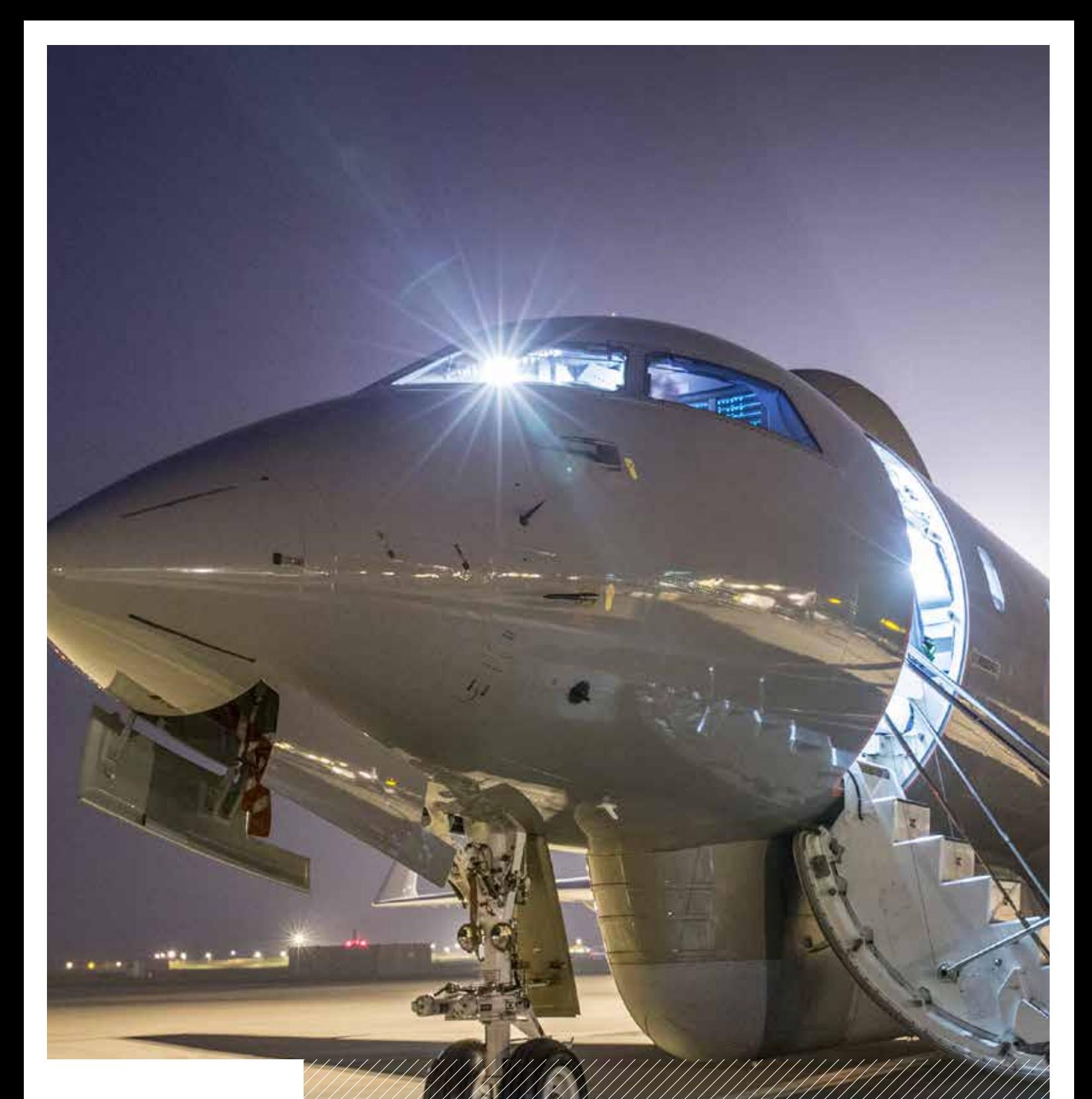

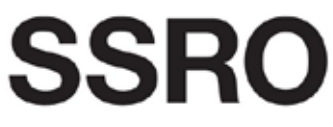

Single Source **Regulations Office** 

# Defence Contract Analysis and Reporting System (DefCARS)

Reporting guidance and system user guide for<br>defence contractors

Version 5 - 12 December 2018

# **Contents**

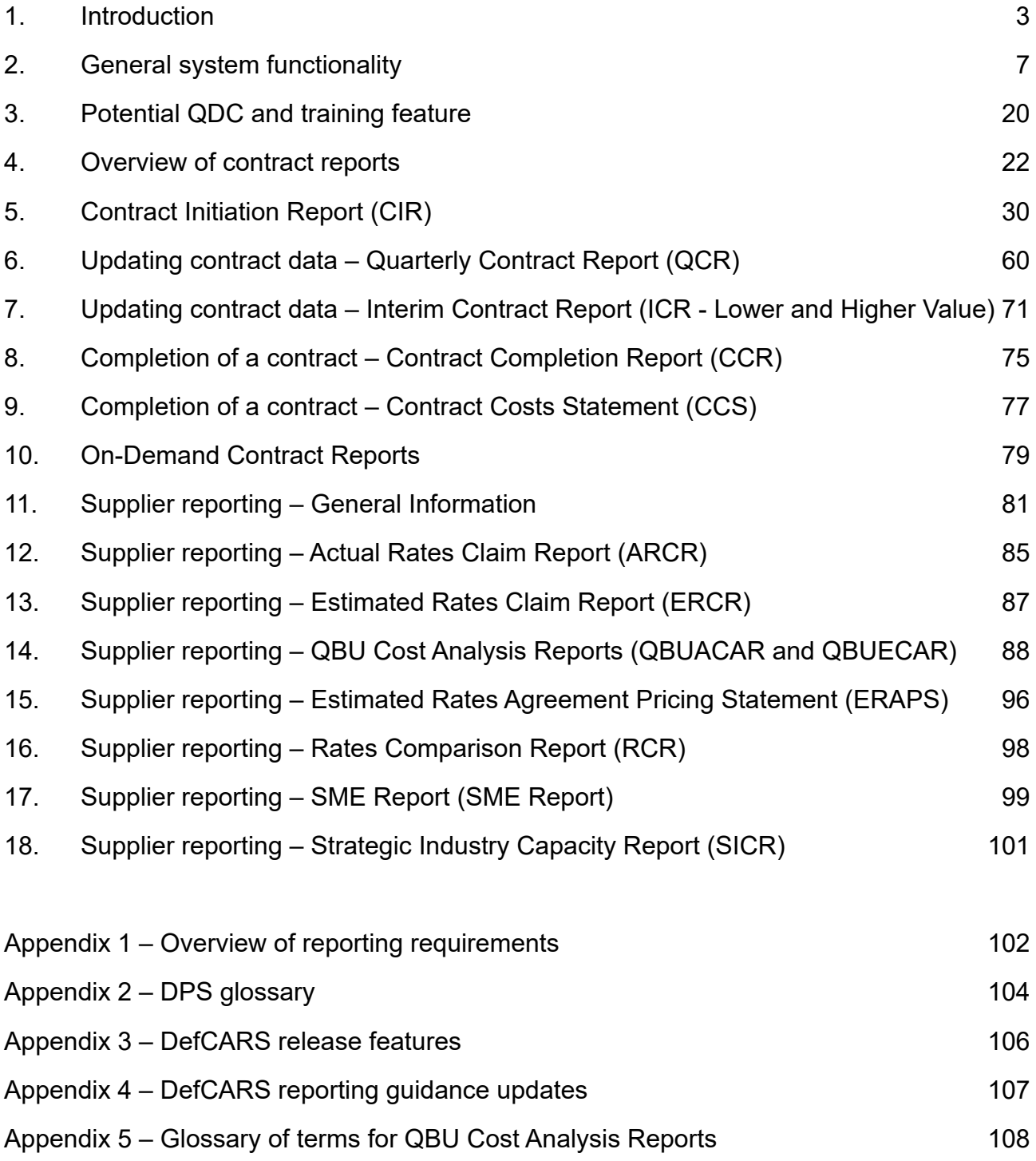

# <span id="page-2-0"></span>1. Introduction

- 1.1 This document is issued by the Single Source Regulations Office (SSRO). It sets out guidance to assist defence contractors with preparing and submitting reports required under the Defence Reform Act 2014 (the Act) and the Single Source Contract Regulations 2014 (the Regulations).
- 1.2 Guidance on use of the SSRO's Defence Contract Analysis and Reporting System (DefCARS) is incorporated into this document and is embedded within the system. The SSRO maintains DefCARS to enable contractors to comply with the requirement to submit reports electronically and guidance on its use will be relevant to all contractors using the system to prepare and submit contract and supplier reports.
- 1.3 Contractors must have regard to the guidance when preparing reports required by Parts 5 and 6 of the Regulations.

#### **Context**

- 1.4 The Act and Regulations establish a scheme of regulation that controls the prices of qualifying defence contracts (QDCs) and qualifying sub-contracts (QSCs) and requires transparency on the part of defence contractors.
- 1.5 As part of the transparency requirements, the Regulations provide for submission of reports falling in two broad categories: 1

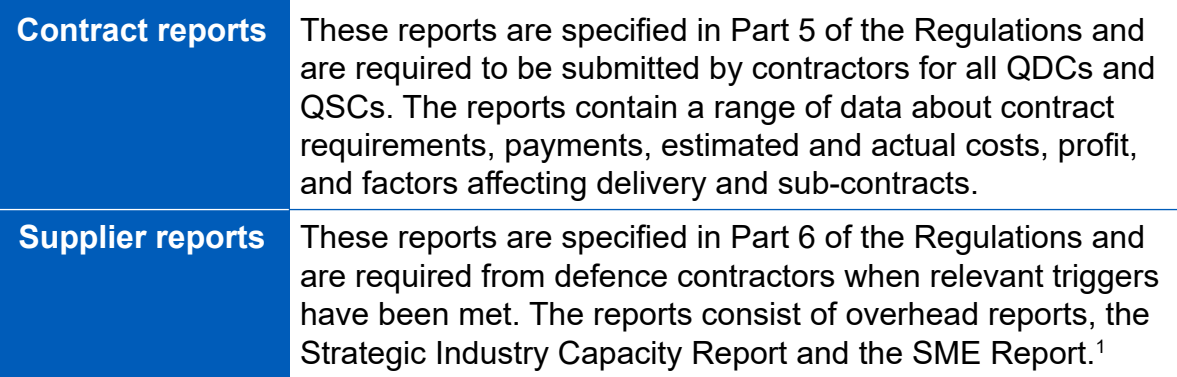

1.6 Reports must be provided in electronic form to the SSRO and the Secretary of State, with the exception of the Strategic Industry Capacity Report, which may be provided in electronic or hard copy form.2 The SSRO must keep an up-to-date record of QDCs, QSCs and the duration of those contracts which it does through DefCARS.

 1 SME refers to micro, small and medium-sized enterprises, as defned in Commission Recommendation 2003/361/EC: Regulation 2(1).

<sup>2</sup> The Strategic Industry Capacity Report must be provided either in electronic form (via secure means) or in hard copy: Regulation 33(7). Contractors should contact the SSRO helpdesk for further information.

- 1.7 The reports provide a substantial body of standardised information relevant to the operation of the regulatory framework established by the Act and Regulations. The information may be used by the SSRO in support of its statutory functions, which include:
	- assessing and recommending to the Secretary of State the appropriate rates for use in pricing contracts;
	- issuing statutory guidance on pricing contracts, reporting and penalties;
	- giving opinions and making determinations on the operation of the framework;
	- carrying out analysis requested by the Secretary of State;
	- keeping under review the extent to which contractors and suppliers are complying with reporting requirements; and
	- keeping the provision of the framework under review and making recommendations for change to the Secretary of State.
- 1.8 In carrying out its functions, the SSRO must aim to ensure that good value for money is obtained in government expenditure on QDCs, and that contractors are paid a fair and reasonable price under those contracts.
- 1.9 The SSRO analyses reports to help it discharge its aims and functions. It publishes a number of statistical releases which increase transparency over regulated contracts generally, but do not disclose protected information about individual contracts. The SSRO's work should provide benchmarks and parametrics that support the MOD and industry in future contract negotiations.

#### **Compliance**

- 1.10 The SSRO has published a compliance methodology which sets out how it will keep under review the extent to which persons subject to reporting requirements are complying with them. The methodology also addresses how the SSRO may use reported information to keep under review the provision of Part 2 of the Act and the Regulations.
- 1.11 The [compliance methodology](https://www.gov.uk/government/publications/compliance-and-review-methodology-january-2017) can be found on the SSRO's website. It sets out that the SSRO will monitor whether reports:
	- are delivered on time; and
	- contain the information prescribed in the Regulations.
- 1.12 Enforcement of reporting obligations is the responsibility of the Secretary of State, who may issue compliance and penalty notices. If the SSRO identifies an apparent non-compliance with reporting requirements, it will bring that to the attention of the MOD. DefCARS functionality to support compliance activities is explained in Section 2 of this guidance.

#### DefCARS design and development

- 1.13 DefCARS is the central system managed by the SSRO for the capture, storage and analysis of all electronic data reported by contractors and suppliers in accordance with the Act and the Regulations. It is agreed with the MOD that submission of reports via the DefCARS system is how contractors and suppliers are to meet the requirement to electronically submit their reports to the SSRO and the MOD. The current system is a web-based tool, which was launched on 15 March 2017 and replaced an earlier system that had been in operation from commencement of the Regulations.
- It difers from the original system, which relied upon submission of Excel-based templates via a portal. This guidance identifes relevant features of DefCARS and 1.14 DefCARS is intended to provide a user-friendly web interface and facilitate both compliance with reporting obligations and discharge of the SSRO's functions. gives assistance with submitting reports through the system.
- 1.15 All data submitted via the original system has been securely migrated to DefCARS. The onus is on contractors and suppliers to check that previous contract information is correctly recorded in DefCARS.
- 1.16 The security of data within DefCARS is one of the SSRO's key priorities. Guidance relating to information security and system administration is available to users via 'onboarding' email correspondence with the SSRO helpdesk and via the guidance links in the system. It can be found in the appendices to the version of this document within DefCARS but will not be available on the SSRO's website.
- 1.17 DefCARS is designed to allow contractors to input data in an efficient way. For instance, certain data required across multiple reports will only need to be entered once, certain data is auto-populated from one report to another $^{\rm 3}$  and validation checks (warnings and errors) will provide the submitter with assistance when reviewing data entered.
- 1.18 The system has been designed to facilitate any future changes to the regulatory framework, and will allow the introduction of better analysis and reports to inform contract negotiations involving the MOD and contractors. The SSRO will also regularly review the functionality of the system, and where necessary, implement upgrades and improvements through system updates.

#### Personal data

1.19 The General Data Protection Regulation came into force on 25 May 2018. The SSRO has reviewed how it manages personal data across the organisation, and in particular in relation to personal data included in the information processed by DefCARS. The SSRO has published a [Personal Information Charter](https://www.gov.uk/government/organisations/single-source-regulations-office/about/personal-information-charter) which sets out the principles we will apply to personal data.

<sup>3</sup> There are some limitations on auto-population from migrated DefCARS 1 reports to future DefCARS reports.

1.20 One of those principles is to limit the information which includes personal data, and is held within DefCARS, to only that which is necessary. In order to help us, the SSRO would encourage anyone submitting statutory reports through DefCARS to limit the personal data content in those reports to that which is specifcally required by the Single Source Contract Regulations. Supporting information should not normally include personal data. The SSRO will provide further guidance on the management of personal data in future revisions to its reporting and DefCARS user guidance.

#### Review of the guidance

- 1.21 The SSRO engages on its reporting guidance and DefCARS through its Reporting and IT sub-group. The sub-group meets quarterly and has representation from industry, ADS Group and the MOD.
- 1.22 The SSRO will prioritise the future development of its reporting guidance and DefCARS, taking into account the feedback received from the Reporting and IT sub-group. The SSRO will aim to issue updates at appropriate intervals, clearly explaining what has changed from version to version (See Appendix 4). Contractors will need to familiarise themselves with these changes and have regard to the guidance in place at the time of reporting.

# <span id="page-6-0"></span>2. General system functionality

2.1 This section sets out guidance in relation to the general system functionality in DefCARS, covering user navigation, data formats, auto-population and validation. References are made to report types throughout the section, which are further explained in Sections 4 and 11.

#### Contractor home page

# k 2016 2017 2011 Viewing Contracts

#### **Exhibit 1 – Contractor home page**

- on-going contract conditions are met within a fnancial year (see Section 11). 2.2 When a defence contractor user logs into DefCARS a calendar (see Exhibit 1) will be visible on the home page. This calendar shows the submission dates listed in the latest submitted reporting plan for each contract that the user has access to. Reporting plan dates are required in the Contract Reporting Plan, which is submitted via a Contract Initiation Report (CIR) on DefCARS (see Section 5). Submission dates for supplier reports are not displayed as supplier reporting is dependent upon whether
- date) are displayed. Clicking off a date will cause the list to disappear. Email notifcations will alert contractors to forthcoming report submission dates and other 2.3 Users can navigate between years using the arrows at the top of the calendar. By clicking on a date the Contractor, Contract and Report Due Date (the submission key events, as set out in Table 1.

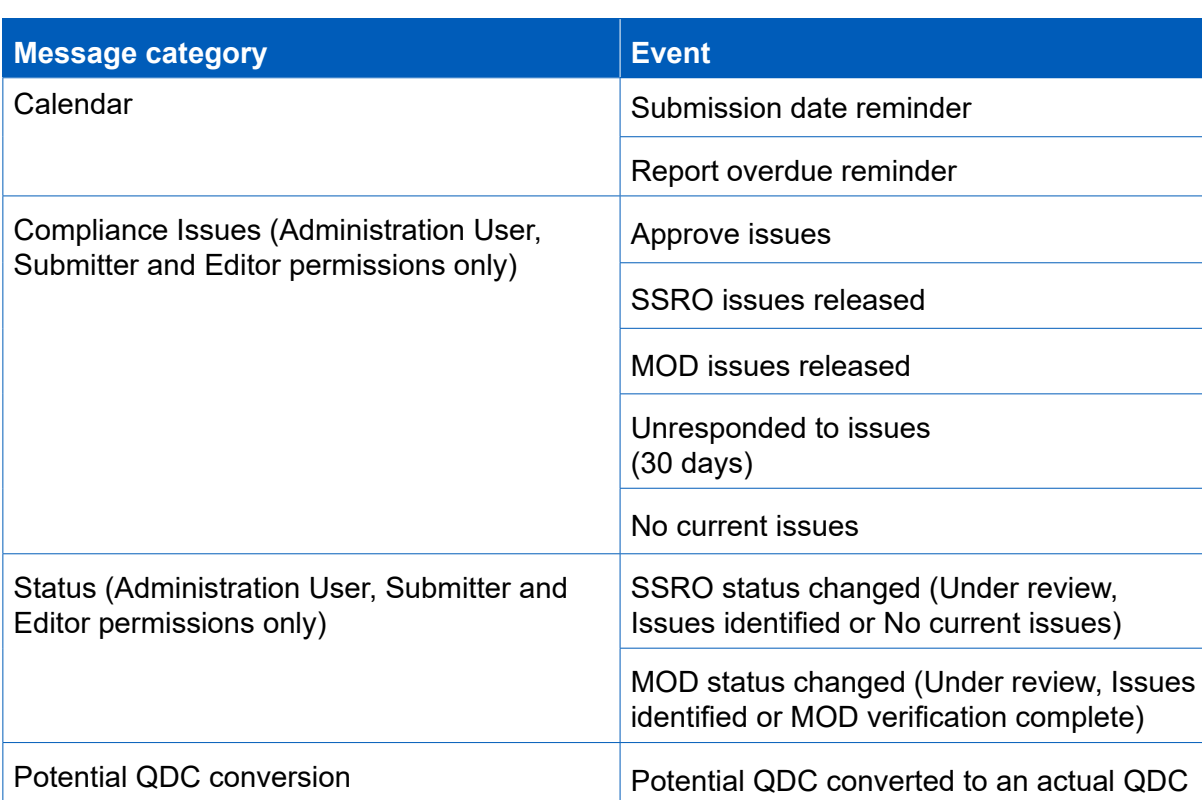

## **Table 1 – System generated email notifcations**

- 2.4 For submissions migrated from the original system, DefCARS presents dates in the calendar based on the reporting plan in the latest submitted Contract Notifcation updated dates will not appear in the home page calendar and email notifcations Report (CNR) or Contract Reporting Plan (CRP). If contractors submitted an updated reporting plan in a Contract Pricing Statement (CPS), Quarterly Contract Report (QCR) or an Interim Contract Report (ICR) in the original system, these will not be received. Contractors can submit a corrected CNR or CRP with updated dates to populate the reporting calendar, if desired.
- highlight the status (e.g. if a report is due or overdue) and any identifed issues 2.5 Below the calendar, users will also see a list of all the contracts that they have access to, submitted reports, and reports available for completion. The system will with each submitted report in this list. The contract list is sorted by default based on recent DefCARS activity in relation to that contract (e.g. drafting or submitting a report in DefCARS) but clicking any column header (Defence Contractor, MOD Contract Number, Contract Title and Date of Most Recent Submission) will re-sort the list in ascending order according to that column header. A second click of the column header will re-sort in descending order.
- clicking the blue link which includes the original fle name and the report will then be downloaded. In the DefCARS format some information may appear diferently 2.6 Each report submitted in the original system can be accessed in DefCARS via its accompanying 'View' icon. Users who have submitted a report in the original system will be able to access their original Excel report submission from the list of reports (contract and suppliers) on the home page. The original report will appear in the list of reports clearly labelled as a submission and will be accessible by because the structure of DefCARS reports has changed.
- 2.7 Any supporting information accompanying contract reports submitted in the original system will be accessible by clicking on the View icon for the report which has been migrated. The supporting information can be found in the Report Submission Admin page and the Comments, Issues and Supporting Information pop-up on the top right of each page.
- 2.8 Users can start new reports from the home page, where the user's permissions allow this. Once a report is submitted, it becomes read only. Users can submit a correction to a submitted report using the 'start correction' option on the home page. All data from the submitted report will be copied to a new version which can be edited or updated. A 'new submission' icon will appear for contracts logged on the system but where no information has yet been added.

#### System help and guidance

2.9 Users can access system help and this reporting guidance via a help bar on the left-hand side of the contractor home page, and the 'Get help with this page' links at the top of each page within reports. The links on each page take the user to the equivalent page within the guidance document.

#### Report Navigation

 a Comment, Issue or Supporting File listed on the Report Home page will navigate 2.10 Each report can be navigated using the menu visible on the left-hand side of the screen or via the Next Page buttons at the bottom of each report page. Clicking on a user directly to the relevant report page.

#### Data formats

 purposes. Therefore, some data is required in certain specifed formats which are 2.11 DefCARS facilitates the collection of data in a standardised format for the analysis set out in Table 2.

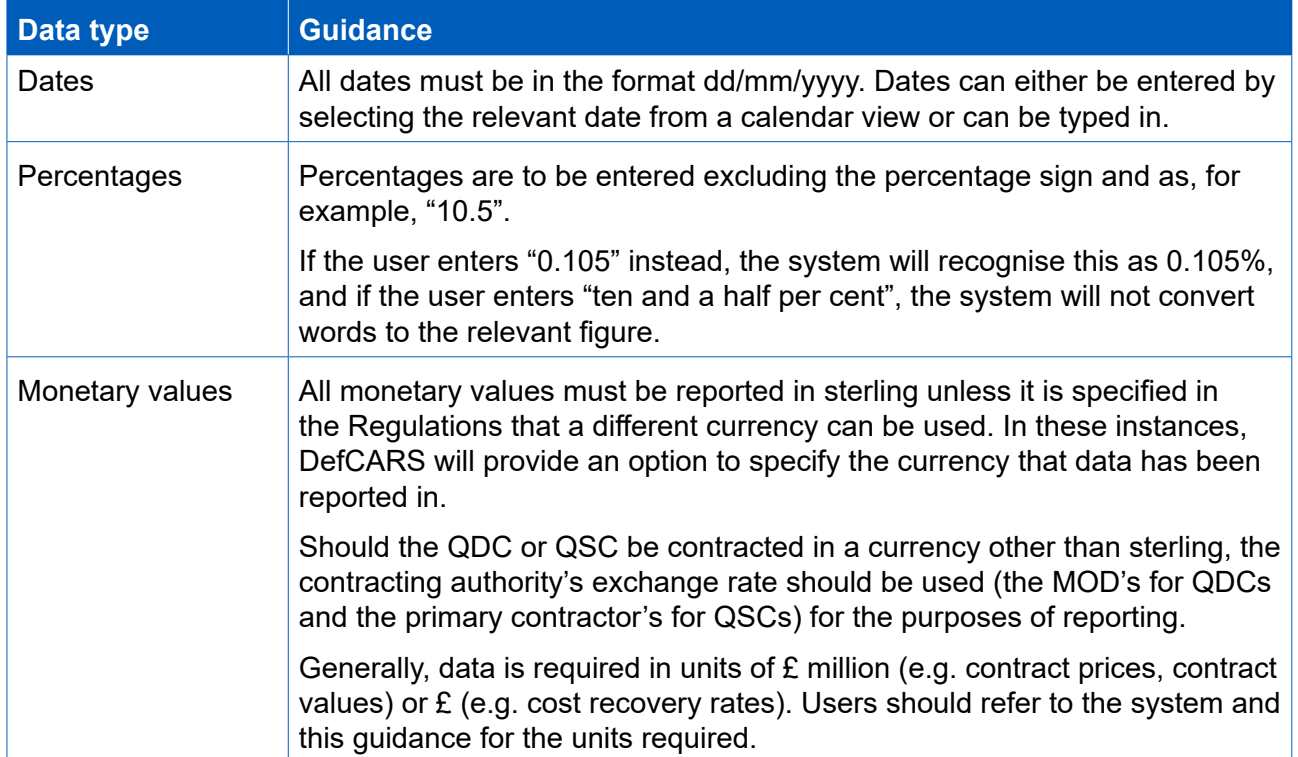

#### **Table 2 – Data formats**

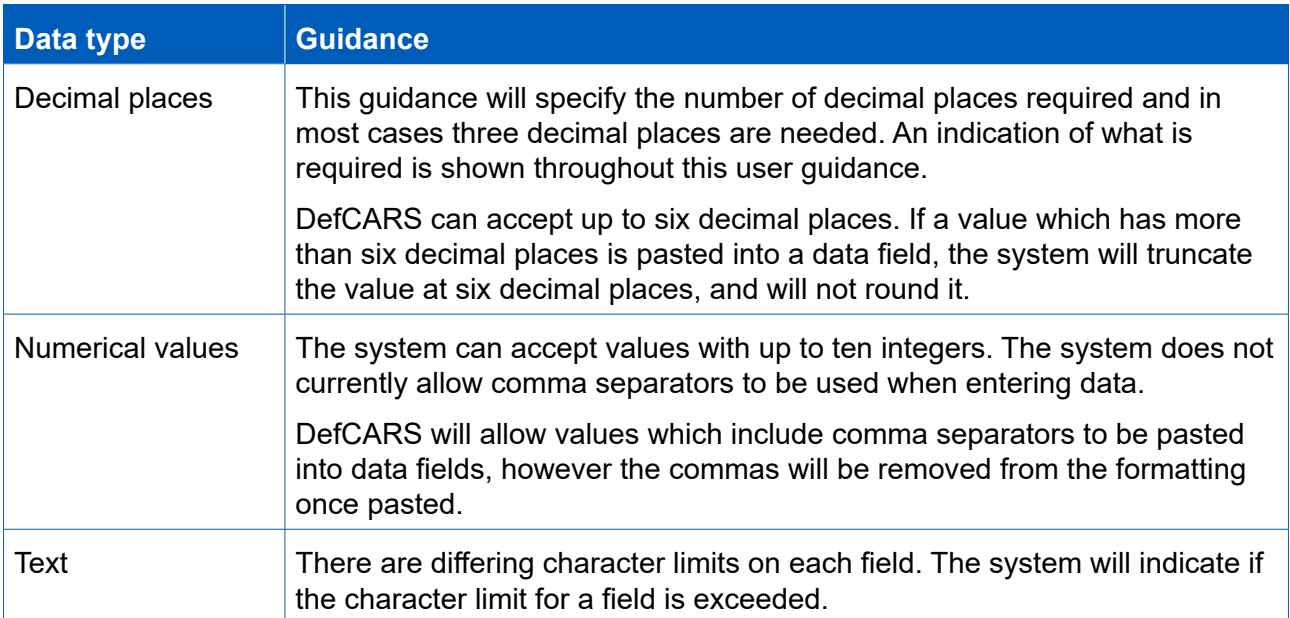

#### Auto-population

- 2.12 Some information within DefCARS will be auto-populated to reduce the data entry required to complete reports. Where the same felds appear within a report, the system will populate these throughout that report. The system will also auto-populate consistent felds from one report to another. For example:
	- The first QCR will be auto-populated from the latest submitted CIR. Any subsequent QCRs will then be auto-populated from the latest submitted QCR.
	- The first ICR (Lower or Higher Value) will be auto-populated from the latest submitted CIR. Any subsequent ICRs will then be auto-populated from the latest submitted ICR.
	- The first Contract Completion Report (CCR) will auto-populate from the latest ICR (of either type) if available and not auto-populate from a QCR. If no ICR is available, then it will populate from the latest CIR.
	- If a draft Qualifying Business Unit Cost Analysis Report (QBUCAR) report is created within 15 months of the 'Last day of the most recently completed Business Unit Relevant Accounting Period' in a previously submitted report, the system will pre-populate all 'prior year estimates' in the draft report, using the 'current year estimates' from the previous QBUCAR.
- 2.13 Contractors and suppliers should check auto-populated data and update where appropriate so that the data complies with the reporting obligations set out in the Regulations for the specific report that they are submitting.
- 2.14 DefCARS will not auto-populate data from any CPSs, CNRs and CRPs submitted in the original system.

#### Copy and paste functionality

2.15 Some reports have additional functionality for contractors to copy and paste data more than one feld at a time into DefCARs to ease data entry. This functionality can be found in the following reports, and contractors should refer to the guidance within the pop-up prompt displayed when the copy and paste button is selected, which sets out the process and parameters for successfully importing data:

- DPS Input Values CIR, ICR and CCR
- Actual Forecast DPS Input Values ICR and CCR
- Analysis of Cost by Supplier Breakdown QCR
- Actual Forecast Analysis of Cost QCR
- Cost Recovery Rates CIR, ICR and CCR
- Actual Forecast Cost Recovery Rates ICR and CCR
- Milestones CIR, QCR, ICR and CCR
- Payments CIR, ICR and CCR
- Last Year Prior Year Estimates QBUCAR
- Last Year Actuals QBUCAR
- This Year Estimates QBUCAR

#### Data validation

- confrmation that their report is compliant with the Act and the Regulations. The data in reports are in the correct format, that totals sum correctly and that felds 2.16 The system's validation function does not provide contractors and suppliers with validation checks in DefCARS however aim to assist users for example by ensuring which are repeated within reports match. The validation checks in DefCARS support the compliance methodology applied by the SSRO to report submissions.
- 2.17 Users can validate the data inputted on each report in two ways. Firstly, on each report page, users can save the page and then click on the 'Validate' button. Alternatively, users can validate the whole report by clicking on the 'Review Validation Warnings' button in the left-hand navigation bar. If a page passes the automated validation checks, a green tick will appear next to the page name in the navigation bar.
- 2.18 The system will highlight any validation 'errors' and 'warnings' to the user. Validation errors are displayed in red and require action before the report can be submitted in DefCARS. Validation warnings are displayed in yellow and highlight issues with the data inputted. These are shown in Exhibit 2.

#### **Exhibit 2 - Validation errors and warnings**

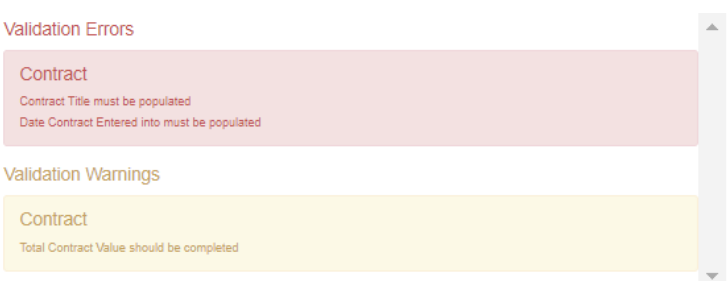

#### Saving reports

- 2.19 Most pages have a save button at the bottom of them. Where they do not, entered content is saved as it is completed.
- although progress in a report can be saved and a diferent user can then log in and 2.20 It is not possible for multiple users to update the same report at the same time, continue with the same report. This is to prevent users from overwriting information by other users who may be completing the report at the same time.

Uploading Comments, Issues and Supporting Information in reports

the Regulations and to explain or supplement the data entered into the fields on the 2.21 Each page in DefCARS has a pop-up window accessible from the top right of the page which allows users to add comments and supporting information to a report and respond to issues. A screen shot of this pop-up is shown in Exhibit 3. When the pop-up is clicked the functionality becomes visible, which contractors and suppliers may use to provide additional information to meet the reporting obligations set out in page.

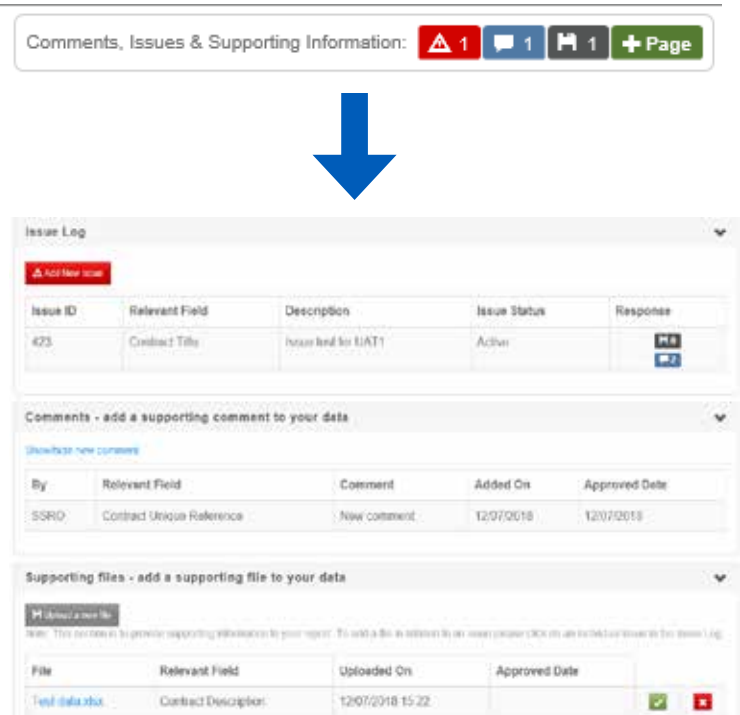

#### **Exhibit 3 - Comments, issues and supporting information pop-up**

#### Adding Comments and Supporting Files

entry field from the drop down menu (all fields on the page are listed) and click the to a data entry feld. After typing a new comment in the box that is presented, the 2.22 To add a new comment, the system user can click on the pop-up, select any data 'Show/hide new comment' link. Comments can also be added without making a link user must make sure they select 'Add new comment'.

- 2.23 Comments and supporting files that are added to a contract report, via the created for that contract. For example, comments and fles in QCR1 will not transfer to QCR2 as the latter is a new report. If comments and fles remain relevant, correcting a report, all data including comments and supporting fles is transferred. Comments and Supporting Information functions, will not transfer to any new report they will need to be uploaded again to the subsequent report. If the contractor is
- 2.24 To provide supporting files, the user can select a data entry field from the dropdown menu as above and click on the 'Upload a new file' icon. In a new window, the user will be asked to confrm that the data to be uploaded is classed as OFFICIAL-SENSITIVE-COMMERCIAL or lower. Users should browse for the document and select 'Upload'.
- 2.25 The file types below can be uploaded onto the system. There is a maximum file size as this makes analysis more difficult. of 100MB which should not cause problems for contractors. The SSRO would prefer Excel documents are submitted in this form rather than as converted pdf documents
	- $\frac{d}{dx}$  .  $\frac{d}{dx}$  .  $\frac{d}{dx}$  .  $\frac{d}{dx}$
	- .docx .xlsm
	- .txt .ods
	- .pdf .mdb
	- .ppt .accdb
	- .pptx .jpg
	- .csv .png
	- .xls .gif
	- .xlsx .bmp
	- .xlt .zip or .7z (containing one of the above types)4
	- .xltx
- 
- 2.26 General comments and supporting fles can be added against a report. The same fles but to submit them as part of a report will require approval by an Administration User or a Submitter. Comments or supporting fles will not be visible to the MOD or permission rules also apply. Editors can draft general comments and add supporting SSRO unless they are individually approved by an Administration User or Submitter. There is no functionality to enable an approver to edit comments. Therefore, to amend a comment before approval, the comment text should be copied into a new comment window, edited and then approved. The previous comment will still be visible but can then be rejected by an Administration User or Submitter to delete it.

 4 Archived fles in this format are supported, but must contain one of the other accepted fle types e.g. .xlsx, .ppt, .doc. When an archived fle is uploaded, a fle handler process will extract and check the fle type contained within, then proceed to process it as normal if it is a supported fle. This could be useful when uploading potentially large fles to reduce the upload time.

### Compliance Issues

 to indicate the number of comments, issues or supporting fles which have been 2.27 Compliance issues can be raised on reports by the SSRO and MOD after a contractor has submitted their report. DefCARS functionality which supports compliance activities is explained later in this section. Issues which are attached to an individual page in a report will be displayed in the Comments, Issues and Supporting Information pop-up. The icons shown in Table 3 will show in the pop-up added to a page.

#### **Table 3 – Icons**

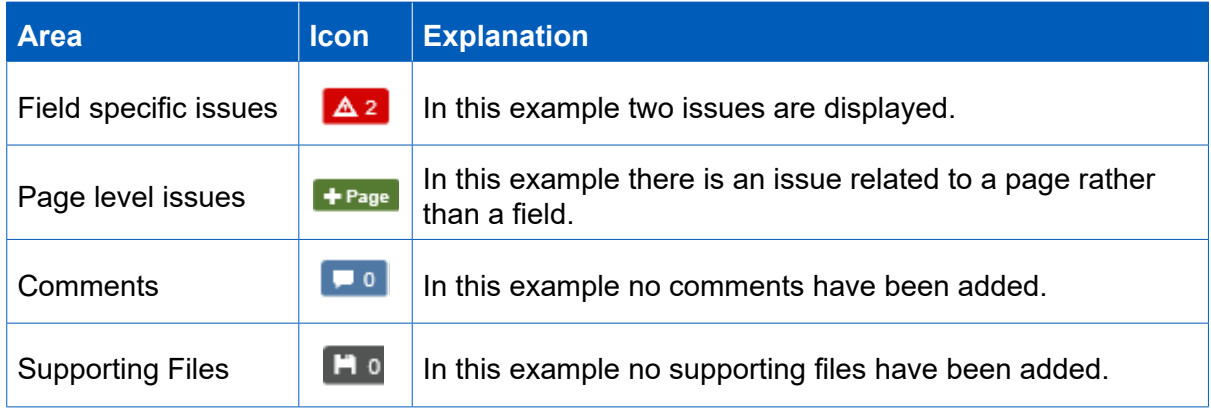

#### Report Home page

- 2.28 The Report Home page will display summary lists added to reports via the Comments, Issues and Supporting Information pop-up. The following sections will be displayed in the Report Home page:
	- report along with the page and relevant field (if any) that the comment has been a. Comments: This table will set out each comment that has been raised against the tagged against.
	- providing a description of the issue along with the page and relevant field (if any) b. Current Issues: This table will set out all open issues in relation to the report, that the issue has been logged against. If an issue has been closed it will not remain on this page but will remain in the Comments, Issues and Supporting Information pop-up in the relevant report page.
	- c. File Uploads: This table will list each fle that has been uploaded to support the report along with the page and relevant field that the file has been tagged against and whether the upload is linked to an issue.
- 2.29 Clicking on a line in one of the summary tables will navigate the user to the relevant report page.

#### Downloading and printing reports

2.30 The Submission page of each report provides the contractor with the facility to view, download and print its reports in pdf or Excel format. This functionality is available to the contractor before and after submission to the SSRO and the MOD, provided that the user has had the Download Report and Print permission enabled by their Administration User.

#### Submission and re-submission

- Once the contractor is satisfed that the report is ready for submission, it can save these before confrming that they wish to submit. Unresolved validation warnings 2.31 The SSRO or the MOD can only see reports once a contractor has submitted them. and submit the report via the Submission page. If there are remaining validation errors in the report, DefCARS will not allow submission. If there are remaining validation warnings in the report, DefCARS will alert the submitter to review may result in an increased number of issues from the SSRO or the MOD to the contractor.
- should make every effort to ensure that they are content before submitting. 2.32 Once the report has been submitted, it can no longer be edited so the contractors Contractors are however able to make corrections or other amendments to the report once it has been submitted.
- MOD, if contractors attach comments to highlight the fields that have been edited 2.33 To make a correction or amendment, the contractor should navigate to the Contractor Home Page. The contractor will see an icon labelled 'Start Correction' against each report migrated from the original system and submitted in DefCARS. This will open a new draft of the report populated with the information from the previously submitted report. This information can be edited by the contractor, saved and submitted via the Submission page. It would be helpful for the SSRO and in the correction report, and provide any additional information to explain why the amendments have been made.
- frst submission of its report type, 'S2' if the second and so on), and the corrected report as 'S1C1' (if it is the frst correction of 'S1', 'S1C2' if the second and so on). to the correction number for that specific report number. Active issues (see next 2.34 The Contractor Home Page will display the original submission as 'S1' (if it is the The 'S' refers to the submission number for that type of report and the 'C' refers section) will be carried forward in correction reports until they are resolved.

#### Compliance activities

- 2.35 Issues raised by the SSRO or MOD which relate to whether contracting companies or designated persons are meeting their reporting requirements are able to be communicated and responded to within DefCARS. The guidance below explains how contractors can review and respond to these issues within the system. This functionality supports a three way dialogue about reports between the contractor, the SSRO and the MOD and enables issues with reports to be resolved in a timely and transparent way.
- 2.36 DefCARS shows the number of reports relating to a contract which have active issues. The number of active issues relating to each individual report is also shown (see Exhibit 4).

#### **Exhibit 4 – Report Issues**

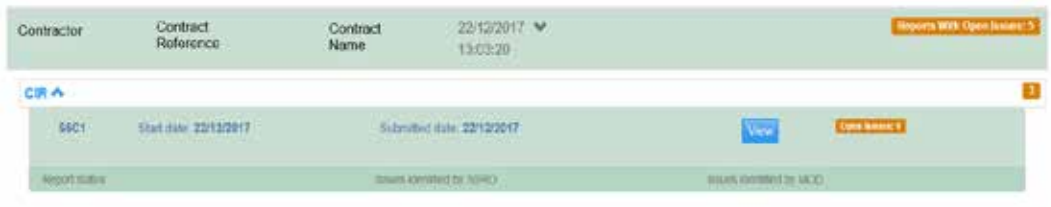

2.37 By selecting the view icon (see Exhibit 4) the user will be taken to the Report Home page for that report where the individual active issues will be listed (see Exhibit 5). The Report Home page will only show active issues as once issues are closed by the SSRO or the MOD they will be removed from the Report Home page (although the audit trail remains within individual pages within a report). The user can also download the report to see all active and resolved issues relating to that report.

#### **Exhibit 5 – Report Home Page Issues List**

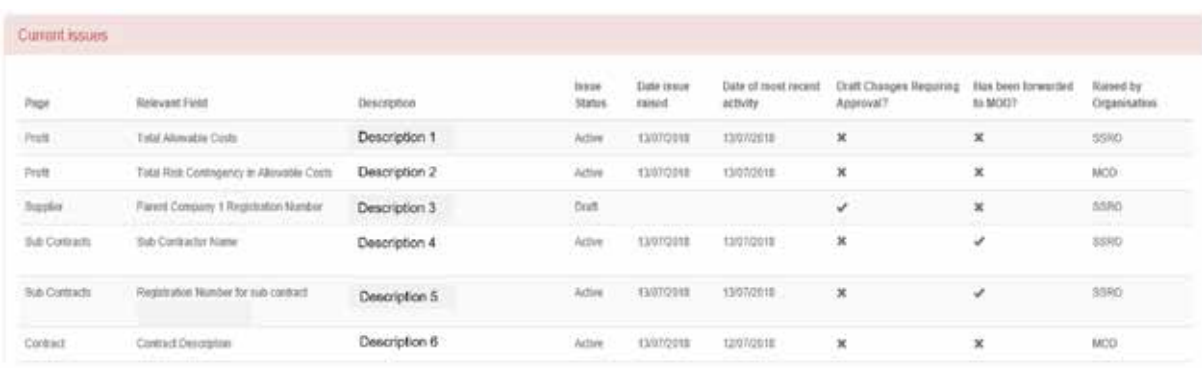

particular field an issues  $\blacktriangle$  icon will appear in the relevant field (see Exhibit 6). If 2.38 Issues which appear in the issues list are 'clickable' which will take the user to the relevant report page. Every issue on a page can be accessed via a pop-up window which appears on the top right of the page (see Exhibit 3). If the issue relates to a the issue relates to a page the user will only see the issue by clicking on the pop-up window.

#### **Exhibit 6 – Issues Icon on Individual Fields**

## **Contract Profit Rate**

Value

Statutory Guidance on Allowable Costs in force at the time of agreement

VERSION 1.0 26 JANUARY 2015  $\vee$   $\Delta$ 

 page will be visible along with any comments and supporting fles relating to the 2.39 Once an individual issue is selected (either by clicking on the icon or via the pop-up window), a new window will open (see Exhibit 7) where the issues relating to the data entered on that page. Please note this is the same window as that shown in Exhibit 3.

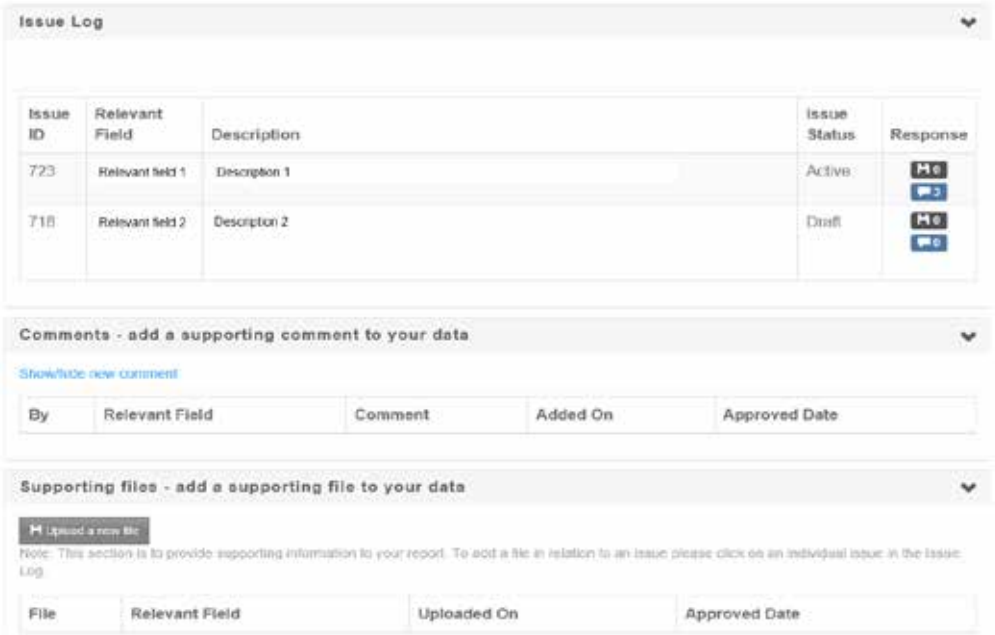

#### **Exhibit 7 – Issues, Comments and Support fles window**

 supporting fles attached. The window which includes all the information associated 2.40 Users can click on individual issues to see all the information associated with them. The two icons on the right-hand side of the issue (see Exhibit 7) indicate whether any comments have been raised against the issue or whether there are any with an issue is shown in Exhibit 8 and will enable the contractor to see a full audit trail of the information relating to each issue.

#### **Exhibit 8 – Issue fields**

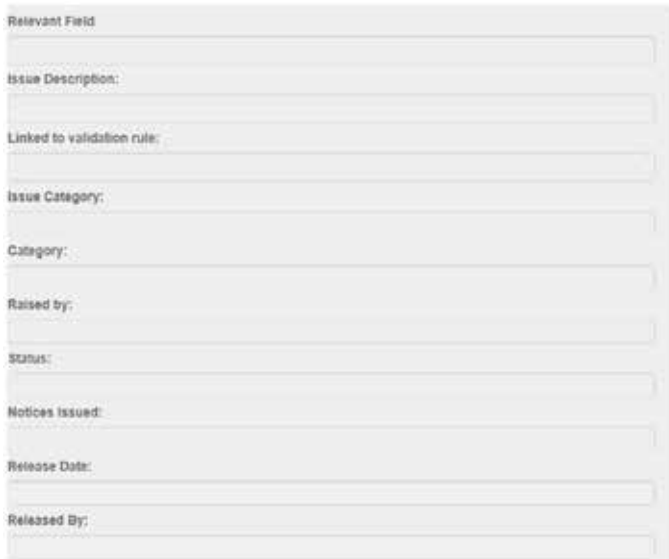

2.41 Contractors will be able to add their response to the MOD or SSRO issue by clicking show/hide new comment (see Exhibit 9). All comments on an issue whether made by the contractor, SSRO or MOD will be included in a list in the comments log which appears below the issue details once they have been added.

#### **Exhibit 9 – Responding to an Issue**

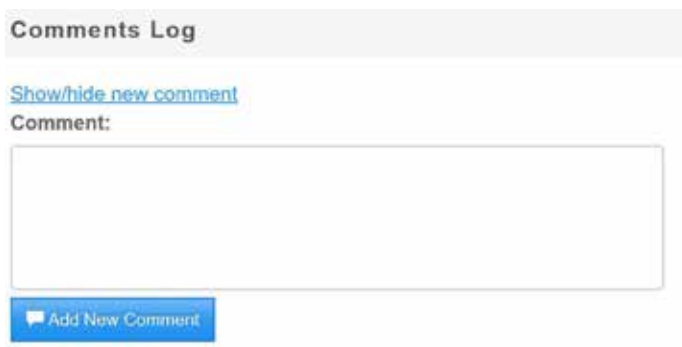

- 2.42 Users with Administration User, Submitter or Editor permissions can draft responses in DefCARS to issues raised by the SSRO or MOD. All draft responses require approval by an Administration User or Submitter. Responses to issues which have been drafted by an Editor, or by an Administration User or Submitter and not yet approved, will be indicated with a tick in the 'Draft changes requiring approval' column of the issues list in the Report Home page (see Exhibit 5). Administration Users and Submitters can draft responses but will need to approve their own responses (see next paragraph). All responses will remain in draft and can still be edited or deleted without being visible to the SSRO or MOD until they have been approved.
- this button will send an email notifcation to the Administration User and Submitter, 2.43 To seek approval for a draft response an Editor will need to click on the 'Notify Approver' button which is located at the bottom of the Report Home page. Clicking informing them that responses require approval. If the Editor is making draft responses on a number of issues at the same time, they may wish to consider only clicking on the 'Notify Approver' button after all responses are drafted.
- 2.44 Once an Administration User or Submitter wishes to approve a response they will need to access each individual issue from the Report Home page and select 'Approve' at the bottom of the issue details. Once approved the response will be visible to the SSRO and MOD. In order to make the SSRO and MOD aware that the contractor has responded the Administration User or Submitter will need to select 'Notify Externally' on the Report Home page. This will send an email to notify the SSRO and MOD.
- 2.45 Issues that have been forwarded to the MOD by the SSRO will be indicated in the last column of the issues list on the Report Home Page with a tick (see Exhibit 5). The contractor is still able to raise comments against these issues after they have been forwarded to the MOD.
- 2.46 If the contractor chooses to alter information originally submitted in the report or to add further supporting information a correction report (see paragraphs 2.32 and 2.33) will need to be submitted.
- 2.47 All active issues in a report will subsequently be carried forward in all future correction reports. Any new issues raised in subsequent correction reports will not be retrospectively applied and therefore will not be visible in earlier reports.
- own status of the report to 'No Further Issues' or 'MOD verifcation complete' Further Issues' or 'MOD verifcation complete' in the same way. The current status report will be communicated to all parties via an automatic email notifcation.2.48 Once all issues in a report have been resolved, the SSRO and MOD can set their respectively. If no issues are raised in the report the status can still be set to 'No of a report will be visible on the Report Home page and any status changes to a

# <span id="page-19-0"></span>3. Potential QDC and training feature

#### Potential QDC/QSC feature

- 3.1 Functionality is available within DefCARS to allow contractors to prepare for the normal way, after the SSRO or MOD has been notifed that a contract has been submission of a Contract Initiation Report<sup>5</sup> by being able to draft reports before their QDC or QSC is entered into. These draft reports on a potential QDC/QSC can be converted to actual reports, which the contractor is able to edit and then submit in entered into.
- It can only be made available when the MOD or the contracting authority confrms and the contracting company has provided the standard contract notifcation and Administration User information. The notifcation allows the contract to be set up on 3.2 This feature is available to both existing DefCARS users and potential new users. the likelihood that a QDC or QSC will be entered into (in most cases this will include the existence of a MOD or prime contractor contract reference number) DefCARS and the Administration User can add other users.
- 3.3 To discuss access to the Potential QDC/QSC feature, companies should contact the SSRO helpdesk ([helpdesk@ssro.gov.uk](mailto:helpdesk%40ssro.gov.uk?subject=) or 0203 771 4785). The SSRO will consider requests for a potential QDC to be set up on a case-by-case basis and will explain if it considers it is not appropriate for a contractor to have access to this feature.
- reports will be largely the same as that for actual reports. The signifcant diference contract list in DefCARS with the former clearly diferentiated from actual contracts. 3.4 When access to the feature has been secured, DefCARS functionality for draft with the potential QDC functionality is that users are not able to submit the report but can download and print it. Potential and actual QDCs/QSCs appear in the same
- 3.5 The MOD and the SSRO will not review or raise issues on a draft report (see paragraphs 2.35 – 2.48 on compliance activities). This will only happen once the actual QDC/QSC has been entered into and the report has been submitted. Users of the potential QDC/QSC feature will be able to run the validation that exists within DefCARS on their draft reports.
- 3.6 When conversion of a potential QDC/QSC to an actual QDC/QSC needs to take place the contractor will contact the SSRO helpdesk and the SSRO will enable the conversion. The MOD can also convert contracts and will inform the SSRO when they do this on the contractor's behalf. Contractors will not be able to make this conversion themselves and the SSRO will not convert the contract report without the contractor being aware.
- receive an email notifcation and will be able to fll in further details such as the date the contract was entered into, complete any final validation checks and submit the 3.7 Once conversion has taken place anyone with permission to view the contract will report to meet their statutory reporting deadline.

<sup>5</sup> All contract reports are available in the potential QDC/QSC feature.

### Training feature

- 3.8 Functionality within DefCARS has been developed to allow experienced users to train other users within their organisation. This feature also helps users become accustomed to the functionality of the system and the type of information required to complete reports.
- 3.9 DefCARS users are only eligible for access to the training feature if they have access to the live system or the potential QDC/QSC feature.
- 3.10 To gain access to the training feature, users should contact the SSRO helpdesk ([helpdesk@ssro.gov.uk](mailto:helpdesk%40ssro.gov.uk?subject=) or 0203 771 4785) where the process to gain access will be explained and your request considered. The SSRO will create a separate training organisation for each contractor and also provide a user account for the initial Administration User. The Administration User can then set up a separate password (rather than the one they have for the live system) for this new user account. Once set up the Administration User will be able to create additional training user accounts and training contracts as required.
- will be no email notifcations received from the training feature. 3.11 The training feature requires separate user accounts to those used for the 'live' DefCARS system. The Administration User of the training organisation will have the authority to create these new user accounts for the sole purpose of training. There
- about a fictitious contract can be entered by the Administration User and then 3.12 Administration Users will be able to add and create training contracts. Contracts can be added under contract administration in the administration menu. Basic details training users will be able to draft reports against those contracts.
- 3.13 It is highly recommended that when creating and managing new user accounts and contracts for the purposes of training that Administration Users do the following:
	- a. create user names which are not similar to those used for accessing the live system;
	- b. create contract names which do not relate to real contracts;
	- c. ensure training users do not use any real data when completing reports within the training feature as there is no functionality to convert training reports into a statutory report submission (this is only available in the potential QDC feature described on the previous page);
	- d. actively manage the number of users and number of training contracts which they set up as too many of either could become unwieldy; and
	- e. suppress users who no longer require access to the training feature.
- 3.14 The MOD and SSRO will not review reports developed in the training feature or raise issues against them. As a result, the training user will not see any issues created by the SSRO or MOD.
- they should contact the SSRO helpdesk. For any issues relating to using the system 3.15 Should the training user experience any technical issues while using the feature the user should contact their Administration User or refer to the latest reporting and DefCARS user guidance.

# <span id="page-21-0"></span>4. Overview of contract reports

- 4.1 This section of the guidance aims to provide contractors with an overview of the reports that are required under Part 5 of the Regulations in relation to QDCs and QSCs.
- 4.2 All contractors with QDCs and QSCs are required to provide initial and final reports. The submission of and the frequency of interim reports is dependent on the contract value. Exhibit 10 sets out the contract reports that are required.

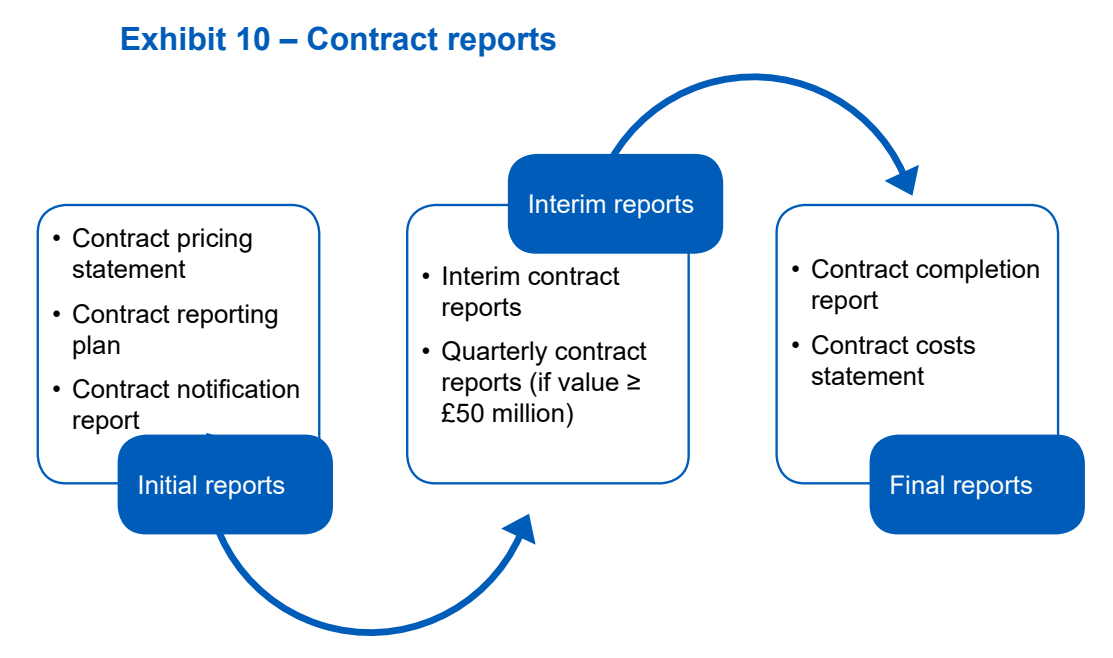

- 4.3 In an effort to streamline the data entry required by contractors, the three initial reports (Contract Pricing Statement, Contract Notifcation Report and Contract Reporting Plan) have been merged and are referred to in DefCARS and this guidance as the **Contract Initiation Report**. The three reports can still be viewed individually and printed for review.
- 4.4 Contractors may be required to (via written direction from the Secretary of State) or agree to (without a written direction) provide On-Demand Contract Reports during the life of the contract. **On-Demand Contract Reports** can be Contract Pricing Statements, Contract Reporting Plans, Interim Contract Reports or Contract Costs Statements. Contractors should refer to the relevant regulation for the type of On-Demand Contract Report due to be submitted and should contact the SSRO before preparing an on-demand report for detailed instructions on how to submit the report in DefCARS. Section 10 provides more information about On-Demand Contract Reports.
- 4.5 The specific regulations that contractors should refer to when completing their reports are set out in Table 4.

### **Table 4 – Reporting Requirements**

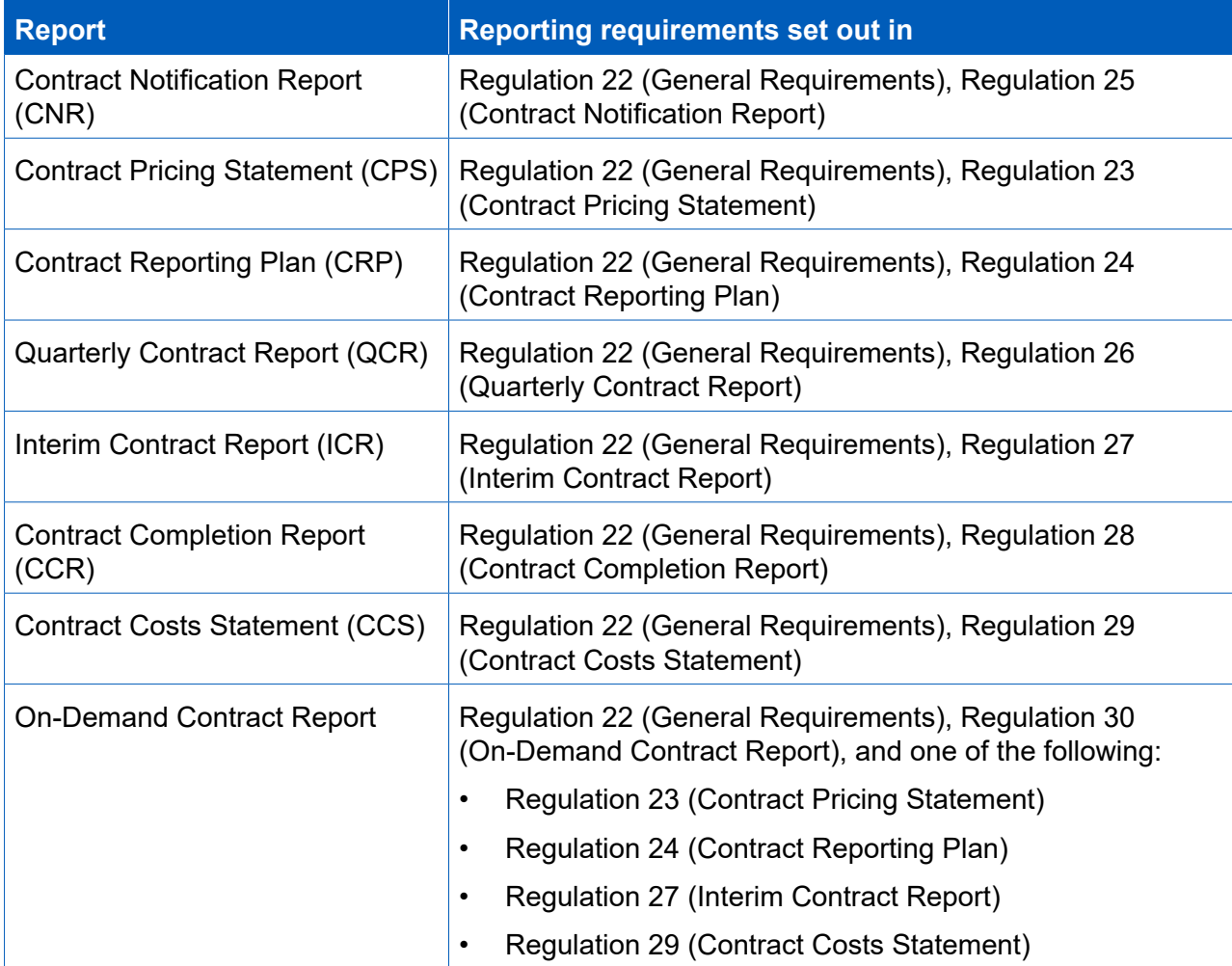

- 4.6 The Act and the Regulations set out modifcations for QSCs. Those relating to in Regulation 65 (Modifcations of these Regulations), as well as throughout this guidance. Diferences between the reporting requirements for QDCs and QSCs are the reporting obligations under Part 5 and Part 6 of the Regulations can be found relatively minor.
- 4.7 Contractors should also refer to this guidance as well as other SSRO guidance as required by Regulation 22(9) which states that "in preparing a report, a contractor must have regard to any relevant guidance issued by the SSRO". Other statutory guidance produced by the SSRO which relates to pricing contracts and which contractors must have regard to are:
	- [Single Source Cost Standards: Statutory Guidance on Allowable Costs.](https://www.gov.uk/government/collections/allowable-costs)
	- Guidance on the baseline profit rate and its adjustment.

#### Date a contract is 'entered into'

- also used in the defnition of the following two terms which are relevant to reporting 4.8 The Regulations require contractors to comply with various reporting and other obligations which arise in relation to the date a contract is 'entered into'. As well as being directly relevant itself to reporting requirements, the date 'entered into' is requirements:
	- a. Regulation 2(1) defnes the **time of agreement**, to mean one of the following:
		- the date a QDC or QSC is 'entered into' or the date of a re-determination of the contract price, or
		- for a QDC by amendment, the date of the amendment by which it was agreed the contract was to be a QDC or the date of a re-determination of the contract price.
	- b. Regulation 22(10)(c) defnes the **initial reporting date**, to mean the date the contract was 'entered into' or, for a QDC by amendment, the date of the amendment.
- 4.9 The time of agreement and the initial reporting date are relevant for the purposes of calculating the date by which contractors must produce various reports.
- 4.10 Table 5 below summarises the relevant requirements.

#### **Table 5 – Reporting requirements which relate to 'date entered into'6**

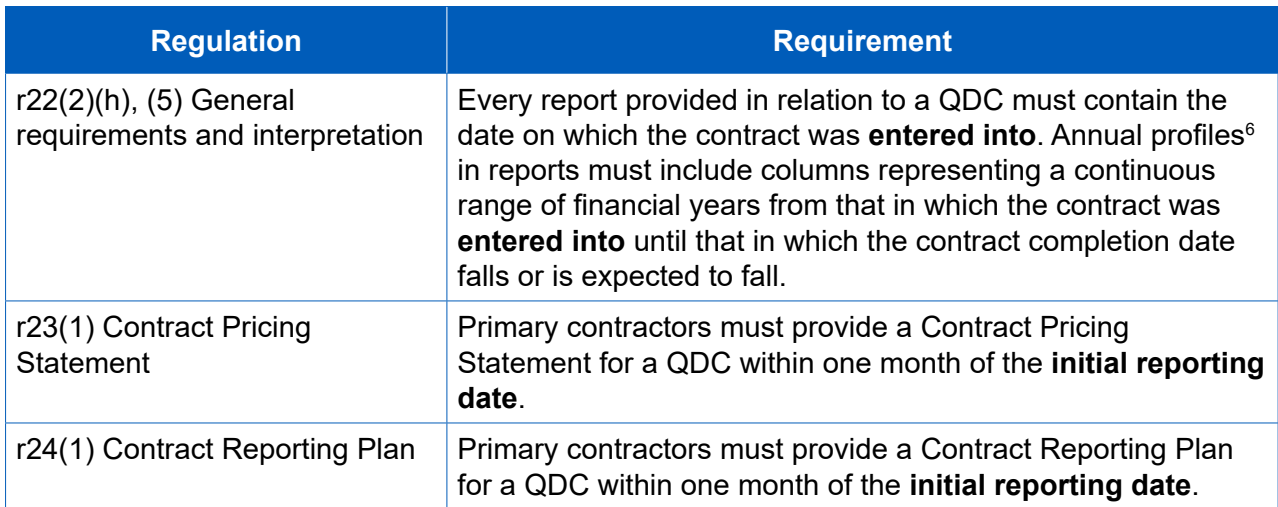

 6 If the contractor is of the view that it is not possible to express matters in an annual profle, the total amount is permitted.

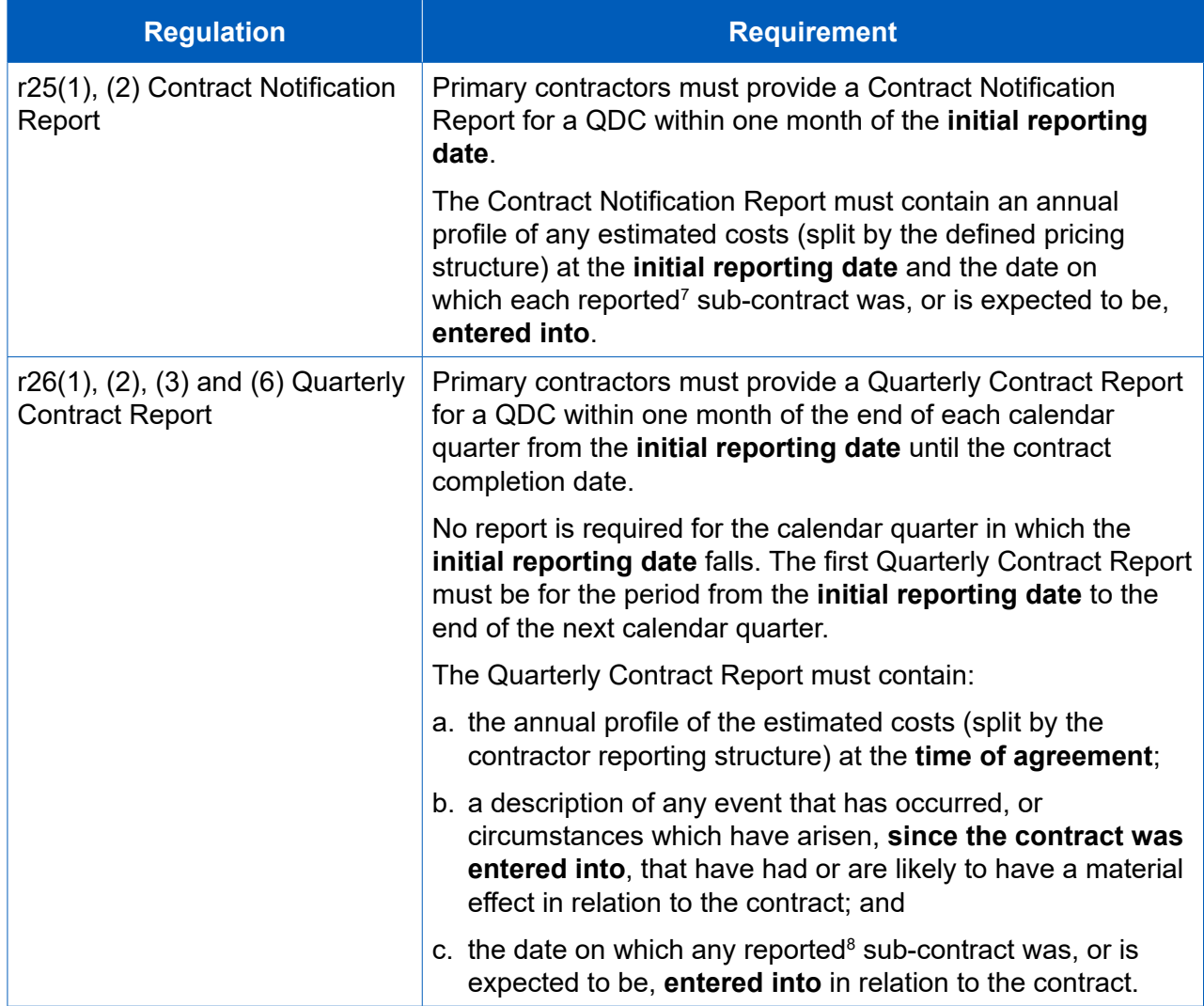

<sup>7</sup> Each sub-contract which the primary contractor has entered into, or intends to enter into, for the purposes of enabling it to perform its obligations under the qualifying defence contract (including the total proportion of the value of the qualifying defence contract which the primary expects to sub-contract). Only sub-contracts with a value of £1 million and above (or, if there are more than 20 such subcontracts, each of the 20 which have or are expected to have the highest value). These thresholds apply to all reports which require reporting of sub-contracts.

<sup>8</sup> Each sub-contract into which the primary sub-contractor has entered into in the period covered by the report, or intends to enter into, in the calendar quarter following the period covered by the report.

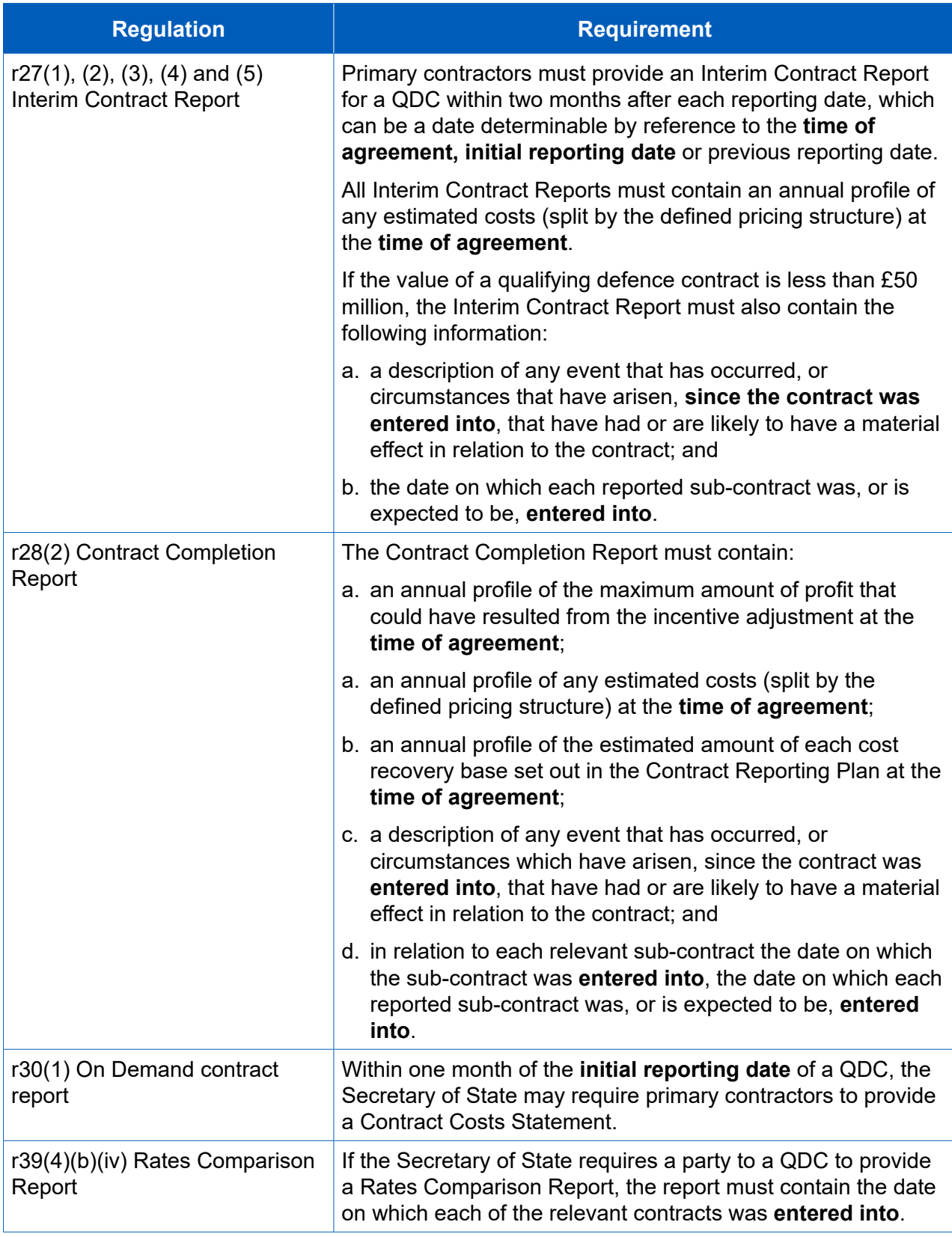

it proves difficult to determine the date a contract was entered into. 4.11 The following guidance is not to be taken as legal advice about contractual matters. The MOD and contractors may need to seek their own legal advice where

#### 'Date entered into'

- 4.12 A contract is 'entered into' on the date that a contract is formed, which requires that there is:
	- an agreement, which is reached by the process of offer and acceptance;
	- an exchange of consideration (something of value); and
	- an intention by the parties that the agreement be legally binding.
- 4.13 Assuming a valid offer has been made, the date on which a contract is entered into will generally be the date the offer is accepted. Acceptance of an offer usually must be communicated to the offeree for the contract to be effective, and an offer can set out the mode of acceptance.
- 4.14 It is possible for contracts to be entered into orally between the MOD and contractors but it is generally expected that such contracts will be made in writing .
- 4.15 Where oral negotiations or a verbal contract have been put in writing, the general position is that the date the contract has been 'entered into' will be the date the written contract was entered into and not the date of any earlier verbal contract or negotiations.
- 4.16 Where a party has entered into an intention to proceed agreement (or comfort letter or memorandum of understanding), such an agreement may constitute a contract, depending on the circumstances.
- 4.17 Contractors are advised to take their own legal advice in circumstances where they are unsure whether an agreement:
	- has been reached;
	- reflects what was actually agreed;
	- constitutes a contract; or
	- constitutes a contract for the purposes of the Act and the Regulations.

#### The date a written contract is formed

- 4.18 Generally, the date a written contract is entered into will be the date the accepting party signs or delivers the contract. There are a variety of ways in which this can be done and, assuming there are two parties to the contract, this includes:
	- Where there is a single document which makes it clear that each party is to become bound to the agreement by adding his or her signature to it, the date of entry into the contract is when the second party signed the document.
	- Where there are two copies of the document and each party has signed one copy and exchanged signed copies, the date of entry into the contract is the date the second party delivered the contract.
- Where one person made an offer in the form of a written document which requires that the other party accept the offer by signing the document (but the first party does not need to sign the document), the date of entry to the contract is usually the date the other party signed the document.
- contract is formed on the date the contract if delivered to the Post Office. 4.19 Where in exceptional circumstances a contract is to be accepted by post, the

 What is the date of entry of a contract when a DEFFORM 10 is used?

- should send the contractor a DEFFORM 8 to issue an offer of contract. DEFFORM 8 encloses DEFFORM 10, which is the acceptance of ofer of contract form used by 4.20 The MOD's Commercial Toolkit provides that in single source situations, the MOD the MOD to enter into single source defence contracts.
- 4.21 DEFFORM 8 states that if the contractor wishes to accept the offer, the contractor should complete, sign and return the DEFFORM 10 to a certain address within 10 accepted the MOD's offer in accordance with the letter of offer. working days, and that no contract will come into existence until the contractor has
- 4.22 If the MOD uses a DEFFORM 8 and a DEFFORM 10 to make an offer to the contractor, acceptance of the MOD's ofer will be complete on the date that the DEFFORM 10 is posted to the MOD (if this is done within the 10 working day timeframe).
- form is posted to the MOD in accordance with the MOD's letter of offer DEFFORM 8. 4.23 In these circumstances, the date the contract is entered into will be the date that the
- 4.24 This is an example of the third bullet point in paragraph 4.18 of ways a written contract can be entered into, as well as a situation where a contract is to be accepted by post.
- offer could be complete upon the contractor's signature). 4.25 If the MOD chooses to enter into a contract without using these forms, the other general principles outlined in this guidance will apply (for example, acceptance of an

Distinction between 'date entered into' and an 'effective', 'start' or 'commencement' date

- 4.26 A contract may include an 'efective', 'start' or 'commencement' date and these will generally be defned terms. An efective date may be included to establish when services, supplies or works are to commence under a contract. The efective, start or commencement date may be diferent from the date of entry into the contract. the term of the contract begins. A start or commencement date may provide when
- This should be the date the contract is formed, as set out above. If efective, start or commencement dates are diferent from the date the contract is formed, they should not be included in the data fields of reports where the date of entry is required. 4.27 To the extent that the Regulations refer to the date a contract was 'entered into'.

#### Contract amendments

- 4.28 In Regulation 2(1), the time of agreement is defined in some circumstances to mean 'the date of the amendment' mentioned in section 14(4)(c) or 14(5)(b) of the Act. Those paragraphs refer to a contract being amended on or after the relevant date (18 December 2014).
- 4.29 Where a contract is amended:
	- • The date of the amendment will be the date on which the contract which gives efect to the amendment is entered into.
	- • The date of entry into the contract will be the date of entry into the original contract, unless the intention of the parties at the time of entering into the original contract was that the original contract would be superseded by the amendment, in which case the date of entry into contract will become the date of the amendment.
- 4.30 If the parties have used the MOD's DEFFORM 10B to amend the contract, the date of the amendment may be determined by the date of signature on the form (or, as above, if the MOD prescribes a certain mode of acceptance, in accordance with that direction).
- 4.31 If the parties are not sure whether they have amended or superseded the original agreement, they should seek legal advice.

# <span id="page-29-0"></span>5. Contract Initiation Report (CIR)

- 5.1 This section of the guidance covers the data entry required to generate and submit the initial reports described in Exhibit 11. Guidance is provided below on a page by page basis, with each heading referring to a page in DefCARS. Later sections of this document, which provide guidance on other report types, may refer back to this section if the data entry required is the same or similar.
- 5.2 DefCARS provides for submission of a single Contract Initiation Report (CIR), which covers all data required in the initial reports and is intended to facilitate submission of those reports. Once the CIR has been submitted, DefCARS will automatically generate the Contract Pricing Statement (CPS), Contract Reporting Plan (CRP) and Contract Notification Report (CNR).
- 5.3 The CPS, CRP and CNR (collectively the CIR in DefCARS) for a contractor who has a QDC or QSC must be reported within one month of entering into these contracts or when an amendment was agreed that resulted in the contract becoming a QDC.

**Key message** - Before completing initial contract data for the frst time contractors should familiarise themselves with Regulation 22 (General Requirements), Regulation 23 (Contract Pricing Statement), Regulation 24 (Contract Reporting Plan) and Regulation 25 (Contract Notifcation Report).

### Report Home

5.4 The Report Home page includes any comments or supporting information which are part of the report and any issues raised against it. Further information on this is included at paragraphs 2.28 – 2.29. The page also includes a 'delete report' button via which the contractor has the option to delete a draft report before it is submitted, should they wish to start again.

### **Supplier**

- 5.5 Company details will be pre-populated based on the data provided by the contractor's Administration User when setting up the new contract on DefCARS. Anyone completing a report can amend these pre-populated company details and care should be taken to ensure that a submitted report contains the correct information. If any company information is corrected, the person submitting the report should also inform their Administration User so that the information can be updated in the system administration and inform other reports submitted by the company.
- 5.6 Table 6 sets out the details that are required if the contractor is a registered company.

### **Table 6 – Supplier Details**

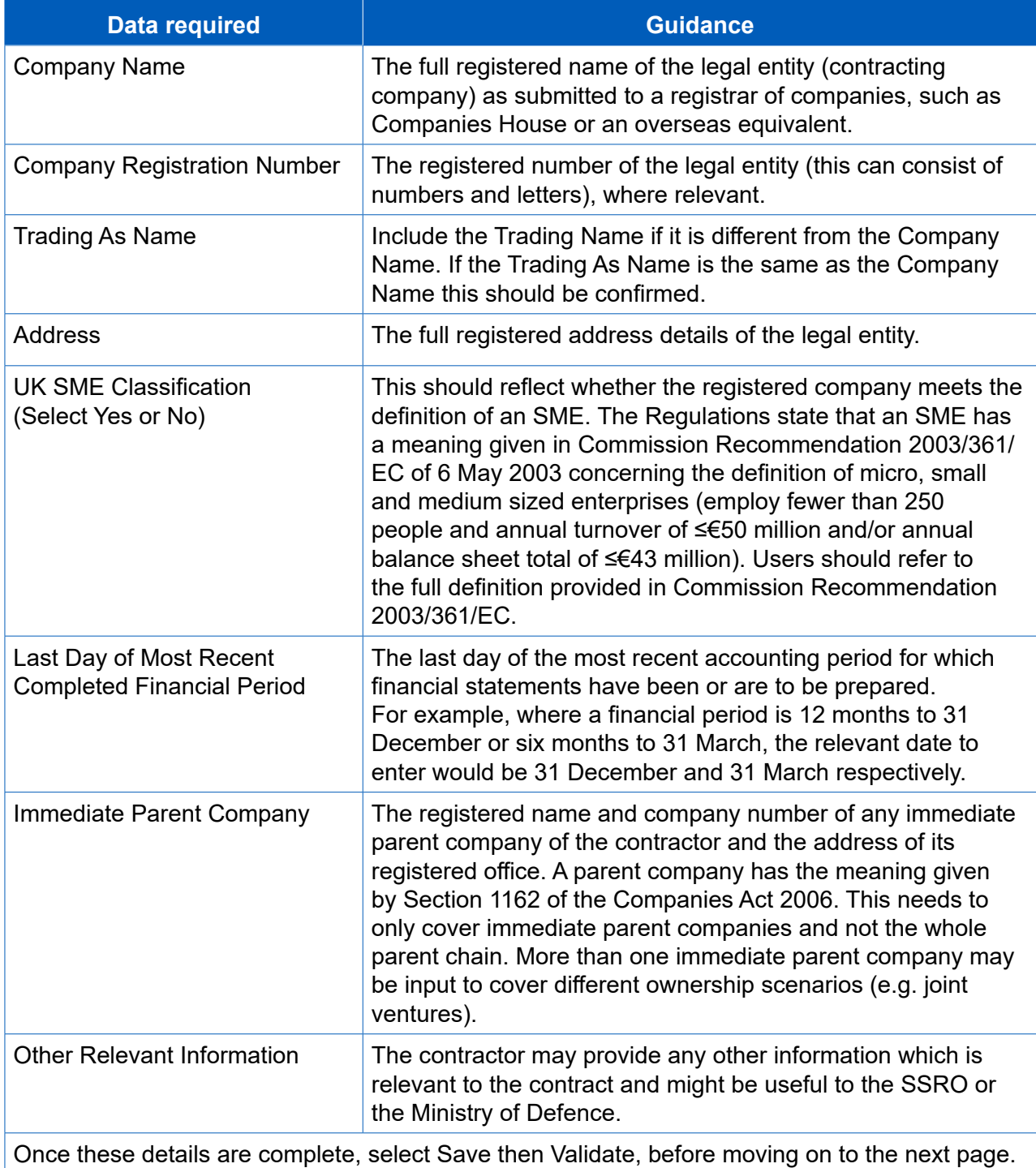

Report submission administration

 details and confrmation relating to the timing of report submission.5.7 The contractor must enter the following administration data, providing key contact

#### **Table 7 – Report submission administration data input**

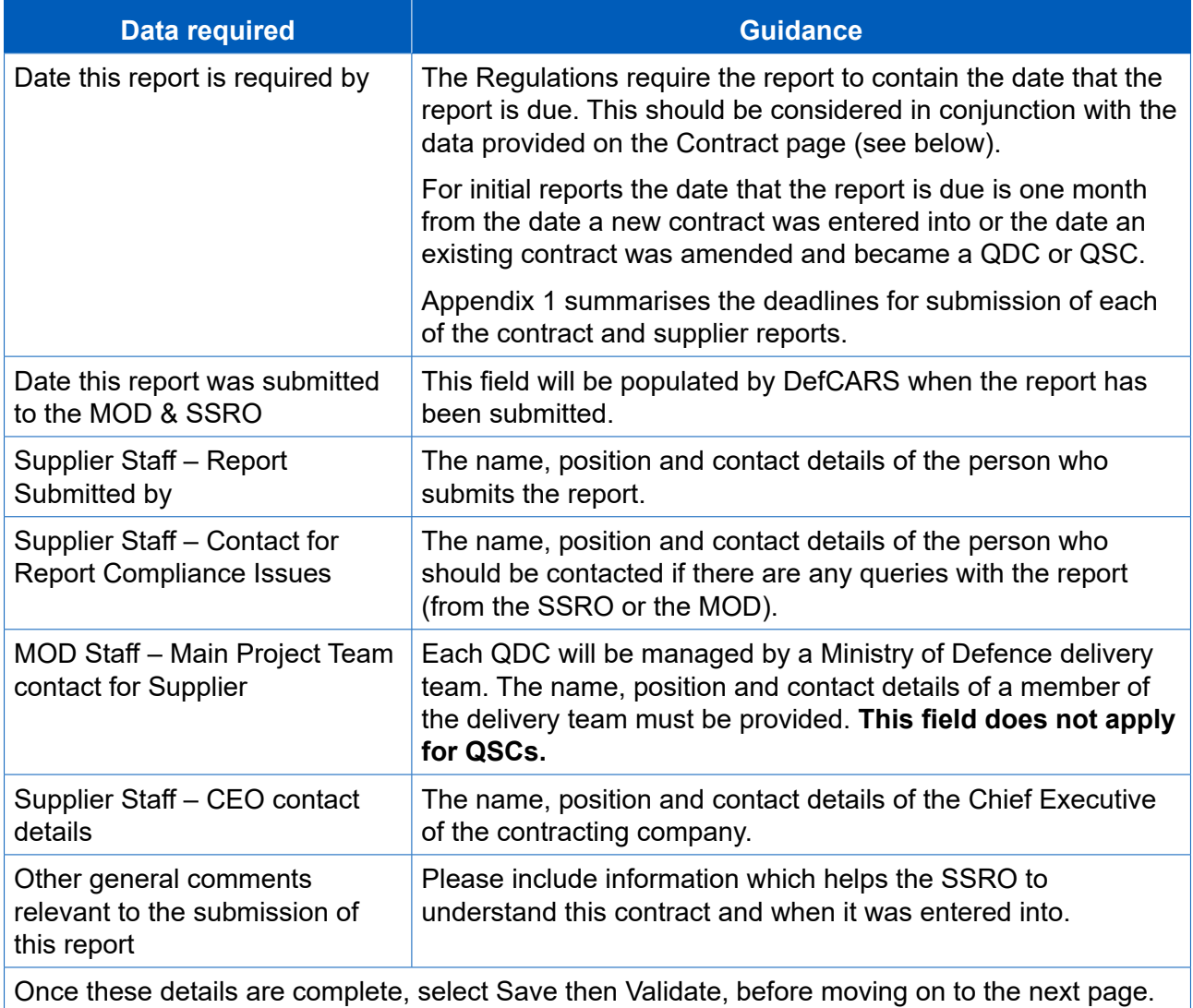

 and contact details of the individual submitting the report. These two felds are not report. DefCARS will populate these fields based on the actual date the report has 5.8 In addition to the data input required by the contract, the Regulations state that each report must contain the date the report is submitted and the name, position visible to the contractor when drafting the report, but will appear in the submitted been submitted and the details of the user who submitted the report.

#### **Contract**

5.9 The contractor must enter some basic data about the contract as explained in Table 8.

# **Table 8 – Contract data input**

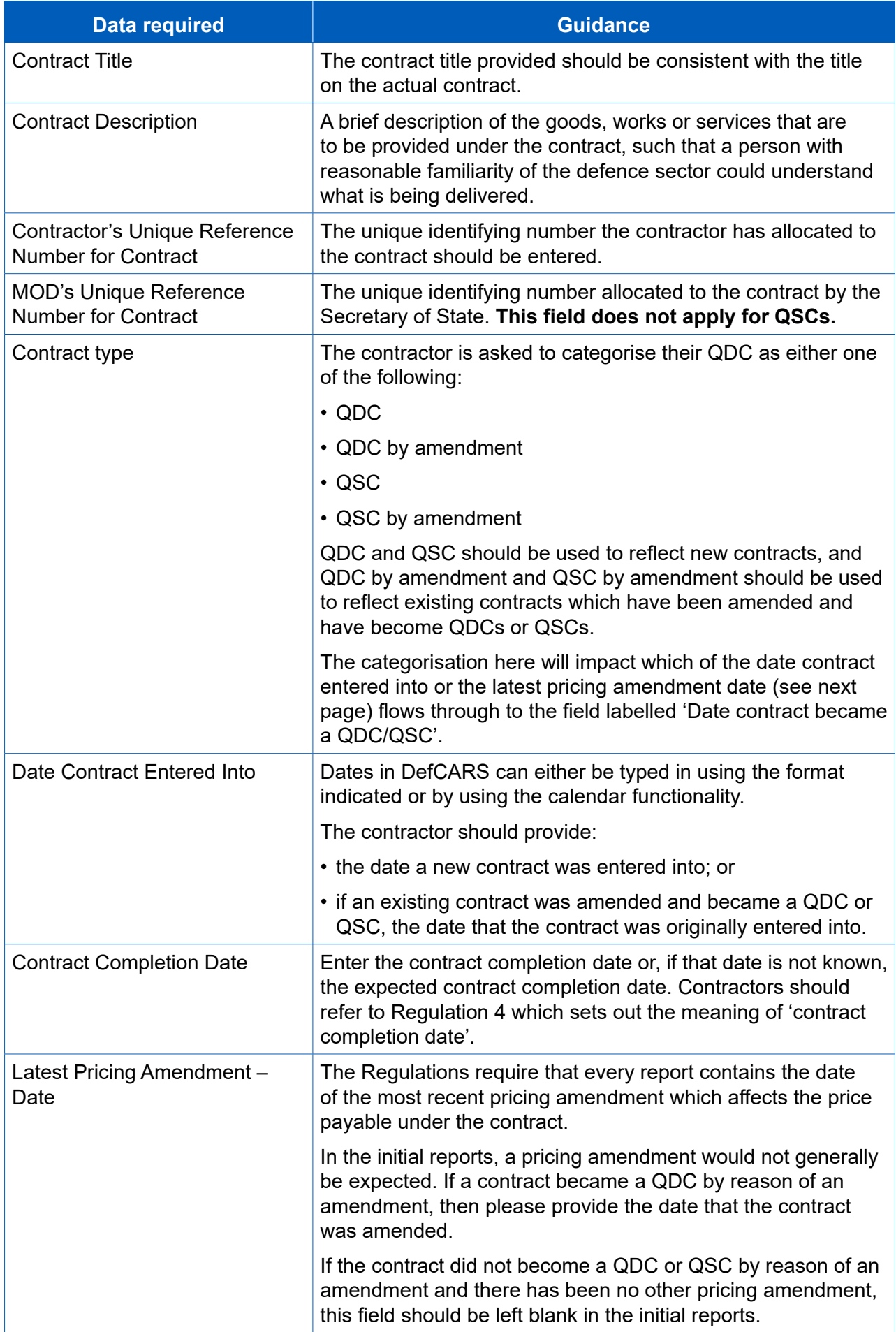

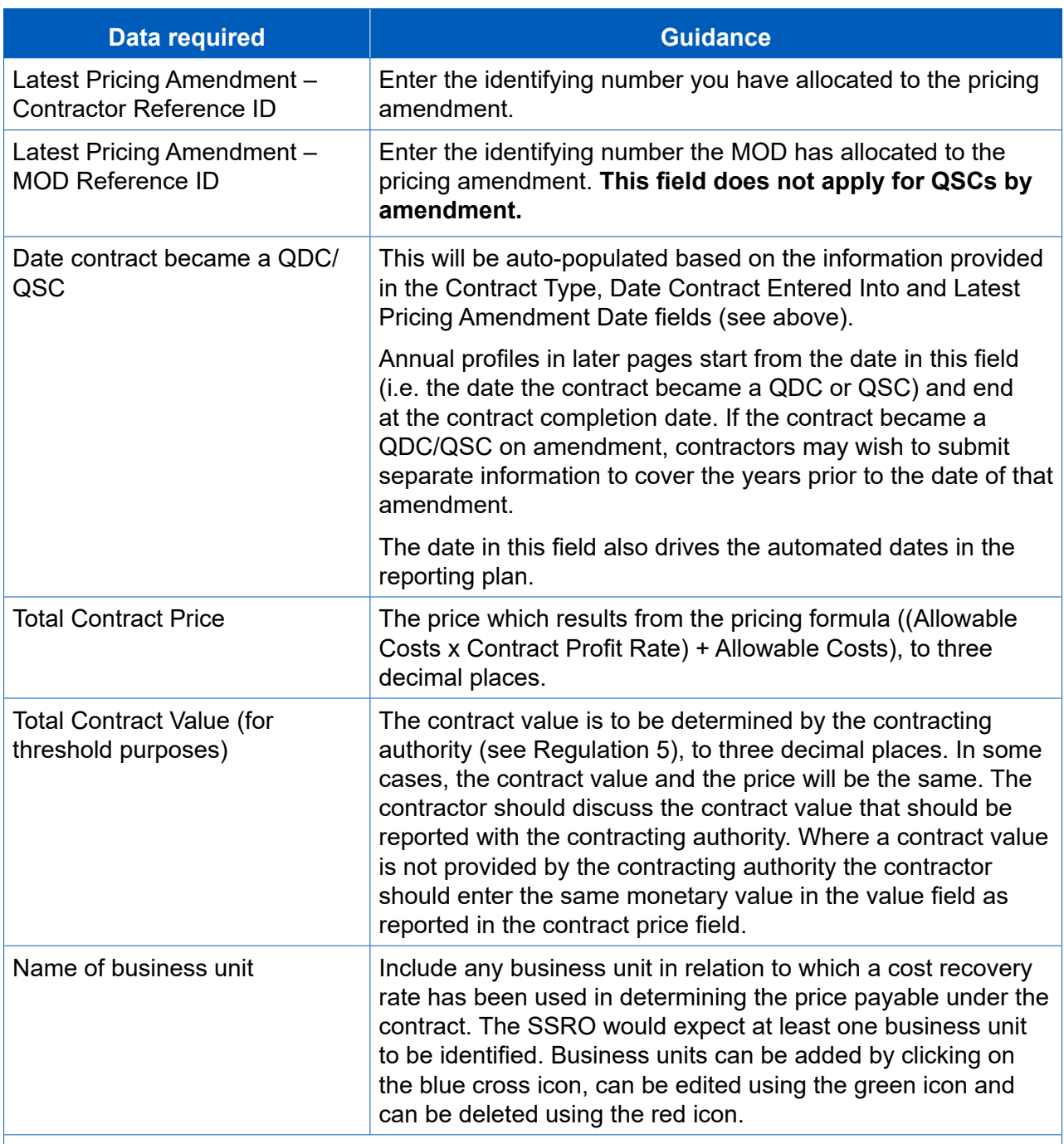

Once these details are complete, select Save then Validate, before moving on to the next page.

#### Reporting Plan

- Functionality' section of this guidance (Section 2) for further details about how the 5.10 The Regulations require contractors to set out the dates of reports required to be submitted in relation to the contract. The data entered here will be carried into the reporting calendar on the contractor's home page. Please see the 'General System reporting calendar operates.
- the reporting and submission dates for the fxed mandated requirements (CPS, CRP, 5.11 This page draws on the information entered on the Contract page (the contract entered into date, the contract completion date and the contract value) to generate CNR, CCR, CCS) and the QCRs.

5.12 The contractor must enter the reporting dates of ICRs. DefCARS will use these dates to auto-populate the equivalent submission dates. The contractor will also have to manually input both the reporting dates and submission dates of any On-Demand Contract Reports which the contractor has agreed to provide or that have been directed by the Secretary of State.

#### **Table 9 – Reporting plan data input**

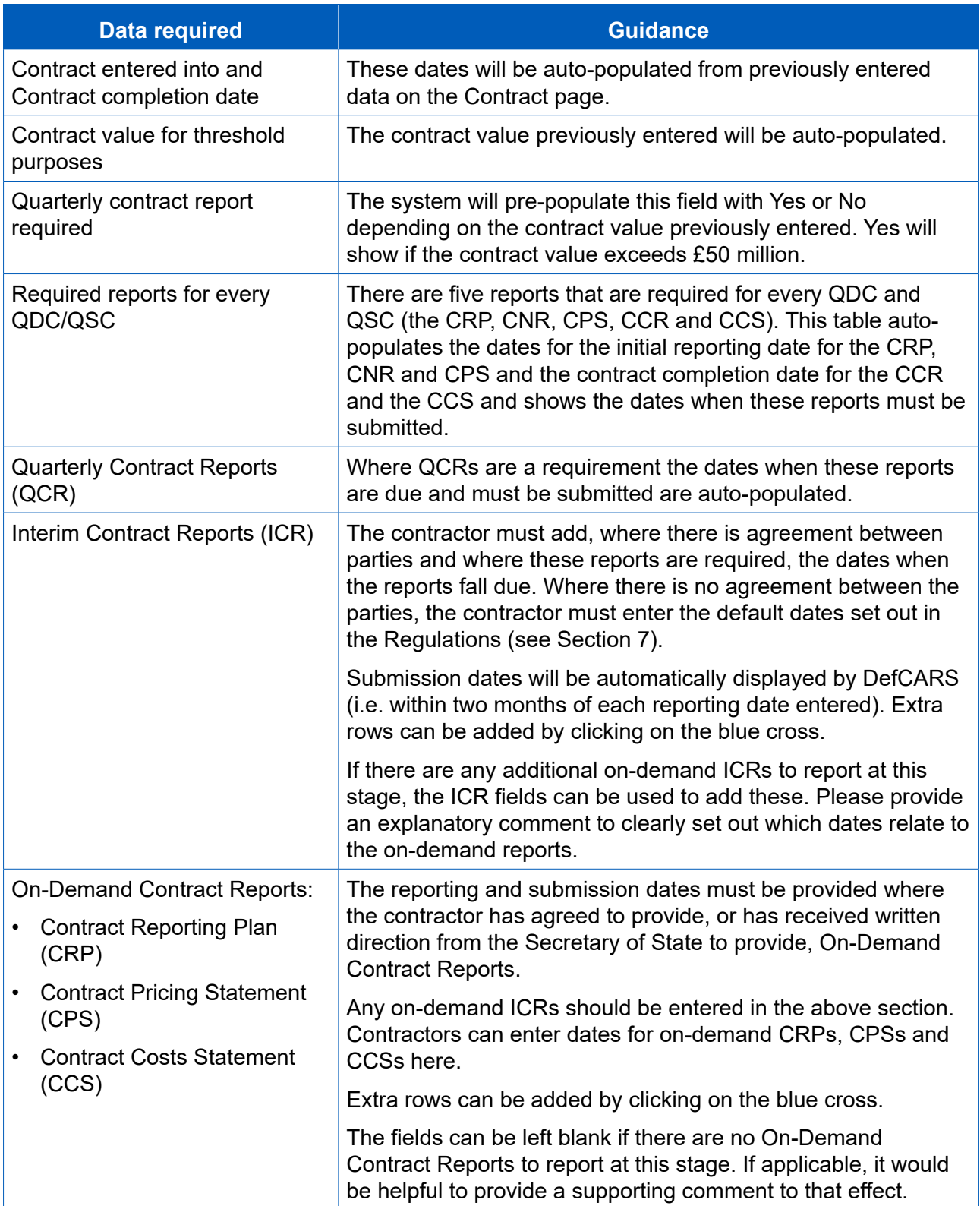

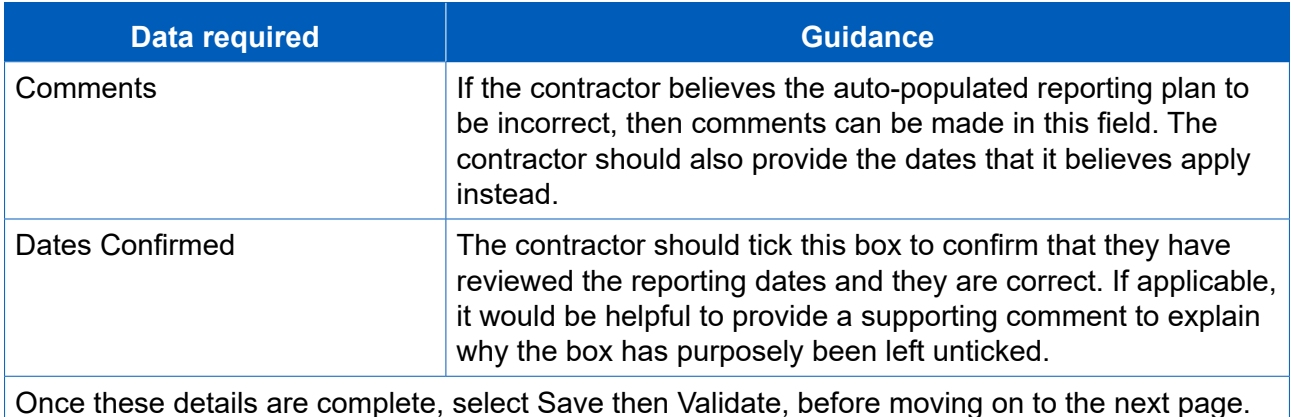

#### Profit

**Key message** - Regulation 23(2)(e) states that in a contract pricing statement the contractor must describe:

- i. the contractor's facts, assumptions and calculations relevant to each element of the Allowable Costs (including those relevant to any risk or contingency included in the Allowable Costs);
- ii. any facts or assumptions provided by the Secretary of State and used by the contractor in the calculations.

Allowable Costs. On the profit page contractors are asked to report total Allowable Costs There is a later section of this guidance which deals with reporting of assumptions but contractors should consider all facts, assumptions and calculations which relate to and breakdowns of these costs on later pages.

 information on the six-step contract proft rate calculation that generate the contract price. Fields should be completed based on the information in Table 10 and 11.5.13 This page collects high-level information on Allowable Costs and detailed
## Table 10 - Profit data input

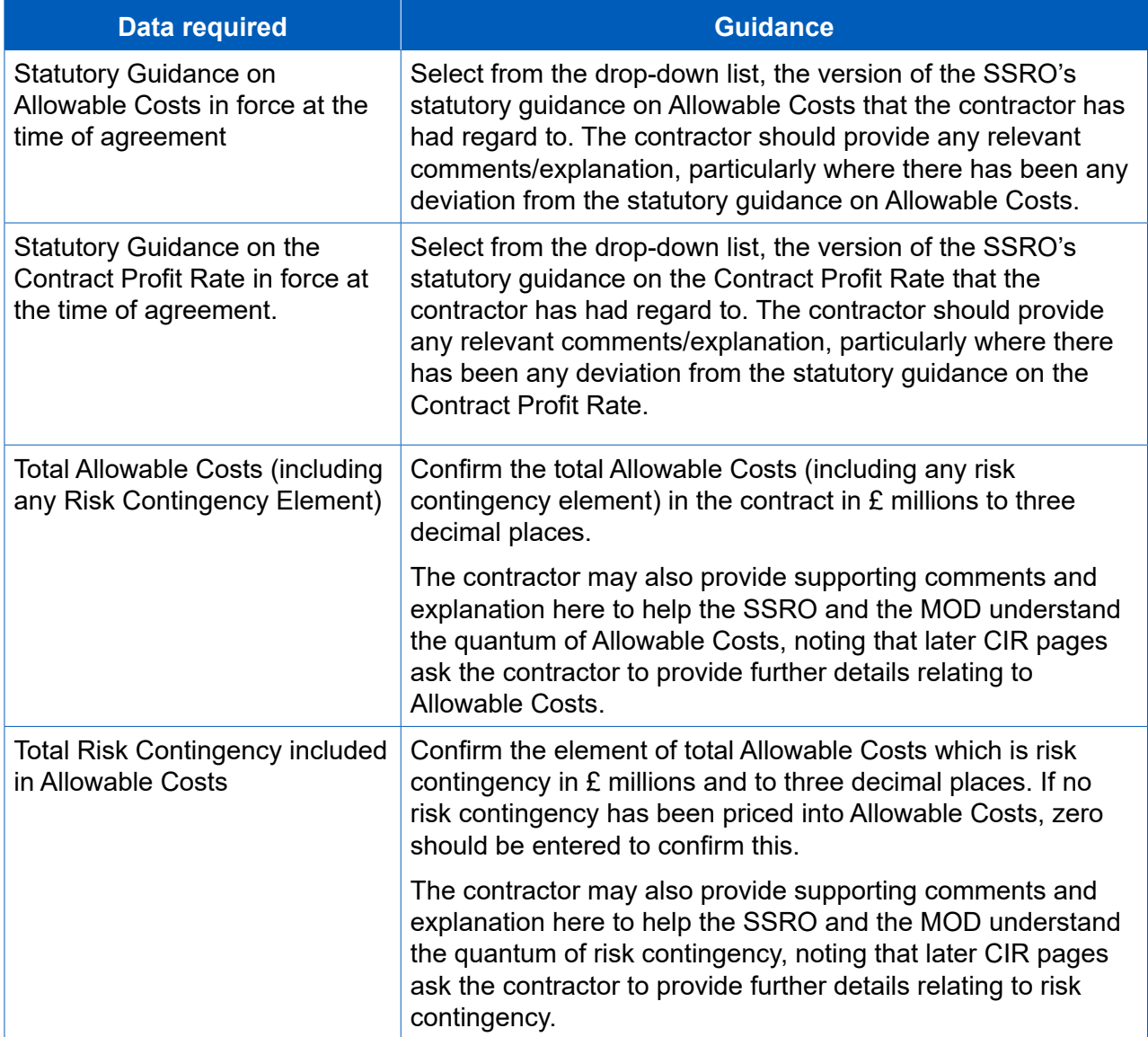

5.14 The following data entry relates to the calculation of the contract profit rate.

 calculation that was made under Regulation 11 to determine the contract proft rate, **Key message** - Regulation 23(2)(d) sets out that the contractor must "describe the including all adjustments that were made under steps 1 to 6".

Contractors should supplement the data entry fields below with further information about how each profit rate adjustment was determined, including calculations and (via the expandable Comments, Issues and Supporting Information pop-up window) explanations, to meet the reporting requirement.

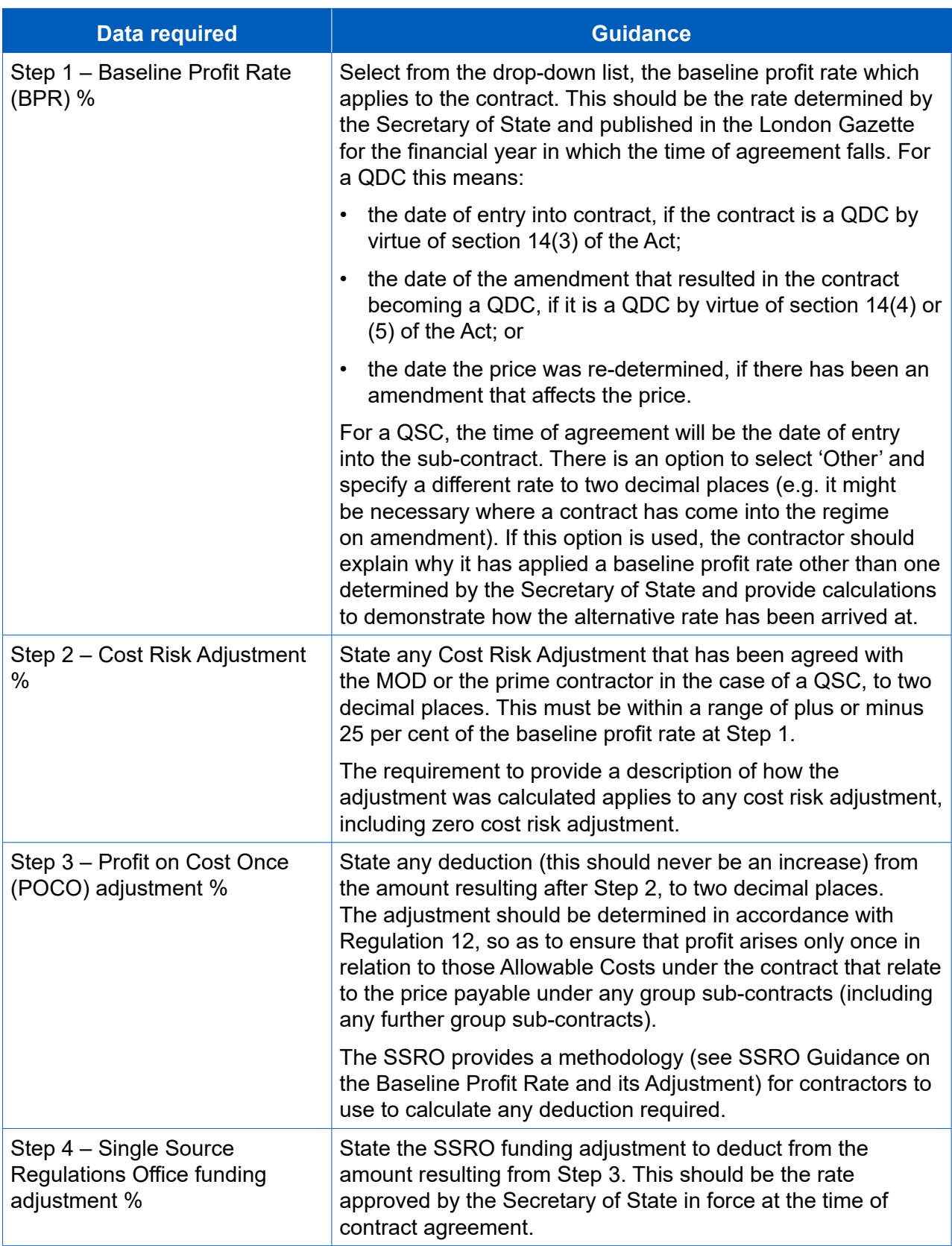

# Table 11 - Calculation of the contract profit rate data input

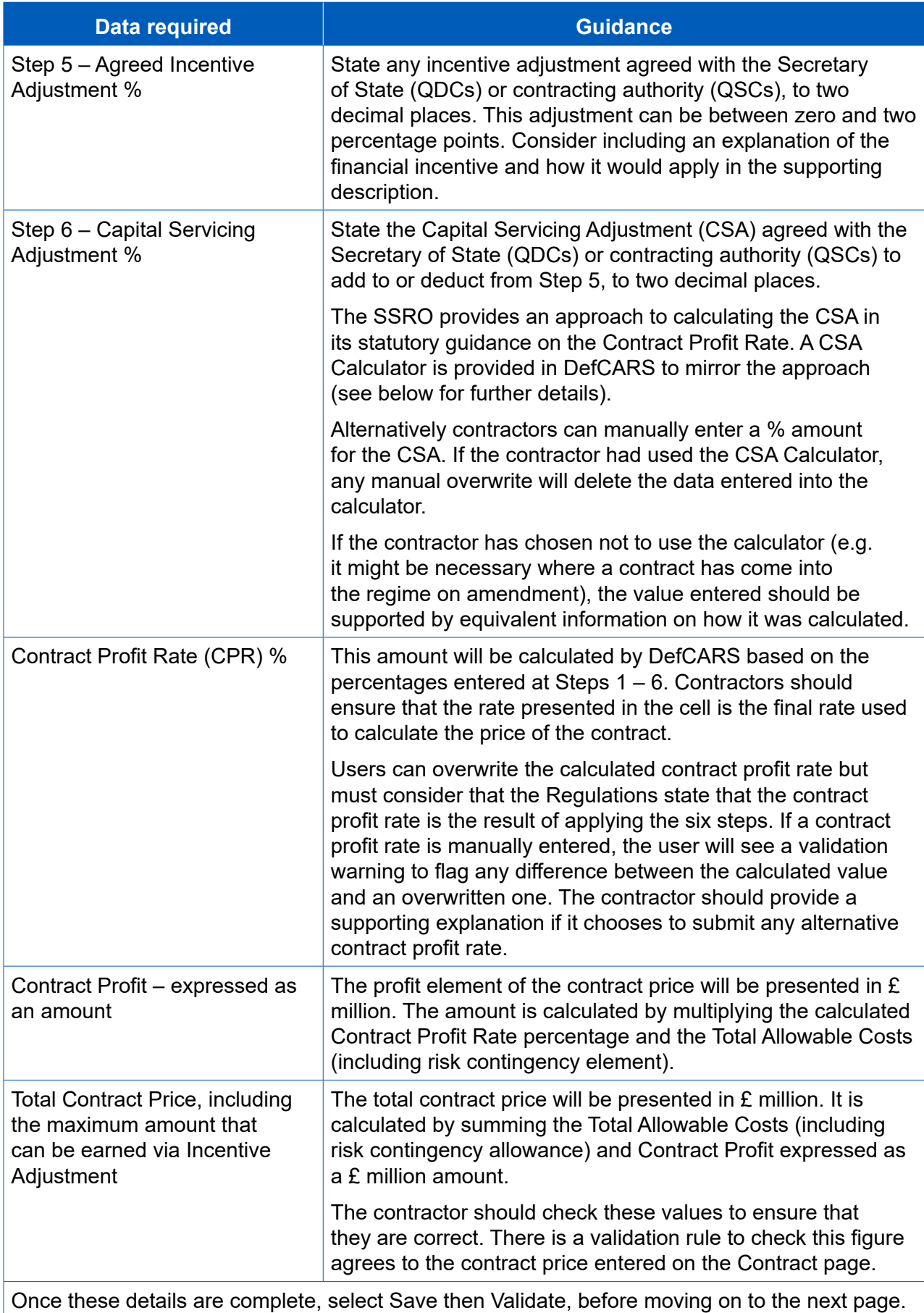

## Capital Servicing Adjustment Calculation

- 5.15 The Capital Servicing Adjustment (CSA) calculation is provided by data fields in DefCARS and aims to make it easier for contractors to demonstrate that they have had regard to the calculation set out in statutory guidance.
- fxed capital, working capital and cost of production. The calculation also requires contractors to select relevant fxed capital and working capital rates. These are 5.16 The CSA calculation requires input of three pieces of data that are likely to be held by the prime contractor and their group sub-contractors and not the MOD – the determined and published by the Secretary of State.
- 5.17 Contractors should refer to the SSRO's <u>Guidance on the Baseline Profit Rate</u> <u>and its Adjustment</u> which includes further guidance, including definitions and considerations, on the elements of CSA calculation.

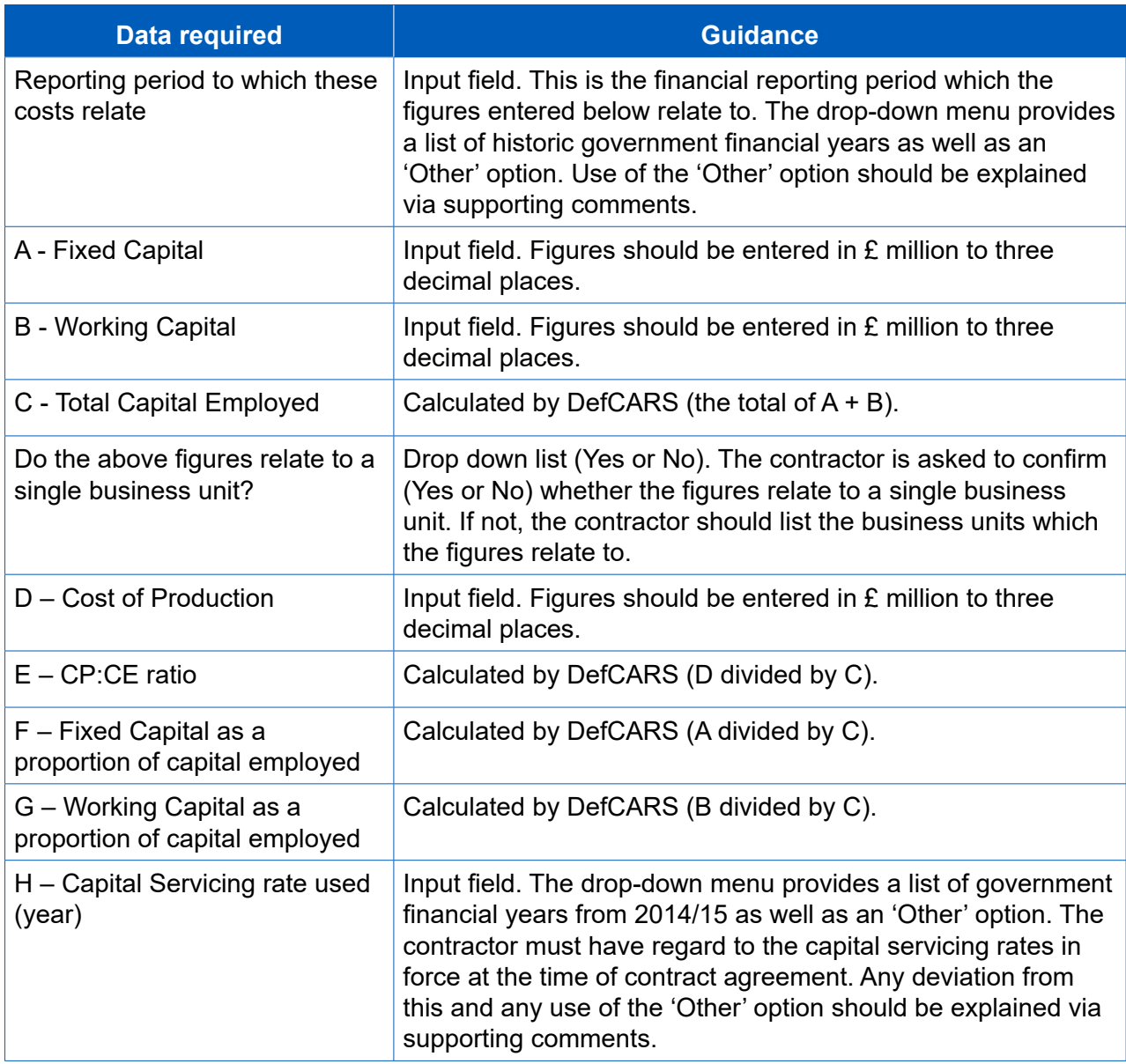

## **Table 12 – Capital servicing adjustment data input**

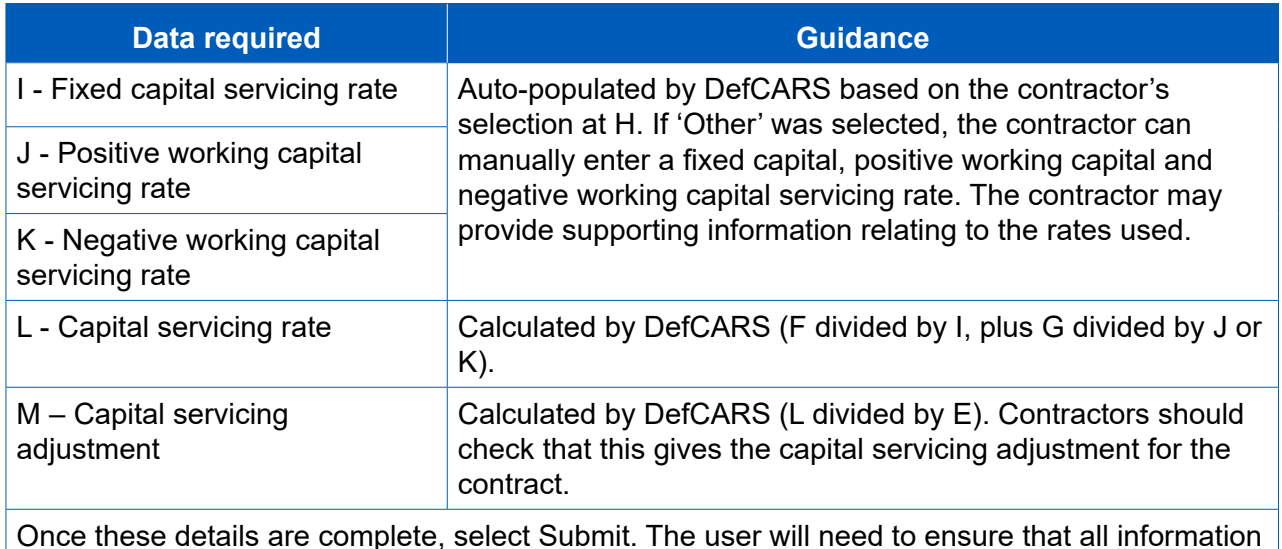

on the Profit page is saved and validated. Once these details are complete, select Submit. The user will need to ensure that all information

## <span id="page-40-0"></span>Pricing method breakdown

- 5.18 The contractor must confrm which of the six regulated pricing methods (this can method in  $\boldsymbol{\mathsf{E}}$  millions to three decimal places. There is a validation warning to flag to be one or many) apply to the contract by inputting the price resulting from each contractors where the price does not match the contract price reported earlier on the Contract Page.
- 5.19 The contractor can provide any relevant comments about the pricing method(s) used on the contract.

## Defined Pricing Structure (DPS Inputs)

- contingency) of its contract using a Defned Pricing Structure (DPS). The annual cost profle is provided on the next page (DPS Input Values). 5.20 This page sets out the contractor's description of the Allowable Costs (excluding risk
- 5.21 The SSRO has developed DPS principles which contractors should have regard to when preparing this aspect of reporting which is included in the CIR, ICR and CCR. The primary purpose of these principles is to have consistent application of the DPS and high quality data that informs future single source procurement.

### *Principles*

- as benchmarking, while assisting efective contract monitoring without being 5.22 The DPS establishes a single, centrally available, comprehensive data set to determine relationships between costs and outputs, and record the estimated and outturn costs, for every QDC and QSC. This will enable future analysis such burdensome.
- that defnes the logical relationship among all components to a specifc level that does not constrain the contractor's ability to defne or manage the contract.5.23 The DPS is a product and service-orientated hierarchy. The goal is to develop a DPS

## 5.24 The SSRO has published 16 diferent DPS [templates](https://www.gov.uk/government/publications/defined-pricing-structure-guidance) on its website. These are:

- surface ships;
- submarines;
- drones (unmanned aerial vehicles);
- rotary wing aircrafts;
- fixed wing aircrafts;
- track vehicles ("A" class vehicles);
- surface vehicles ("B" class vehicles);
- wheeled armoured vehicles (armoured vehicles which are not in "A" class);
- missile systems;
- specialist equipment;
- weapon systems;
- ancillary service contracts;
- radar and communications:
- ordnance:
- unmanned marine systems; and
- IT systems.
- 5.25 The glossary at Appendix 2 provides definitions for each of the above DPS equipment types. Contractors should consider the outputs being delivered and/or the services being provided within the contract and select a DPS which most closely matches these. The contractor should agree which of the 16 DPS templates is to be used with the MOD before reporting. Where a non-standard (not one of the 16) structure is agreed with the MOD, the contractor should contact the SSRO helpdesk or call 0203 771 4785 to discuss how this can be reported.
- 5.26 The DPS should be articulated in no more than four levels:
	- 1. Level 1 is the entire system and/or programme, a programme element, project, sub programme or service;
	- 2. Level 2 are the major elements subordinate to the Level 1 system / programme. These major elements include hardware and software elements or key services;
	- 3. Level 3 are elements subordinate to Level 2 and include hardware, software and services; and
	- 4. Level 4 elements follow the same process of breakdown for those subordinate to Level 3 and represent a further definition of the hardware, software and services. Level 4 will cover all elements that are not included in Levels 1-3<sup>9</sup>.

<sup>9</sup> If the MOD desire additional granularity beyond level 4, this may only be applied with the agreement of the relevant contractor.

 the contract price excluding risk contingency and proft. The breakdown of each 5.27 The DPS has been constructed so that each level of decomposition contains a breakdown of the cost at the parent level. Table 13 illustrates how costs can be broken down within a DPS. Level 1 of the DPS must total 100 per cent of subsequent level must total the level before.

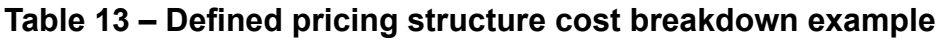

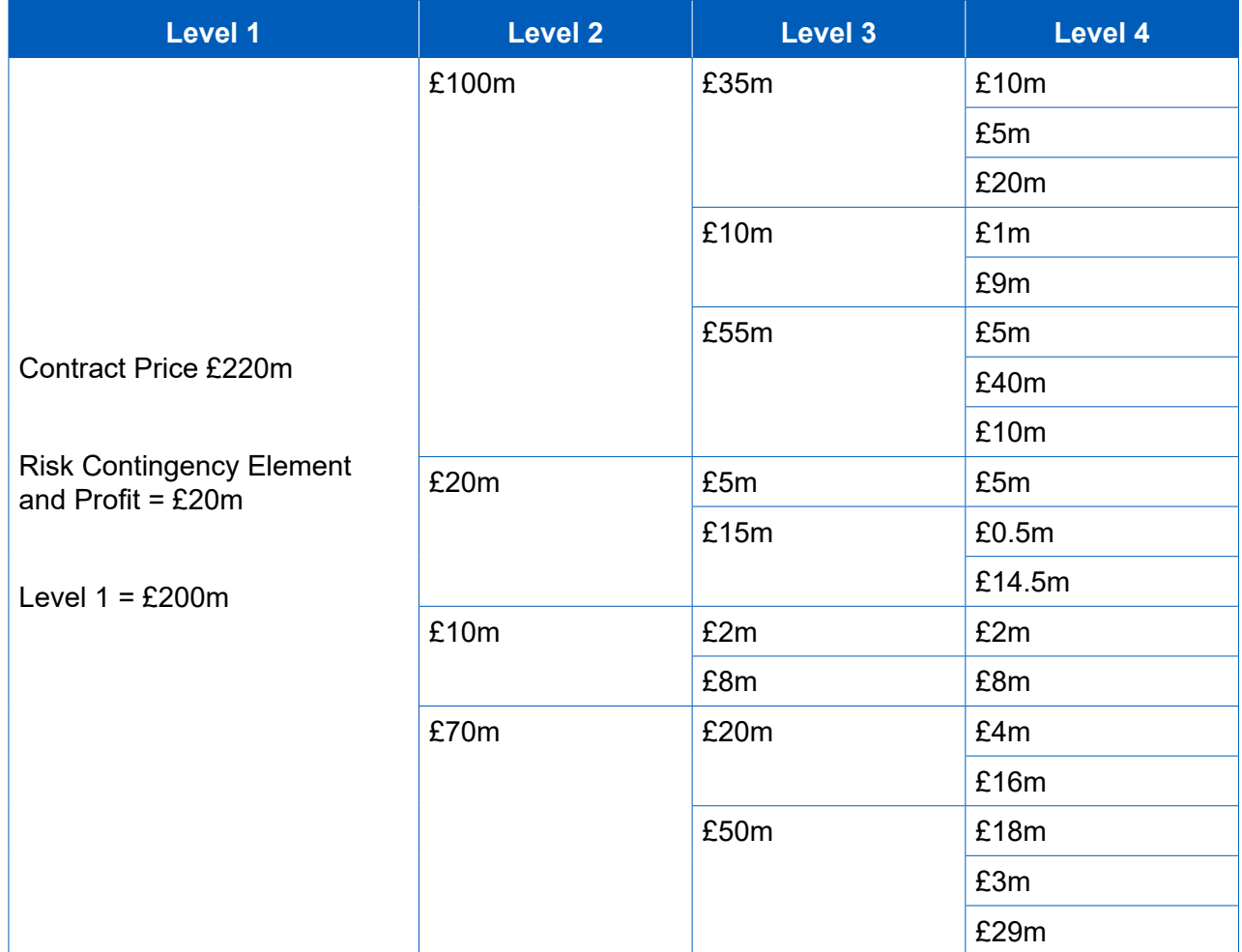

- additional outputs that are not refected in the DPS structure which they would like to 5.28 The templates should be followed and completed using the levels and lines applicable to the contract. Where a contractor considers a new line item is required to better suit the product or service, they should use the "other" category at levels 2 - 4. Use of the "other" category must not account for more than 5 per cent of the total cost, unless agreed with the MOD and contractor. The "other" categories are now editable within DefCARS so contractors can use this feature to describe any use (use of commas or other grammar symbols may result in validation errors).
- 5.29 The "other" category is to be used in the following circumstances:
	- when there is no appropriate description available within the DPS; or
	- where a small proportion of costs would be difficult to apportion to categories listed in the DPS.
- 5.30 The level of relevant detail that a contractor provides should relate to the total contract value. The larger a contract, the more detail is expected<sup>10</sup>.
- within reports. All reasonable eforts should be made to include cost data accurately 5.31 Contractors should use a consistent approach when apportioning costs to the DPS or at least to the nearest £10,000. Where the costs of items cannot be mapped directly, they need to be either estimated or a pro rata value used. Contractors should be prepared to demonstrate this approach, and are requested to provide the following information with the DPS:
	- mapping documents from the work breakdown structure (WBS) to programme management costs (if applicable) and to the DPS; and
	- the method of apportionment of costs.
- 5.32 If an amendment to the contract is made, which subsequently alters the DPS, any amendments to the DPS will be required to be agreed with the MOD. Any changes will be required to be highlighted in subsequent reports that require costs to be split by the DPS (i.e. ICRs and the CCR); earlier submitted reports will not need to be amended and re-submitted.

*How to input the DPS in DefCARS* 

- 5.33 The contractor should first select the most appropriate and agreed DPS from the list of 16 in the drop-down list. Once selected, DefCARS will update the page to display the relevant DPS lines for that structure.
- 5.34 The contractor should then select each DPS line which they are going to allocate costs to by ticking the data input option after each relevant description. Detailed descriptions for each line are provided to help with selection.
- For example, if there are two Level 3 items selected, DefCARS will not allow a user 5.35 DefCARS is designed in such a way as to allow simple data entry of the structure. to populate the Level 2 total. To complete a Level 2 total, Level 3 items would need to be unticked. DefCARS will ask the user if it wants to proceed to remove Level 3 ticks if an attempt is made to use the Level 2 parent line.
- 5.36 If the contractor has selected the 'Specialist Equipment' DPS, it should provide a descriptor for Level 1. The user can do so by ticking the Level 1 row and then selecting the Edit button. A box will appear and the user can add a description before submitting the text via the Submit button. The user must add the Level 1 descriptor before selecting the other DPS input rows as ticking the Level 1 row will remove ticks against any Level 2-4 rows.
- need to be ticked frst to enable the Edit buttons. 5.37 If the contractor has made use of the 'Other' lines, the user should provide explanations about what costs are included via the Edit buttons. The relevant rows
- 5.38 Where a user wants to provide an explanation about a DPS line that is not editable then the same approach of using the Comments, Issues and Supporting Information window should be adopted.

<sup>10</sup> The required length of the DPS will vary depending on the contract value. As not all categories or levels need to be completed for each contract, the predicted length of the DPS is as follows:

<sup>•</sup> Under  $£10m: 10 - 20$  rows

<sup>•</sup> Under  $£100m$ :  $30 - 60$  rows

<sup>•</sup> Over £100m: 60 – 100 rows

5.39 Once the DPS lines have all been selected, the user needs to Save and Validate the page before moving on to allocate costs to the structure on the next page.

#### DPS Input Values

- 5.40 This page enables contractors to provide an annual profle of any estimated costs (split by the DPS) at the initial reporting date and the total of any costs that are non-recurring, as required by the Regulations.
- 5.41 The DPS lines selected on the DPS Inputs page will be displayed on the DPS Input Values page. DefCARS will display cells that require cost inputs in white. Grey cells will calculate based on data entered in the white cells. All columns will have the cost status 'Priced Estimate' given the stage at which the contract is.
- for an annual profle of costs to be provided. If, for example, there are sunk costs the contractor may provide an annual profle of these in a separate spreadsheet and include the total of these type of costs in the not profled column provided in DefCARS along with any supporting comments. The contractor should refect any of the total amount which is non-recurring expenditure in the final column. 5.42 Costs should be provided in £ million to three decimal places. **The costs should exclude risk contingency included in total Allowable Costs**, as risk contingency is entered on the Summary Analysis of Price page. DefCARS provides the facility
- 5.43 Contractors can copy and paste data into the DPS felds in batches to speed up can only be pasted in where input rows are located together. For instance, cost data separately. Alternatively, contractors can enter data directly into the individual felds. data entry, using the green icon. The window that appears when the green icon is used provides instructions about how much data can be pasted in at a time. Data can be pasted in for levels 1.5.2-1.5.4, but 1.6.2-1.6.4 would have to be pasted in
- 5.44 The system will indicate if the costs entered in this breakdown exceed the total Allowable Costs (including risk contingency) entered earlier.

#### Summary Analysis of Price

 5.45 The contractor can provide an annual profle of any risk contingency included in total Allowable Costs and an annual profile of profit across the individual years of the contract. However, if the contractor is of the view that an annual profle cannot to profle annually and also include an unprofled amount. The guidance in Table 14 assumes that an annual profle can be reported. As this is the beginning of the contract the cost status fags will all show as Priced Estimate.be provided then a total amount should be reported. DefCARS provides the facility

# **Table 14 – Summary Analysis of Price data input**

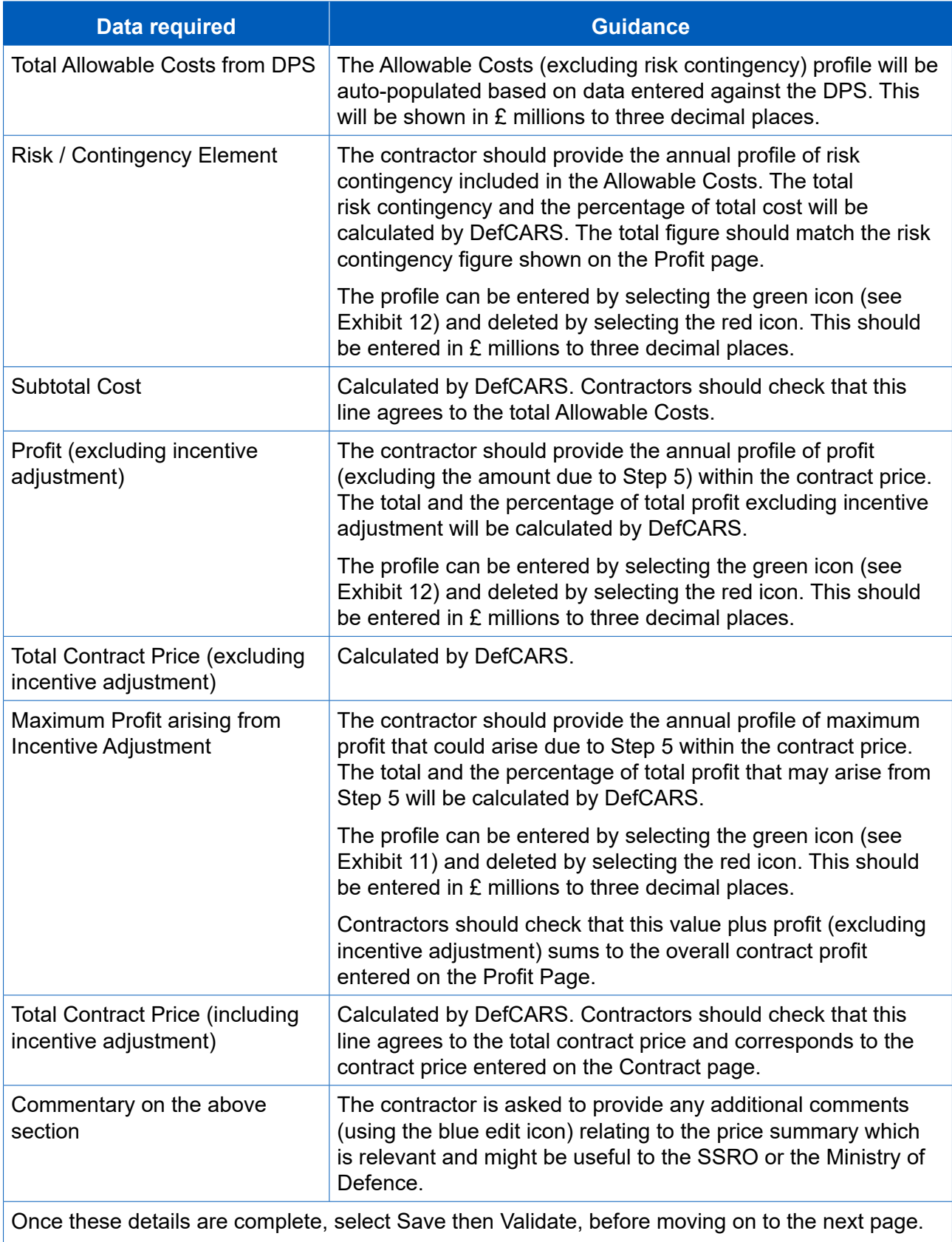

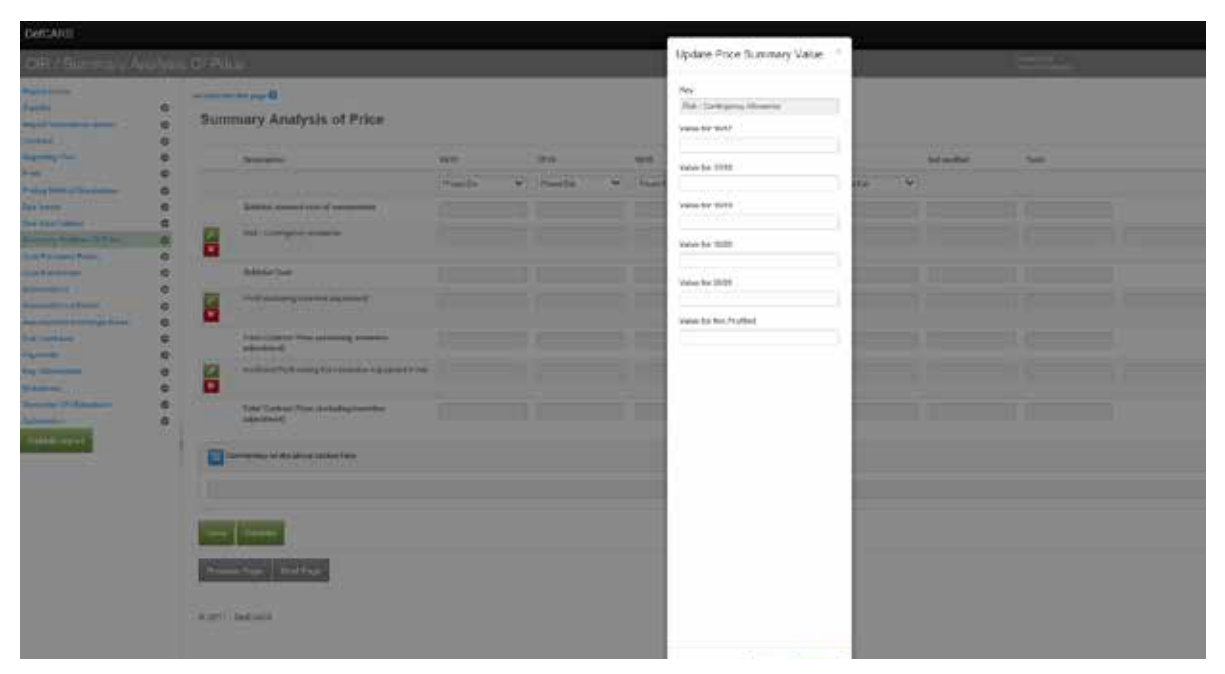

**Exhibit 11 – Completing the Summary Analysis of Price** 

Cost recovery rates

- 5.46 This page enables contractors to list and profle the cost recovery bases used, or expected to be used in determining the contract price or that the contractor will use in contract reports. Contractors are asked to provide a detailed breakdown of cost recovery rates, to support the reporting requirement to provide the contractor's facts, assumptions and calculations relevant to each element of Allowable Costs.
- important defnitions in the Regulations (Regulation 2) that are set out below, when 5.47 The rates could apply to direct or indirect cost recovery, depending upon the contractor's management systems and methodology relevant to determining the Allowable Costs under the contract. Contractors should consider the two determining what data should be included.
	- **Cost recovery base** the unit of measure to which a cost recovery rate is applied in order to calculate a cost under a contract
	- **Cost recovery rate** a rate calculated for a business unit that is used to determine a cost payable under a contract, being a rate per unit of a cost recovery base that is multiplied by the quantum of that cost recovery base to determine the cost.

 felds, contractors should supplement the data entry felds below with further supporting **Key message** - Even though data on cost recovery rates is now collected via standard information about the composition of rates to meet the obligations under Regulation 23(2)(e) if required.

- whether the supplier report submission is sufficient to meet the obligation under element of the Allowable Costs. Any reference to a supplier report must be sufficient 5.48 If relevant supporting information on the composition of rates has been provided via a previously submitted supplier report, the contractor may reference this. However, the contractor has an obligation under this report and therefore must consider Regulation 23(2)(e) to supply its facts, assumptions and calculations relevant to each that the SSRO or MOD reader may easily identify the supplier report and clearly understand how it reconciles to the data provided in the contract report.
- within the CIR or via a supplier report), the fields in the page should be completed to confrm the applicable cost recovery rates in the requested format. Users need to 5.49 Regardless of the contractor's method of providing supporting information (i.e. click on the blue cross icon to add individual recovery rates.

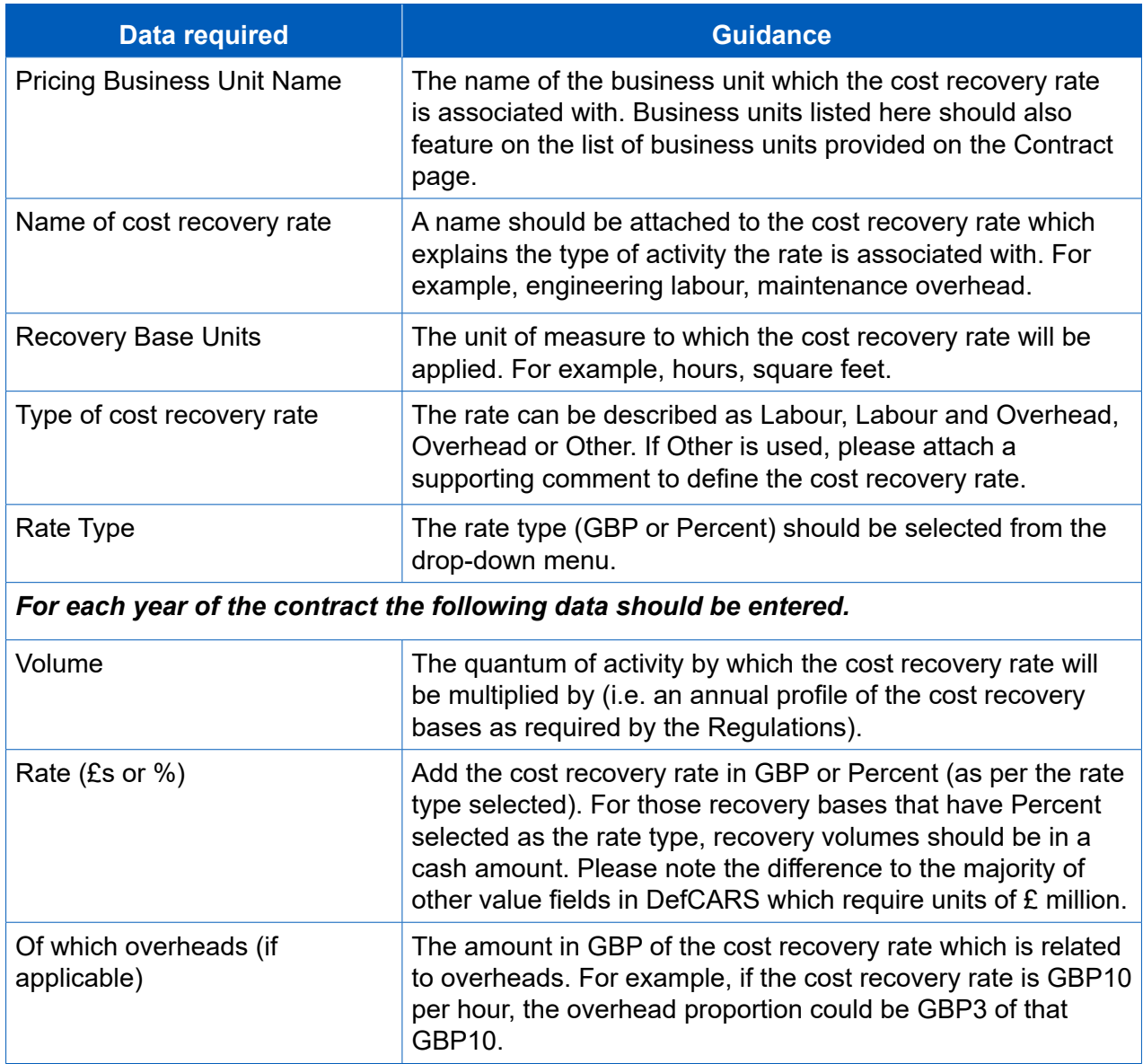

#### **Table 15 – Cost recovery rates data input**

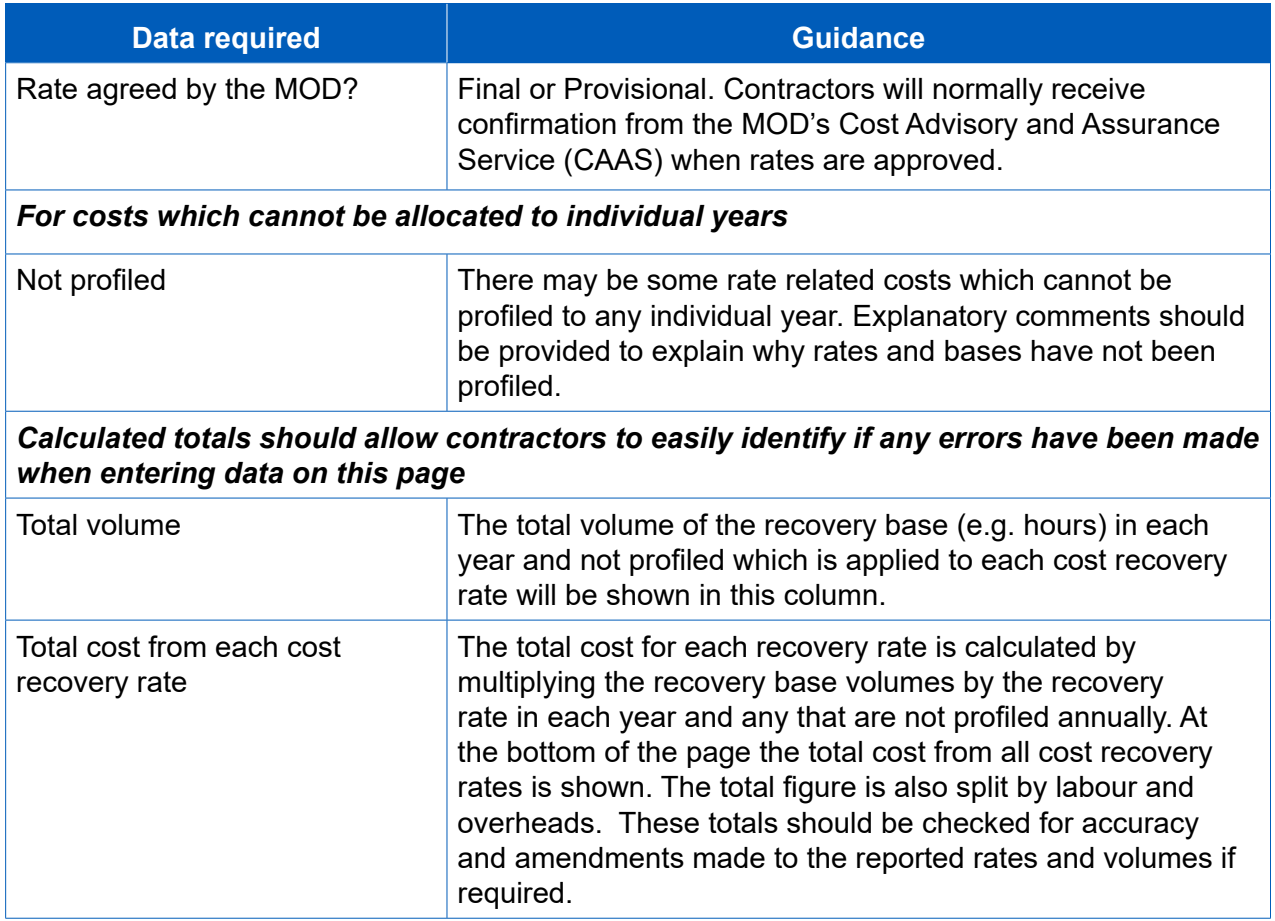

### Cost breakdown

- 5.50 Contractors are asked to provide a high-level breakdown of total Allowable Costs by nature, setting out the proportion of costs relating to labour, overheads, materials, sub-contracts and risk. Contractors will have to exercise judgement about whether costs are categorised as materials or sub-contracts, as provision of materials may be sub-contracted to another supplier.
- 5.51 This summary table should not replace any cost model and other supporting documents which the contractor decides to include with their submission to demonstrate its facts, assumptions and calculations relating to Allowable Costs.
- 5.52 Some fields within the Cost Breakdown table are auto-populated from other areas of the report and others require data entry. Table 16 provides further information on this. All costs should be entered in £ millions to three decimal places. Comment boxes are provided next to each line in the cost breakdown to enable contractors to provide information about the facts, assumptions and calculations relating to the relevant element of Allowable Costs.

# **Table 16 – Cost breakdown data input**

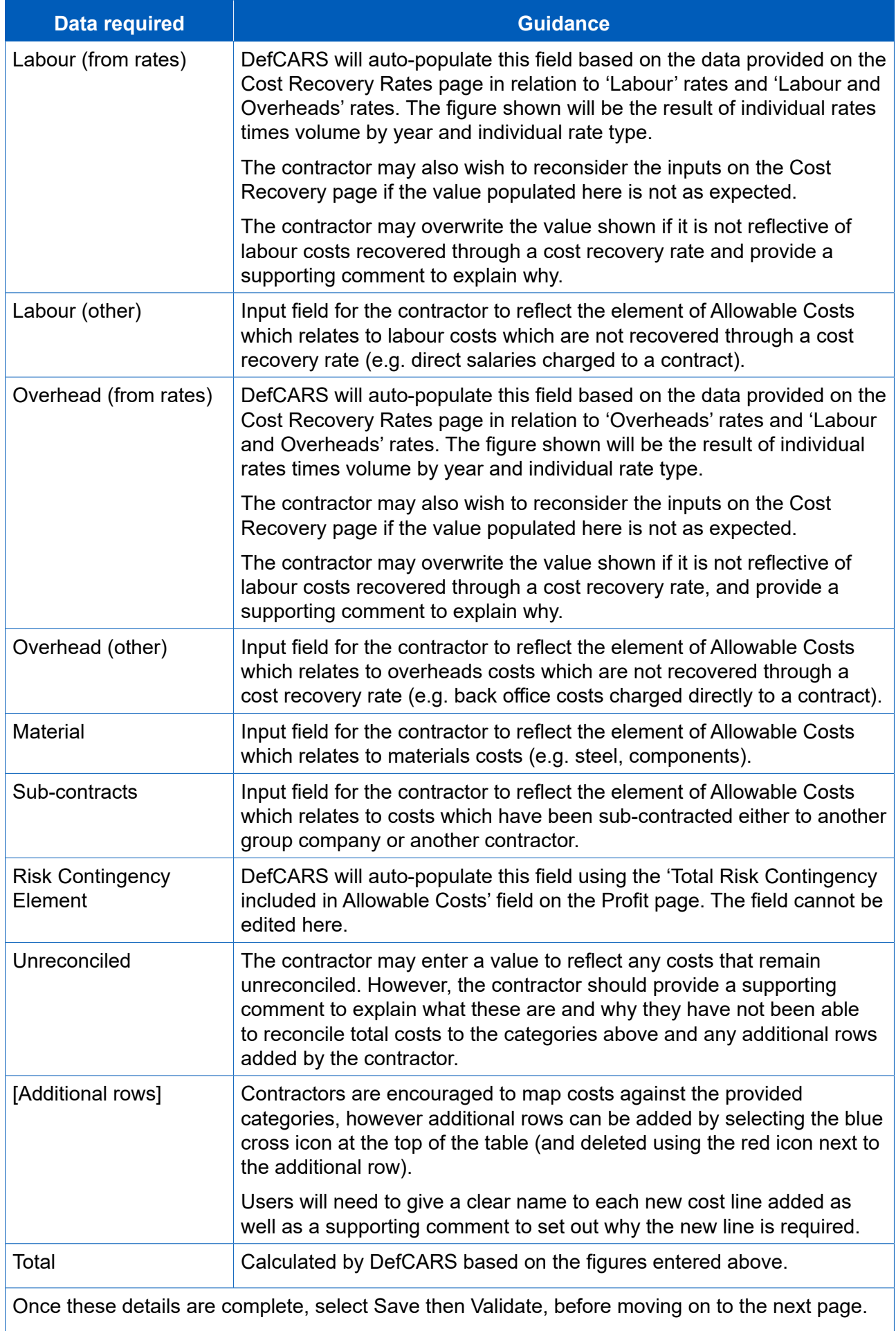

## **Assumptions**

- 5.53 Contractors must describe:
	- the contractor's facts, assumptions and calculations relevant to each element of the Allowable Costs (including those relevant to any risk contingency included in the Allowable Costs); and
	- any facts or assumptions provided by the Secretary of State and used by the contractor in those calculations.
- 5.54 All information materially relevant to the contract price for any QDC or QSC is required. The MOD and the SSRO will use the information to understand how the price has been calculated, to satisfy themselves that the law has been followed, and that due regard has been given to the statutory guidance.
- 5.55 The information required on assumptions, facts and calculations ideally should be provided using the fields in DefCARS. If this is not possible, supporting documentation (for example, in a cost model) can be provided. This may be the case where the recovery base data has not been provided or where the initial review of the submission by the SSRO raises some queries.
- 5.56 Information provided can either relate to input assumptions or calculations and will apply to risk related or non-risk related Allowable Costs. Ideally the assumptions should link through to the calculations which support them. Below are some examples of information which contractors could provide under the four information categories:
	- *Allowable Costs (excluding risk)* input assumptions. Examples include: an MDAL (Master Data Assumptions Log), a jointly-owned or contractor-developed cost/price model, detailed engineering cost models, make/buy plans;
	- *Allowable Costs (excluding risk)*  calculations. Examples include: a jointlyowned or contractor-developed cost / price model, detailed engineering cost models;
	- *Risk and Contingency Allowance* input assumptions. Examples include: a risk register, supplemented where necessary with the numerical inputs to the **risk**  modelling calculations; and
	- *Risk and Contingency Allowance* calculations. Examples include: a jointlyowned or contractor-developed risk model.
- 5.57 For each assumption, fact and calculation contractors should provide the following information. This information is about all assumptions except for infation rate and exchange rate assumptions which are dealt with separately.

## **Table 17 – Assumptions input**

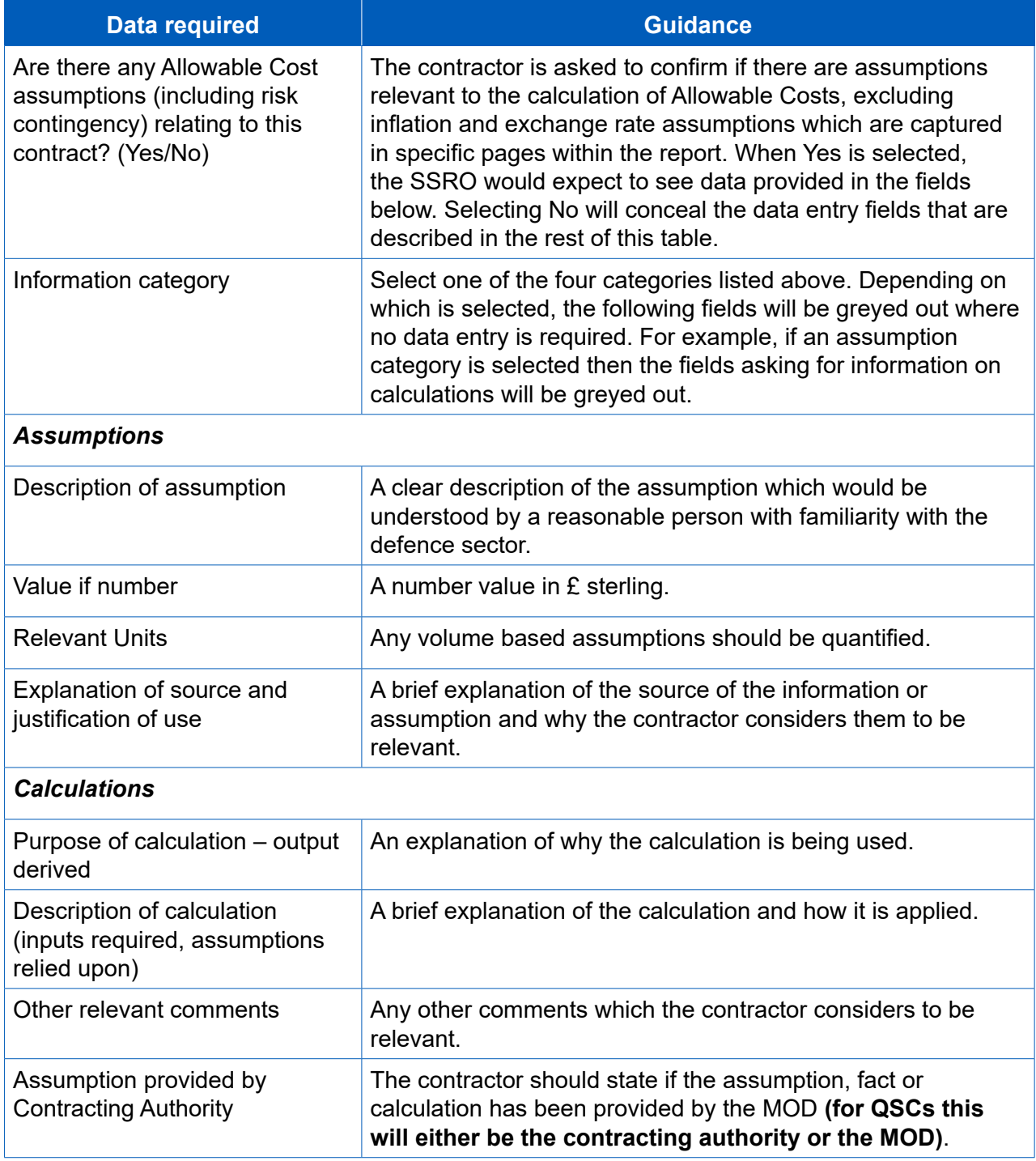

## Assumptions Infation

- 5.58 The SSRO asks contractors to separately explain any infation (cost or price infation rather than infation of volumes or hours) rate assumptions which have been applied in pricing their contracts.
- 5.59 Contractors can add an infation assumption by selecting the blue cross. A window assumption. Contractors can add as many infation assumption rows as is relevant will appear for contractors to input data, as described in Table 18, for each for their contract price.

## **Table 18 – Infation rate assumptions data input**

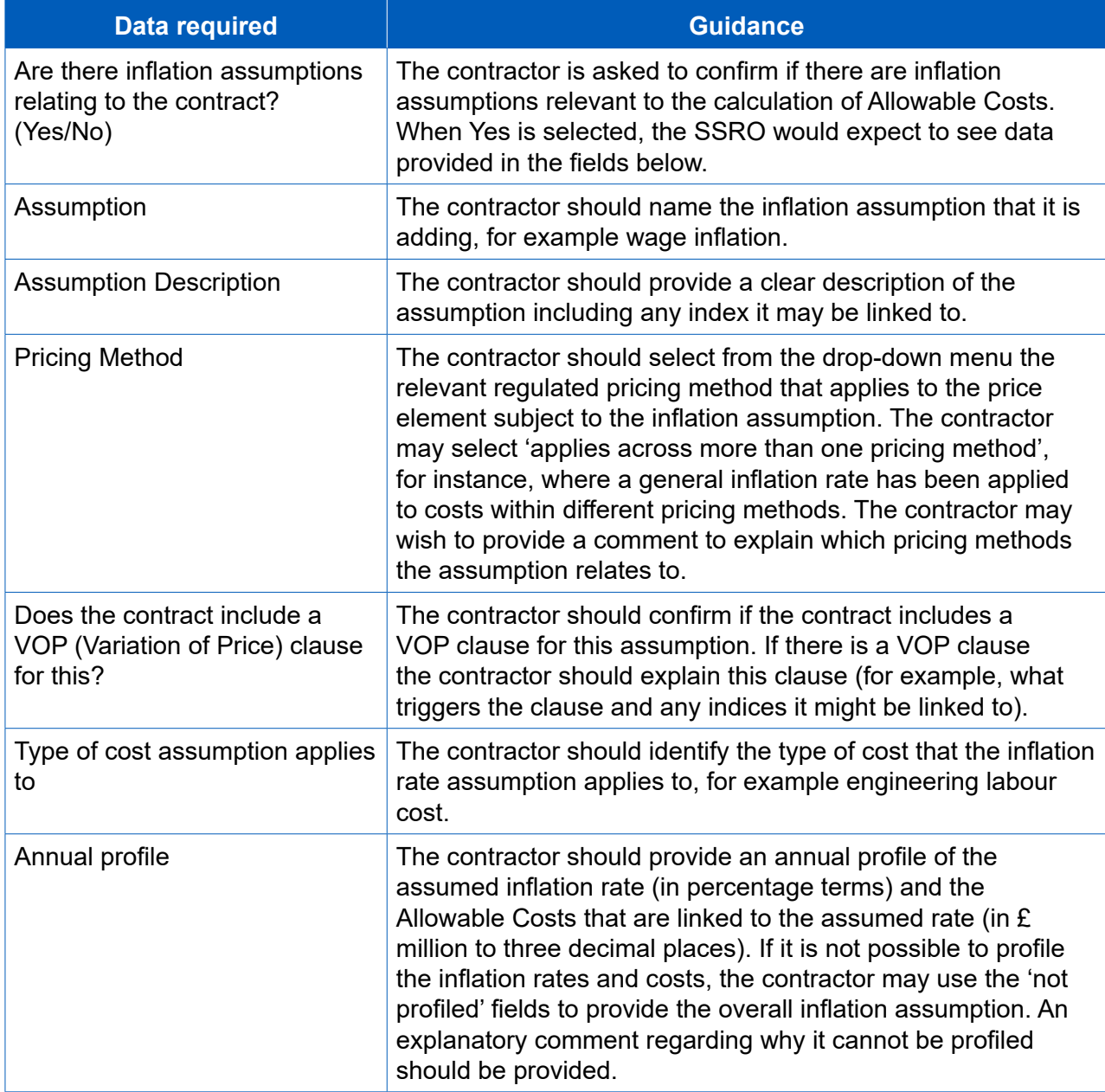

### Assumptions Exchange Rates

- applicable contractors should confrm this. 5.60 The SSRO asks contractors to separately explain any exchange rate assumptions which have been applied within the agreed contract price. If exchange rates are not
- 5.61 Contractors can add an exchange rate assumption by selecting the blue cross. A window will appear for contractors to input data, as described in Table 19, for each assumption. Contractors can add as many exchange rate assumption rows as is relevant for their contract prices.

## **Table 19 – Exchange rate assumptions data input**

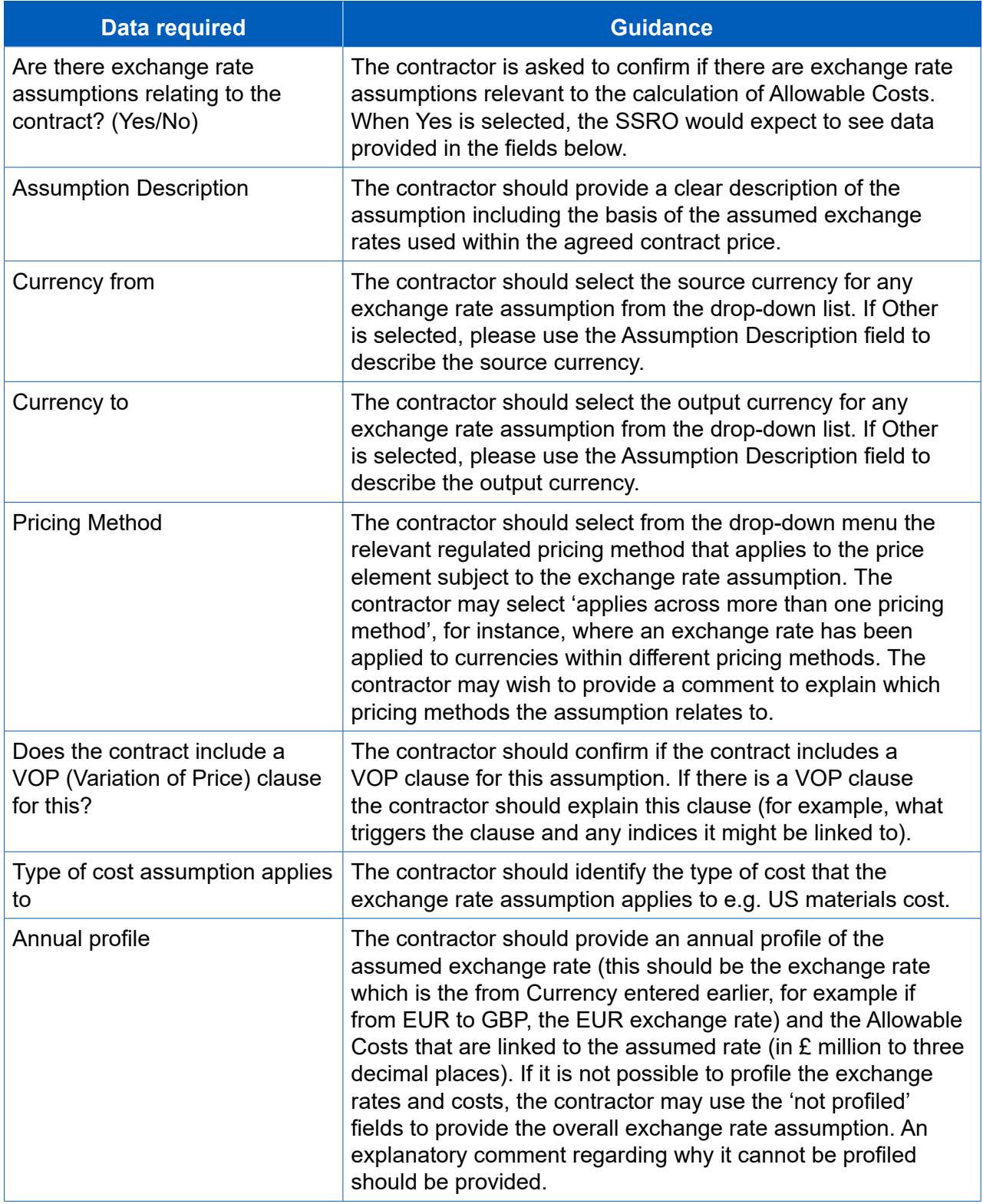

### Sub-contracts

5.62 Contractors must provide a description of actual or intended sub-contracts which the primary contractor has entered into, or intends to enter into, for the purpose of enabling it to perform its obligations under the QDC or QSC. There may be scenarios where a contractor does not yet know there will be sub-contracts when they submit their initial set of reports. If full information is not known at this time, partial information can be provided and updated through later reports.

 5.63 For each sub-contract which has or is expected to have a value of not less than £1 million (or if there are more than 20 such sub-contracts, each of the 20 which have, or are expected to have, the highest value), the contractor must include the following information.

## **Table 20 – Sub-contract data input**

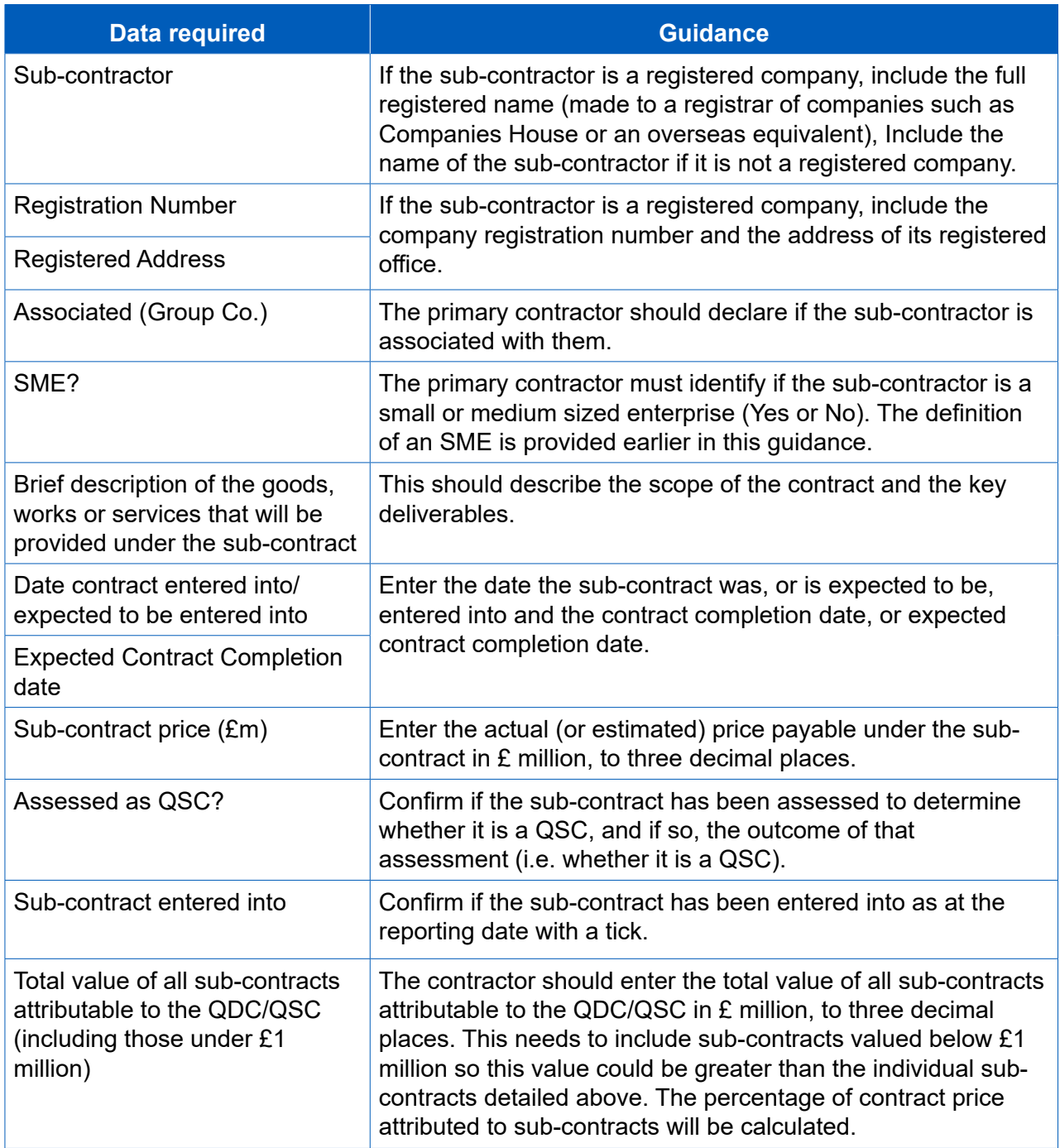

### **Payments**

 of State under the contract. Contractors must also provide an annual profle of all 5.64 Contractors must provide a list of all payments exceeding £100,000 or 1 per cent of the contract value (whichever is greater) expected to be made by the Secretary payments expected to be made by the MOD by currency. **These felds do not apply for QSCs, so any validation errors should be ignored when completing a CIR in DefCARS for a QSC**.

 5.65 The signifcant individual payments (those exceeding £100,000 or 1 per cent of the contract value, whichever is greater) and annual profles can be added using the green cross icon. The information required is described in Table 21.

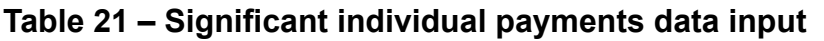

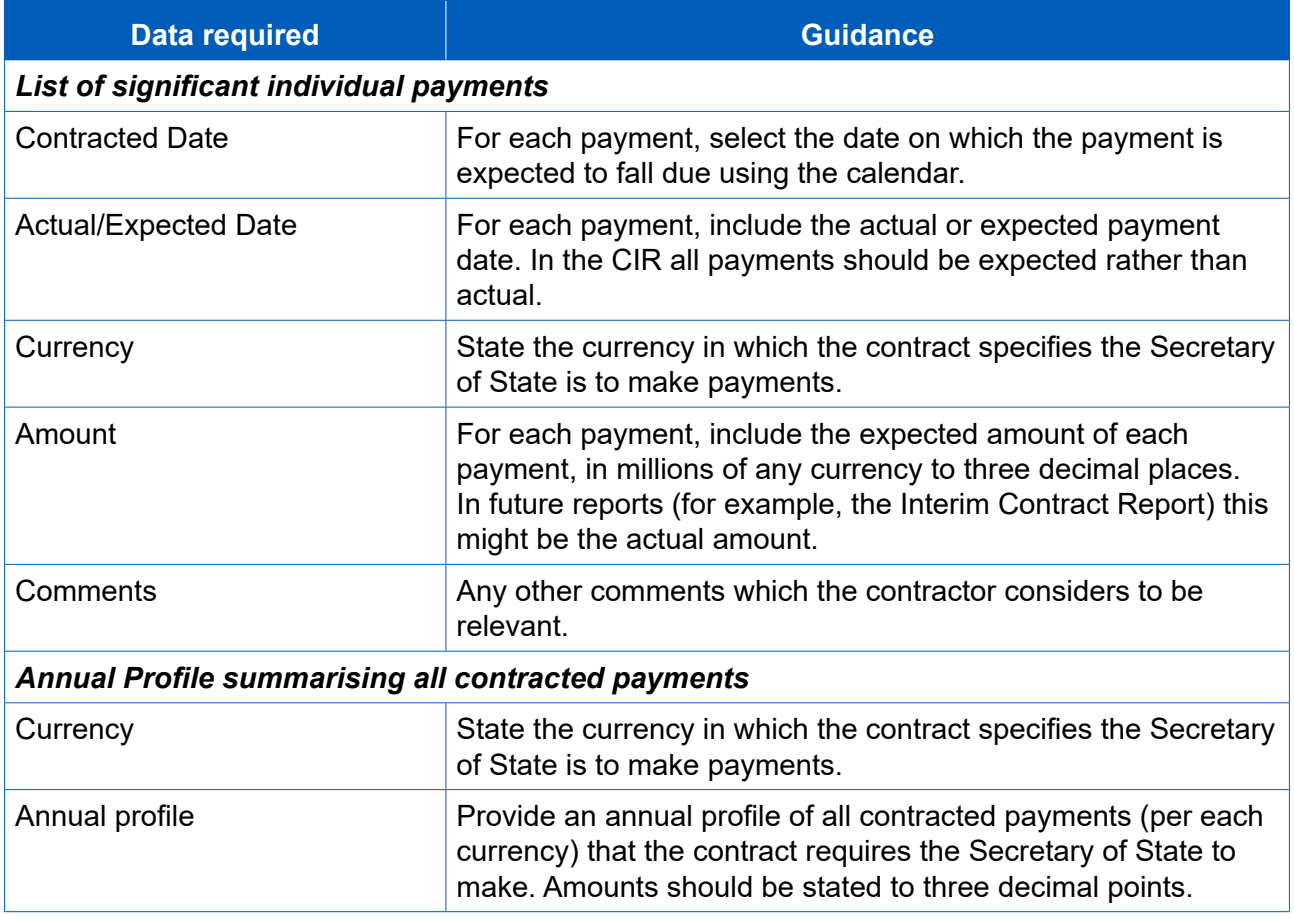

## Key deliverables

- 5.66 On this page, contractors must provide a list of key deliverables specifed in the contract, with a brief description of each. Contractors must also provide a list of the output metrics that will be used to describe deliverables and used to express the estimated quantum of the key deliverables.
- 5.67 A deliverable means any goods, works or services which are provided under a contract and can be described using an output metric. It would be expected that a contract would have at least one key deliverable. Examples of deliverables include a completed vessel, available engines or delivery of a training programme.
- 5.68 An output metric means a quantifable description of any goods, works or services available or the weight of a finished vessel. Each metric ideally should be linked to a (including a number, weight, dimension, time or physical capability, but not including a monetary value). Examples of metrics include quantity of aircraft/engines that are DPS line and description.
- 5.69 The [DPS templates](https://www.gov.uk/government/publications/defined-pricing-structure-guidance) include examples of output metrics which may be useful. Metrics can also be drawn from the contractor's performance management system or from the contract itself.

should first add a deliverable by selecting the blue cross icon and saving its name 5.70 Deliverables and metrics need to be added to DefCARS sequentially. The contractor and description. The deliverable row will be displayed on the page along with a green arrow icon. The contractor should use this green arrow icon and then the grey cross icon to add the output metrics associated with that deliverable (see Exhibit 12).

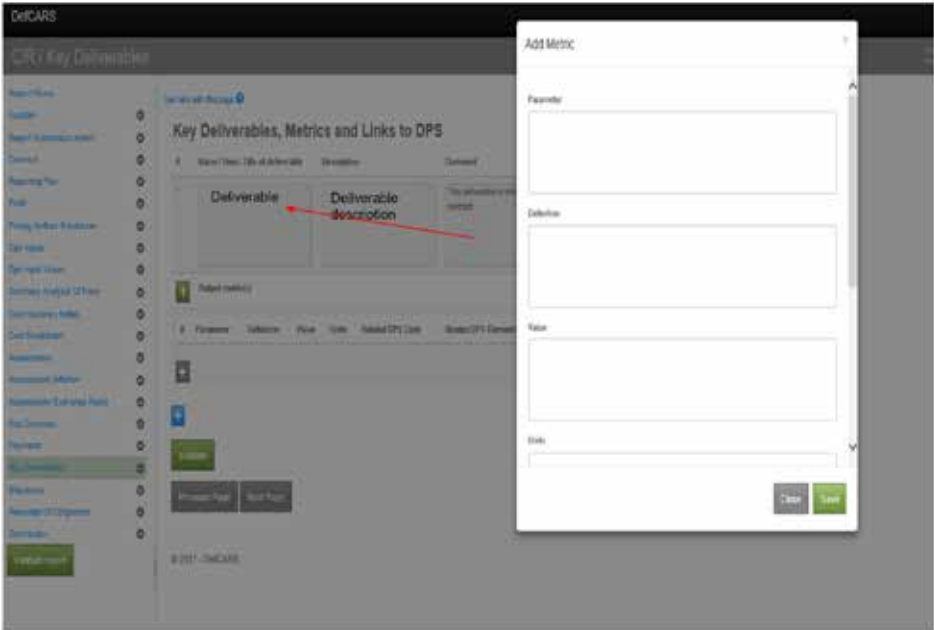

**Exhibit 12 – Adding output metrics** 

- 5.71 Users are able to enter as many deliverables as they wish and as many metrics as they wish against each deliverable. There should be at least one metric per key deliverable.
- 5.72 The data entry required is set out in Table 22.

**Table 22 – Deliverables and metrics data input** 

| <b>Data required</b>               | <b>Guidance</b>                                                                                                    |
|------------------------------------|----------------------------------------------------------------------------------------------------|
| <b>Key deliverables</b>            |                                                                                                    |
| Name / Item / Title of deliverable | The contractor should provide a short name for the<br>deliverable. For example, delivery of completed vessel.                              |
| Description                        | The contractor should provide a description of that key<br>deliverable. For example, deliver completed vessel to<br>[recipient] by [date]. |
| Comment                            | Any other comments which the contractor considers to be<br>relevant.                                                                       |
| <b>Metrics</b>                     |                                                                                                    |
| Parameter                          | The contractor should provide a short name for the metric. For<br>example, engine test hours.                                              |
| Definition                         | The contractor should define the metric. For example,<br>minimum test hours for each vessel engine.                                        |

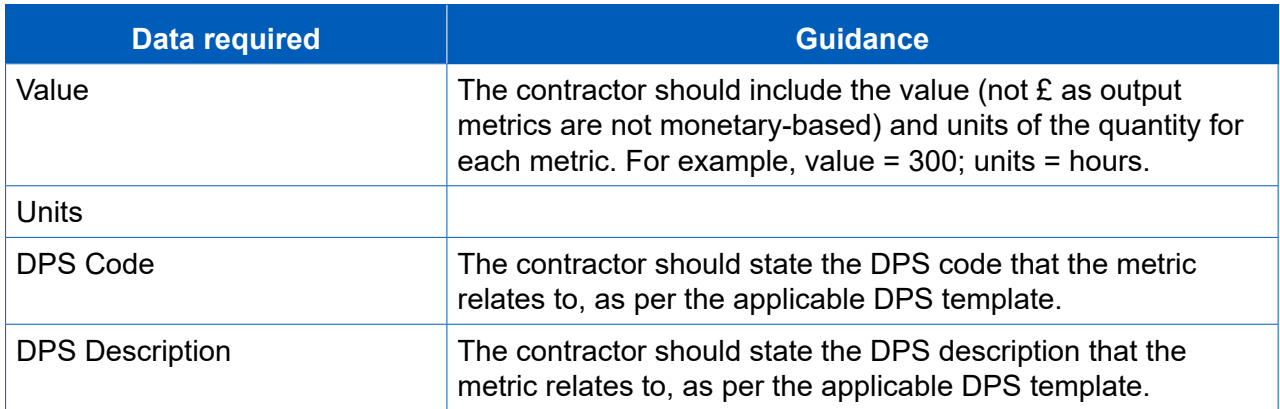

#### **Milestones**

of sea/flying trials, completion of plans or design and delivery of the final product. 5.73 Contractors must also provide a list of all delivery milestones set out in the contract. There should be at least one milestone. Examples of milestones include completion

### **Table 23 - Milestones data input**

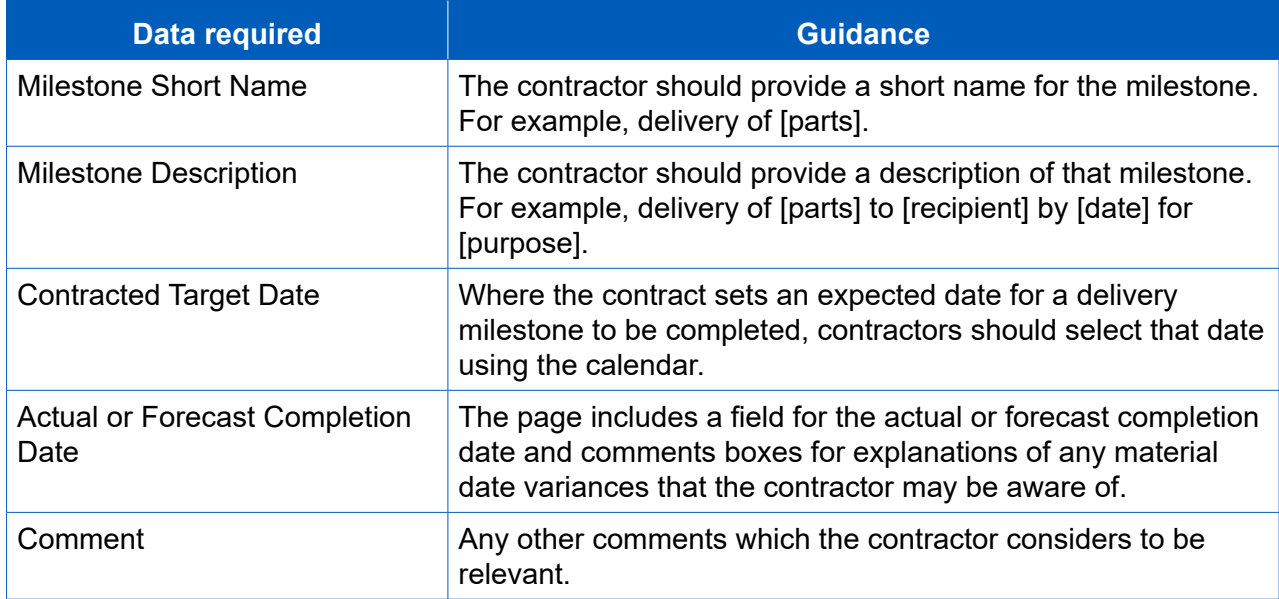

### Reminder of obligations

- 5.74 Data entry should now be complete for the CIR. Contractors will be asked to review their information before submitting and should declare that the following three statements are true or explain why they are not:
	- • The estimates of Allowable Costs used in the calculation of the contract price comply with all relevant parts of Section 20 of the Defence Reform Act 2014. Any departure from guidance issued under Section 20(1) of the Defence Reform Act has been identifed and explained in the CPS.
	- The Contract Profit Rate has been calculated in accordance with Sections 17, 18 and 19 of the Defence Reform Act 2014 and the Single Source Contract Regulations.
	- The price of this contract has been calculated with the formula in Section 15 of the Defence Reform Act 2014, and the fgure stated is the same as the price stated in the final signed version of the Contract to which the CPS relates.

#### **Submission**

- 5.75 The Submission page is where contractors can download and review their CIR inputs, before submission to the SSRO and the MOD. The report submitter should review all data entered before saving and submitting the report. Contractors can use the view report function and validate report function to assist them in doing so.
- 5.76 Users can review the CNR, CPS and CRP separately in PDF or Excel format. When which highlights the fields relevant to the report they have selected, and shades the selecting one of these view options, the contractor will see a complete CIR report other elements in the report in grey.
- submission. Contractors may fnd it helpful to validate the report at this last stage. Once contractors are satisfed that the report is ready for submission, they can save 5.77 As described earlier in this guidance, DefCARS allows contractors to validate the whole report and review validation errors and warnings at any stage before and submit.

# 6. Updating contract data – Quarterly Contract Report (QCR)

- 6.1 This section of the guidance covers the data entry required within a Quarterly Contract Report (QCR). Guidance is provided below on a page by page basis with each heading referring to a page in DefCARS.
- reflects information as at the relevant quarter end. 6.2 Contractors are not required to submit QCRs if the value of their contract is below £50 million. A QCR is required within one month of the end of the calendar quarter from the initial reporting date until the contract completion date. No report is required for the calendar quarter in which the initial reporting date or contract completion date fall. Contractors should ensure that the QCR they are submitting

 **Key message** - Before completing the Quarterly Contract Report for the frst time, contractors should familiarise themselves with Regulation 22 (General Requirements) and Regulation 26 (Quarterly Contract Report).

report (the CIR or a previous QCR).<sup>11</sup> The contractor must review all fields carried 6.3 Data which is auto-populated within the QCR is pulled forward from the previous forward making relevant amendments or updates to the information to ensure that it is accurate for that particular submission.

## Report Home

 6.4 The Report Home page is similar to the report home pages in other reports. For guidance, see Section 5 on the CIR.

## **Supplier**

- 6.5 All of the fields on the Supplier page in the QCR are the same as the fields on the Supplier page in the CIR. Guidance on the supplier details that are required can be found in Section 5 of the CIR.
- to. This information should be checked to ensure that any changes are refected (for 6.6 The details are auto-populated from the Contract Administration page of the administration functions which the contractor's Administration User will have access example, if the registered address of the supplier has changed or if a subsequent accounting period has started).

## Report Submission Administration

6.7 Similarly, the fields on this page are the same as those on the Report Submission Admin page in the CIR. Guidance on the details required can be found in Section 5 on the CIR.

 data will be auto-populated in the frst QCR submitted in DefCARS. Auto-population will take efect from 11 If the previous report by the contractor was started in the original system and migrated to DefCARS, no the second QCR started in DefCARS.

- changes are reflected (for example, if the staff have moved on from their roles and a 6.8 The contact details are auto-populated, but must be checked to ensure that any new contact is relevant for raising compliance issues with).
- the Reporting Plan in the CIR. Where they are diferent, the contractor can correct DefCARS and provide an explanation as to why there is a diference. 6.9 The contractor must enter the 'date this report is required by'. This date should be the same as the submission date that was auto-calculated by DefCARS within this by re-submitting a Contract Reporting Plan to amend the dates calculated by

## **Contract**

- 6.10 The fields on this page are the same as the fields on the Contract page in the CIR. Guidance on the details that are required can be found in Section 5 on the CIR.
- contractor must check to ensure that any changes are refected. 6.11 All details are auto-populated by DefCARS to meet reporting requirements. The
- 6.12 The 'Date contract became a QDC/QSC' feld is read only and will always be populated from the last submitted CIR. This field in the CIR is auto-populated based Latest Pricing Amendment Date fields (see Section 5 on the CIR). Annual profiles in later pages start from the date in this feld (i.e. the date the contract became a QDC on the information provided in the Contract Type, Date Contract Entered Into and or QSC) and end at the contract completion date.
- 6.13 If the contractor wishes to amend the 'Date contract became a QDC/QSC feld' within the QCR, this feld must be amended in a correction of the last submitted CIR. amended 'Date contract became a QDC/QSC' will appear in the read only feld within If it is amended in the QCR it will cause data in the Quarters page to re-set. Once a corrected CIR has been submitted, when the contractor generates a QCR report the the QCR.
- 6.14 All other fields on the contract page will be auto-populated from the last submitted report of the same type, if one exists, or the last submitted CIR.
- 6.15 If there has been a new agreement during the reporting period which afects the contract price, the contractor should update the Latest Pricing Amendment felds. If there has been more than one agreement in-quarter, contractors should enter details for the latest time of agreement but may wish to provide explanations for all agreements during the reporting period.
- 6.16 Additional comments, via the Comments, Issues and Supporting Information pop-up window, explaining what the changes are related to, would be helpful to aid the understanding of the SSRO and the MOD.

## Pricing Method Breakdown

- 6.17 The fields on this page are the same as the fields on the Pricing Method Breakdown page in the CIR. Guidance on the details that are required can be found in Section 5 on the CIR.
- reflected. This is likely to be necessary if there has been a new price agreed during the reporting period. The contractor should ensure that the price refected on this 6.18 All details are auto-populated, but must be checked to ensure that any changes are page matches that disclosed on the Contract page.

Analysis of Cost by Supplier Breakdown (Allowable Costs excluding risk contingency at the latest time of agreement)

- 6.19 On this page, contractors are required to report an annual profle of the estimated (agreed) Allowable Costs at the latest time of agreement, excluding any risk contingency, using their own reporting structure. This structure may align to the contractor's own management systems and therefore does not need to be the same as the DPS. Some contractors have aligned their management systems with the DPS in which case they would be the same.
- 6.20 When compiling its frst QCR, the contractor will be required to enter its reporting structure and provide an annual profle of estimated costs across the contractual the original QCR where the frst reporting structure was provided. years in £ million to three decimal places. Each reporting line needs to be added individually by selecting the blue cross icon before data can be entered. Rows may be deleted using the grey cross on the left of each row. In subsequent QCRs, additional rows can be added if the structure changes without needing to go back to
- 6.21 For each cost line, the contractor should provide a cost descriptor (e.g. engineering labour, management costs) and profle the costs across the relevant years. If, for example, there are sunk costs the contractor may provide an annual profle of these profled column provided in DefCARS along with any supporting comments. The in a separate spreadsheet and include the total of these type of costs in the not sum of each column will be displayed in the top row as the cost lines are populated.
- 6.22 The reporting structure will auto-populate the Actual & Forecast Analysis of populated. Both the reporting structure and estimated cost profle will carry forward Cost page (see below) within the same QCR, against which actual costs can be to the next QCR.
- 6.23 The data entry on the Actual & Forecast Analysis of Cost page will be auto- to refect any new agreement. The data should be reviewed before the contractor submits the report. If there has been a variation in the overall profle of costs, this should be refected in the Actual & Forecast Analysis of Cost and Actual & Forecast populated if the contractor has submitted a previous QCR but can be amended Price Summary pages and may be explained via the Variances, Events and Circumstances page (see later guidance in this section on how to complete these pages).

#### Summary Analysis of Price (price at the latest time of agreement)

 6.24 The contractor must provide an annual profle of any risk contingency included in the total Allowable Costs and profit across the number of years that the contract is for. If the contractor is of the view that an annual profle cannot be provided then a total amount should be reported. DefCARS provides the facility to profle annually and also include an unprofled amount. The guidance in Table 24 assumes that an annual profle can be provided. As this page refects the agreed price, the cost status fags will all show as Priced Estimate. Data should be entered in £ million, to three decimal places.

- event that there has been a new agreement, it may be that a diferent price should be reported. Therefore, if a new agreement has taken efect in-quarter, any variance the diference between the actual/forecast tables and the new agreed price. 6.25 The price reported should be the agreed contract price at the latest time of agreement. This may be the original contract price reported in the CIR or, in the in cost reported via the Variances, Events and Circumstances page will be relating to
- contractor has submitted a previous QCR but can be amended to refect any new 6.26 The data entry on the Summary Analysis of Price page will be auto-populated if the agreement. The data should be reviewed before the contractor submits the report.

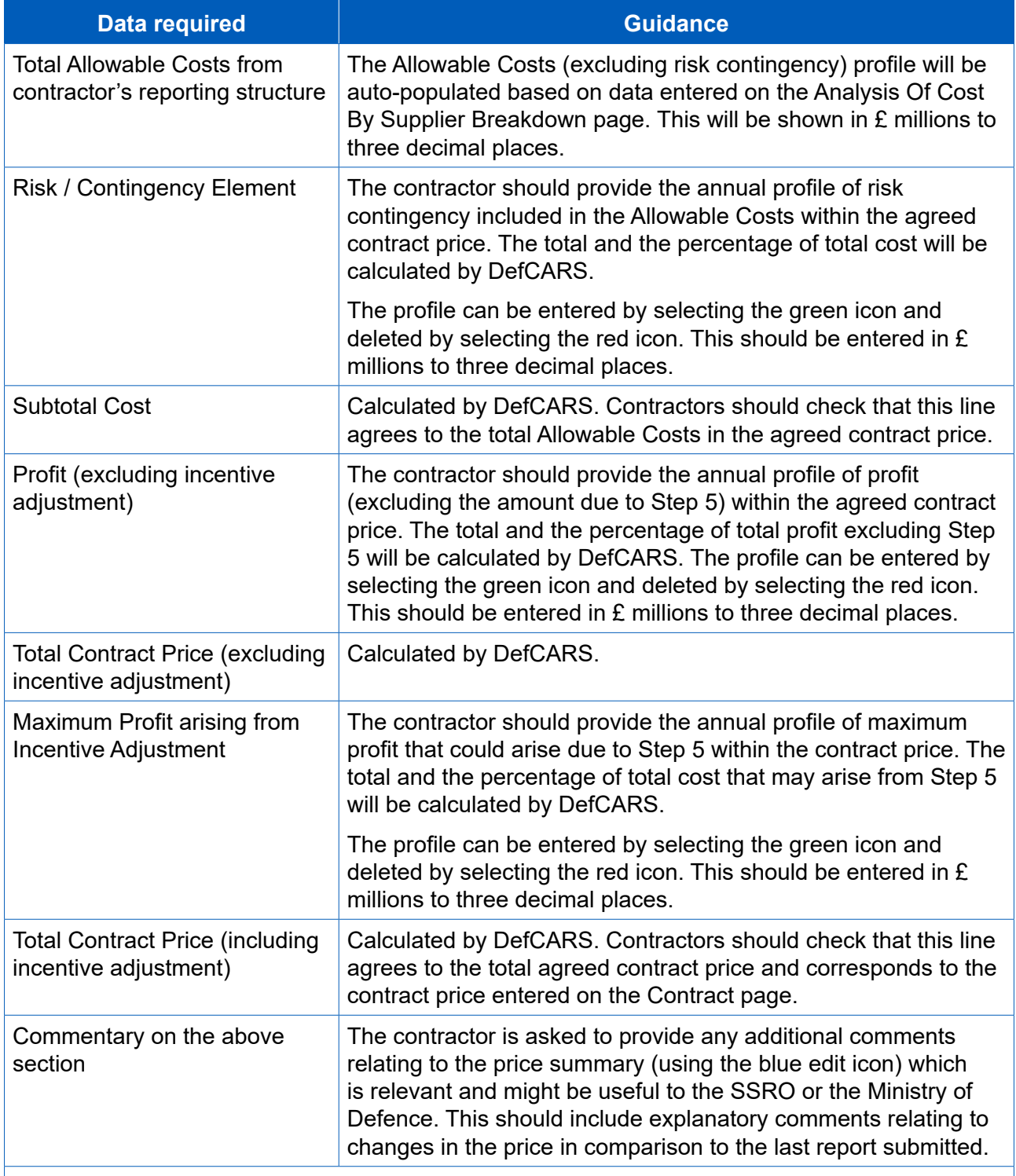

### **Table 24 – Summary Analysis of Price data input**

Once these details are complete, select Save then Validate, before moving on to the next page.

## Actual & Forecast Analysis of Cost (expected Allowable Costs excluding risk contingency)

- 6.27 The contractor must now report an annual profile of the costs already incurred and the forecast costs which are expected to be incurred. The cost descriptors of the reporting structure are auto-populated from the Analysis of Cost by Supplier Breakdown page. Actual and forecast costs should be provided in £ million, to three decimal places.
- 6.28 For each fnancial year, the contractor must indicate whether those costs have been incurred, are forecast, or a combination of both by using the drop-down menu at the top of the table to update the cost status. The cost status can be one of the following four categories:
	- 'Final Actual': the contractor considers the costs to be final actual costs that will not change (ideally audited and included in the company's financial statements);
	- 'Prov Actual': the contractor considers the costs to be provisional actual costs (for example, where cost recovery under the contract is based on cost recovery rates that are to undergo a CAAS investigation and therefore may be subject to change).
	- year to be actual (provisional or final) and Q3 and Q4 costs as forecast). • 'Act & For': a combination of forecast and actual costs which may be relevant to QCRs where the contractor is reporting mid-fnancial year (for example, a QCR reported as at the end of June may consider costs incurred in Q1 and Q2 of that
	- 'Forecast': costs which are forecast (in other words, the costs expected in a future fnancial year).
- the contractor may provide an annual profle of these in a separate spreadsheet, including the total of these type of costs in the not profled column provided in 6.29 If, for example, there are sunk costs before the contract became a QDC or QSC DefCARS along with any supporting comments.

## Actual & Forecast Price Summary (expected price)

- 6.30 The contractor must provide an annual profle of any risk contingency included in the total Allowable Costs and profit across the contractual years with reference to the actual and forecast costs. If the contractor is of the view that an annual profle facility to profle annually and also include an unprofled amount. The guidance in Table 25 assumes that an annual profle can be provided. The split of information cannot be provided then a total amount should be reported. DefCARS provides the is similar to the Summary Analysis of Price page and data should be entered in £ million, to three decimal places.
- 6.31 This page reflects the overall price to be claimed under the contract as currently expected by the contractor, which is compared to the agreed price on the Variance, events and circumstances page.

## **Table 25 – Actual Forecast Price Summary data input**

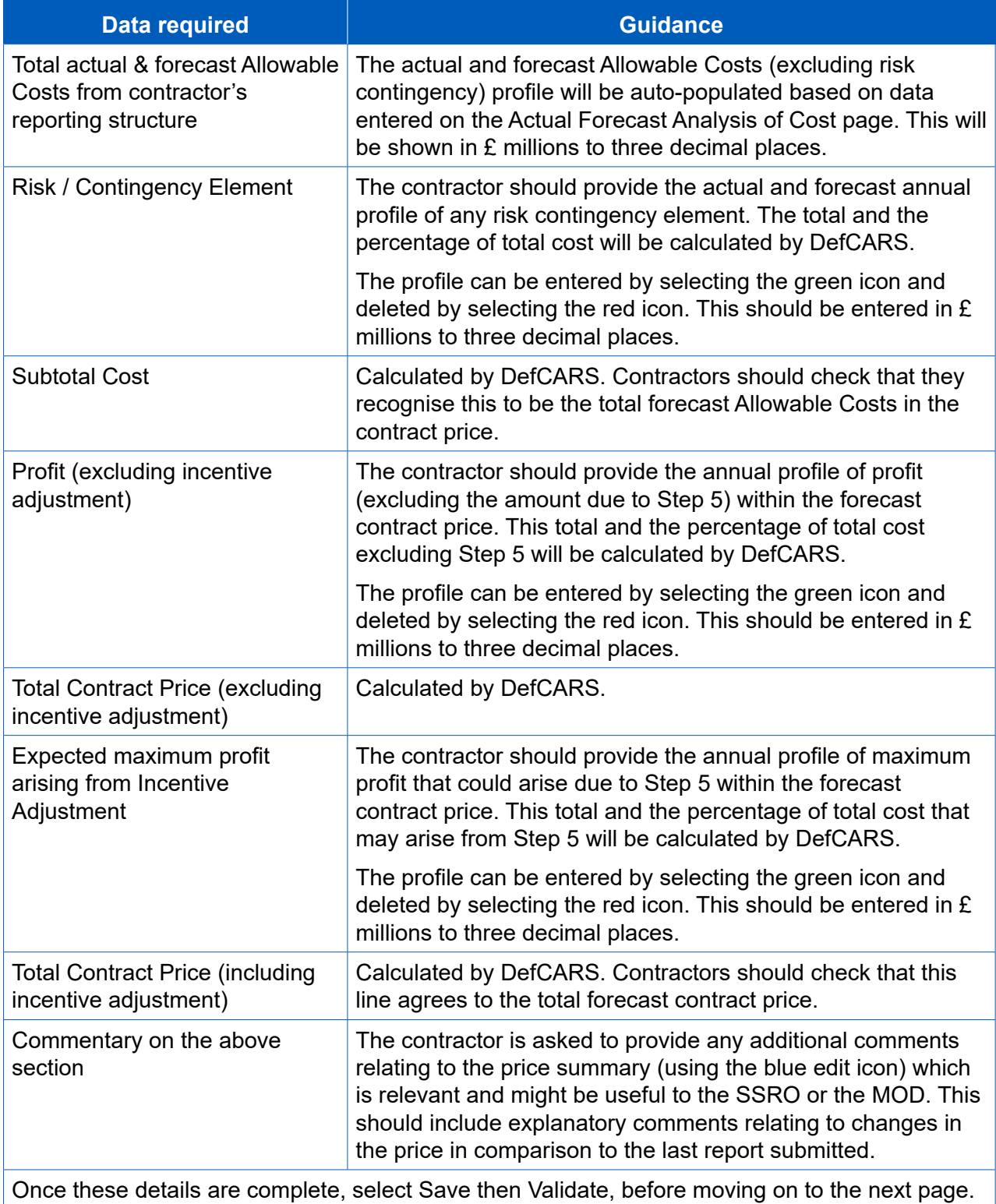

## **Quarter**

- 6.32 The report requires a quarterly breakdown of costs, by the contractor's reporting structure, already incurred and the forecast costs by reference to the calendar quarters of each of:
	- the previous financial year;
	- the current financial year (i.e. the financial year in which the quarter being reported upon falls); and
	- the next financial year.

**Quarter Analysis** 

- 6.33 The fnancial years refer to the government fnancial year (April to March) and therefore the cycle of QCR reporting corresponds to the quarters displayed on this page.
- 6.34 When completing its first QCR, the contractor must first generate the table for quarterly data entry. The contractor can do this by selecting the relevant fnancial the profle which has to be completed (see Exhibit 13). year and the calendar quarter to which the report relates and then use the Generate Quarter Reporting Table button directly below these drop-down menus to generate

## **Exhibit 13 – Generating Quarter Analysis table**

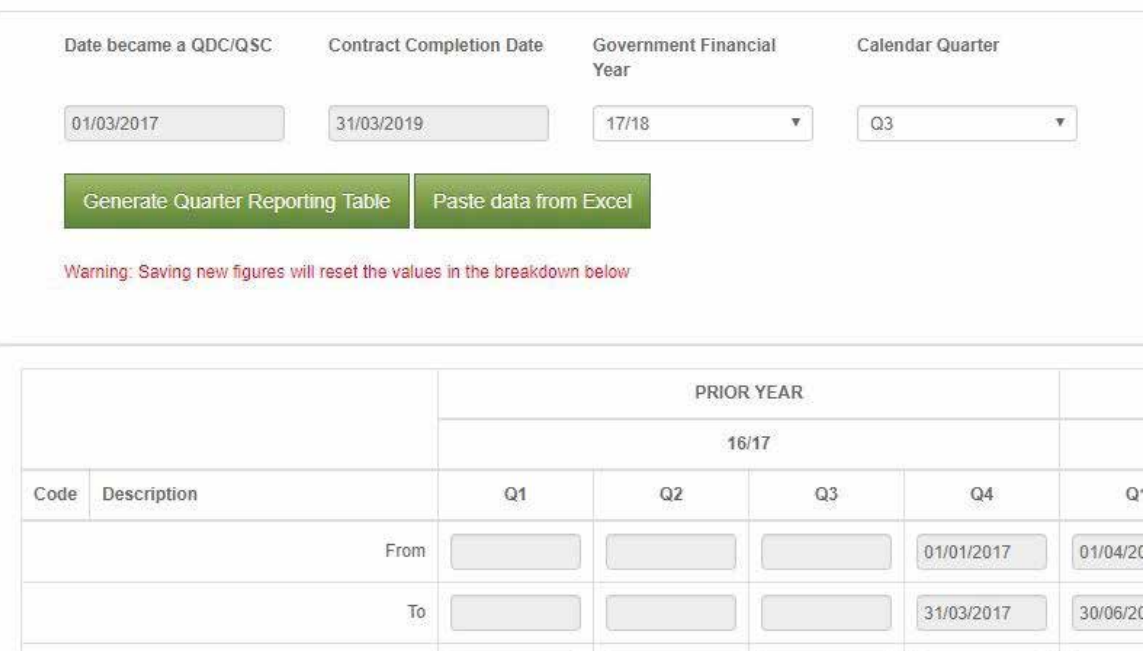

## next financial years. DefCARS will display these fields in white, greying out fields 6.35 This will determine which cells need to be completed in the previous, current and that do not need to be completed, and highlighting the quarter relating to the QCR in green (see Exhibit 14).

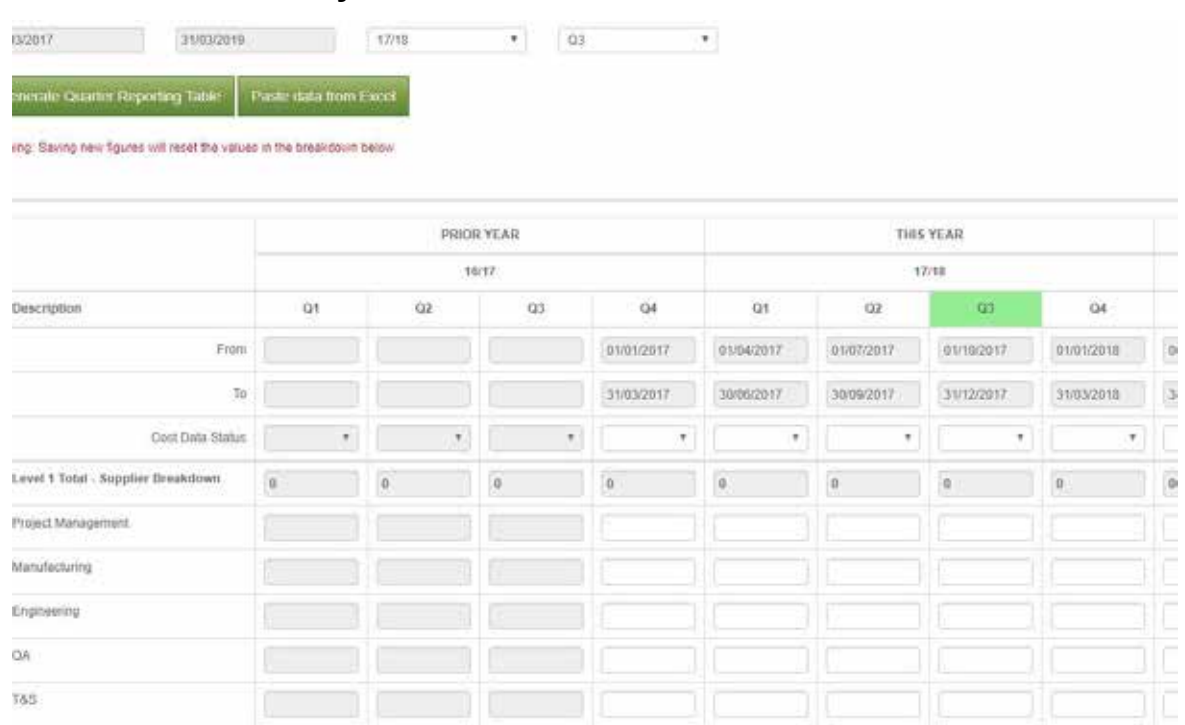

#### **Exhibit 14 – Quarter Analysis table**

- 6.36 The contractor must confrm the cost data status for each quarter using the categories included at paragraph 6.28 and complete the quarterly data analysis. All costs should be entered in £ million, to three decimal places. **The contractor must save the data entered using the save button under the table.**
- fnancial year totals entered on this page to those entered on the Actual Forecast 6.37 On the far right of the table, DefCARS will provide a comparison between the Analysis of Cost page. If the totals do not match, the contractor will be alerted via a validation warning.

#### Variance, events and circumstances

- 6.38 The Regulations require contractors to provide a quantifed analysis of the causes of variance (explaining not less than 90 per cent of the total variance) between any estimated cost used to determine the contract price, and the actual and forecast costs. DefCARS, based on information already completed by the contractor, will calculate the variance between the total planned costs (including any risk contingency) and the total actual and forecast costs to completion. These totals and any variance are shown at the top of the page.
- time of agreement, that have had or are likely to have a material efect in relation 6.39 Contractors are required to give a description of any event that has occurred, or circumstances which have arisen, since the contract was entered into or the latest to the contract. The information in Table 26 should be completed for each variance, event or circumstance the contractor is required to report. Individual rows of data can be completed by selecting the blue cross on the left-hand side of the screen.

## **Table 26 – Variance, events or circumstances**

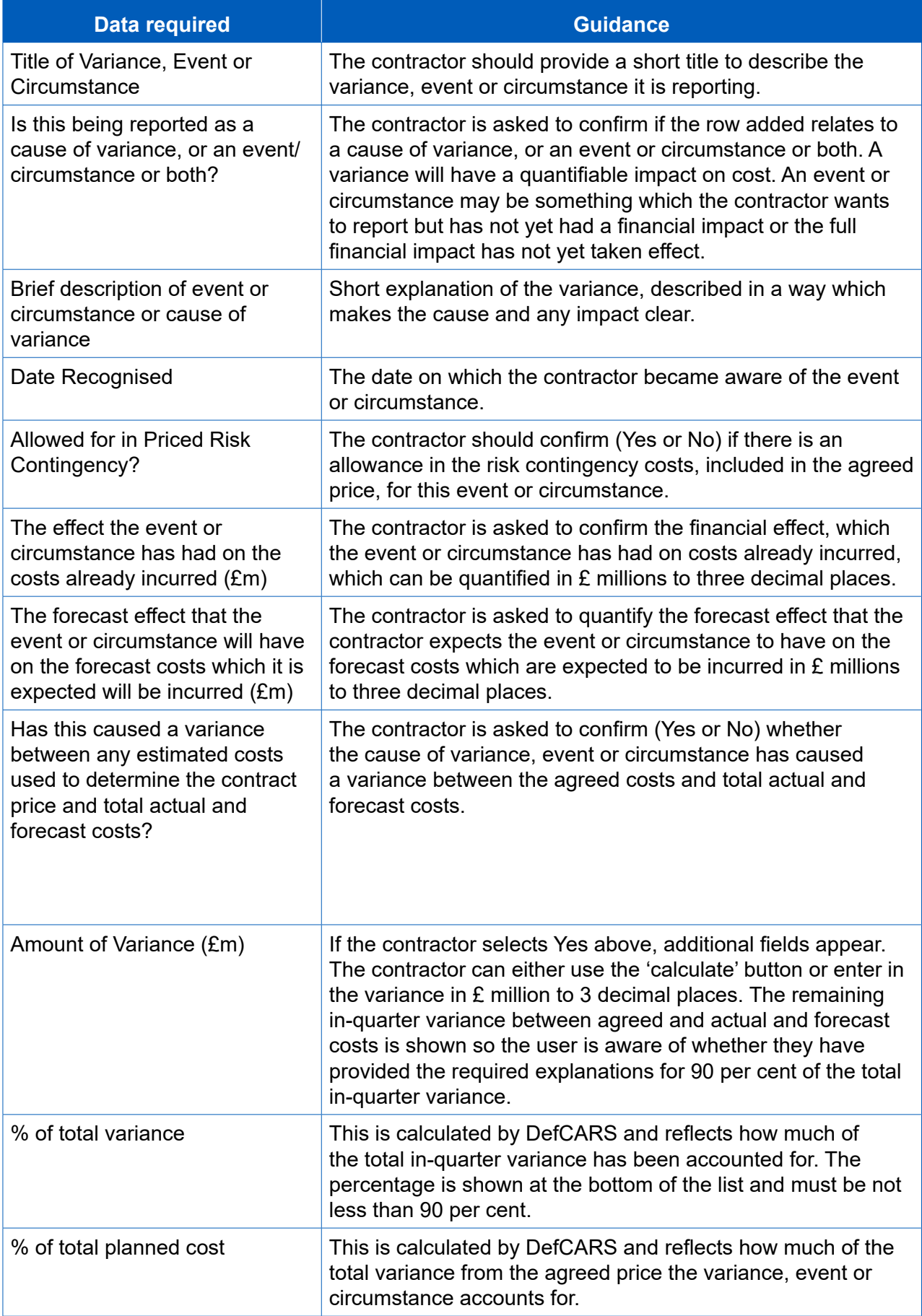

**Key message -** These fields aim to enable a better understanding of the impact of contract amendments (new agreements).

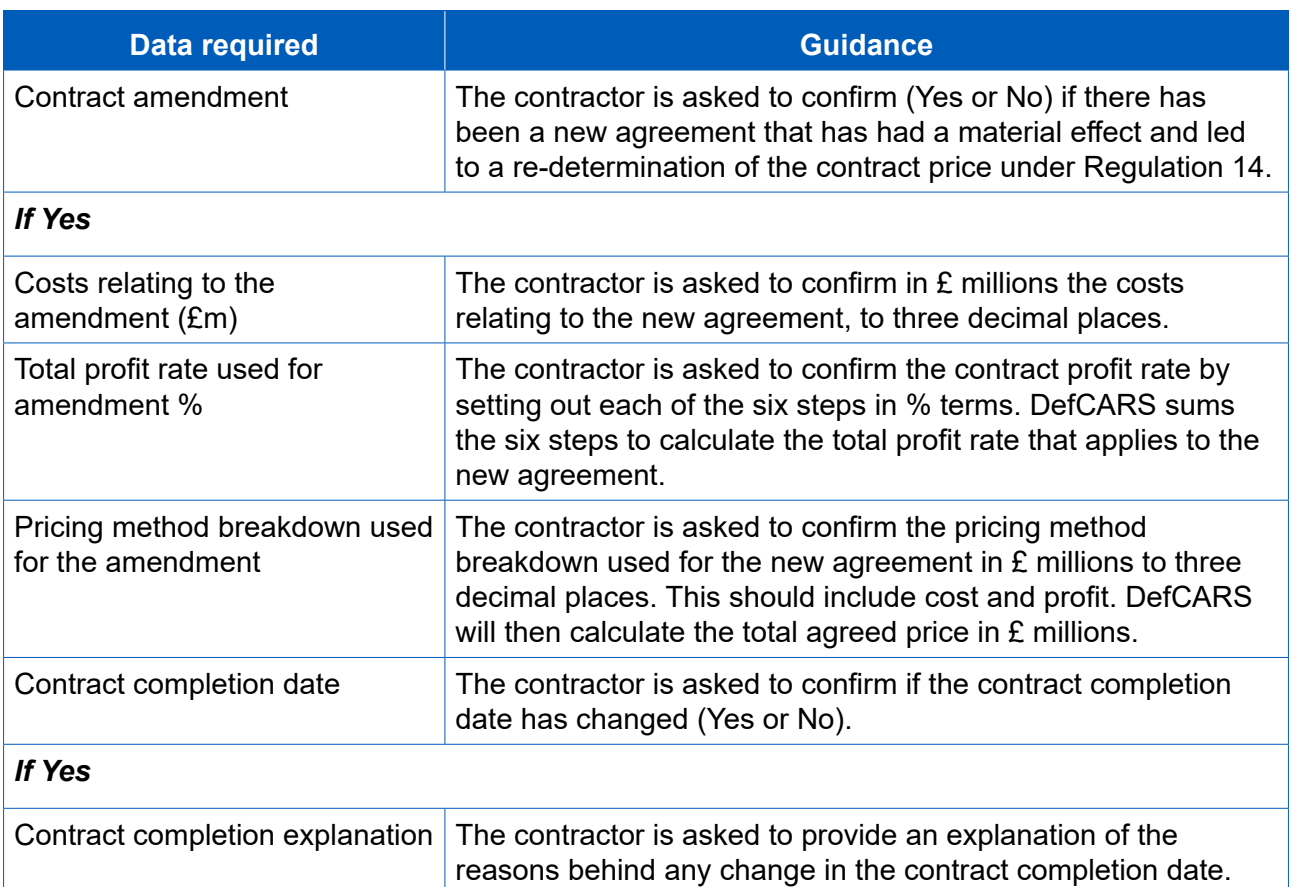

## Sub-contracts

6.40 The contractor is asked to update information on sub-contracts, first reported in the CIR, in the QCR. Information on this is included in paragraphs 5.62 and 5.63 of this guidance.

## Final payments

- 6.41 The QCR must contain a forecast target cost incentive fee (TCIF) adjustment or any fnal price adjustment (see Regulation 16) which the contractor expects to make. The contractor should enter the amount of any positive (due to the contractor) or negative (due to the MOD) adjustment for any of the following payment types with any explanation which is necessary:
	- Protection from Excess Profits and Losses (PEPL);
	- TCIF adjustment;
	- Incentive adjustment; and
	- Other (KPI).
- 6.42  $\,$  All figures should be entered in  $\pounds$  million, to three decimal places. It would be helpful and confrm if no adjustments are foreseen.if in the comments box contractors could state if the payment type is not applicable

## **Milestones**

6.43 Contractors should provide an update to the milestone information that was initially reported in the CIR, including the actual or forecast completion date for each milestone listed. Contractors may also add milestones to the list reported in the CIR. See paragraph 5.73 for further information on how to complete milestone information.

# 7. Updating contract data – Interim Contract Report (ICR - Lower and Higher Value)

 **Key message -** Before completing the Interim Contract Report for the frst time, contractors should familiarise themselves with Regulation 27.

- 7.1 An Interim Contract Report (ICR) must be submitted either:
	- a. on the date or dates agreed between the primary contractor and the Secretary of State; or
	- b. failing agreement, on the date or dates set by the Regulations.
- and no more than fve years (<£50 million) or three years (≥£50 million) after the 7.2 In the case of agreement, the first date must be no more than five years following the time of agreement to the contract for QDCs with a value less than £50 million and no more than three years for QDCs with a value more than £50 million. Subsequent dates for submission of ICRs before the expected contract completion date will be as agreed between the primary contractor and the Secretary of State previous reporting date. Where there is no agreement, reports are more frequent as per the time periods set out in the Regulations. The dates for ICRs are summarised in Table 27.

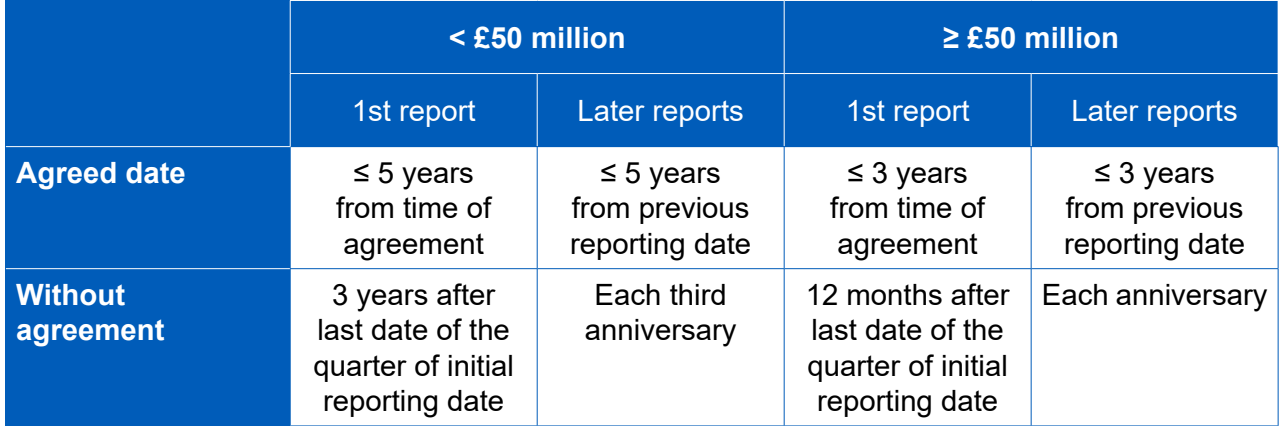

## **Table 27 – Reporting dates for Interim Contract Reports**

- 7.3 The 'Date contract became a QDC/QSC' field is read only and will always be populated from the last submitted set of initial contract reports. This feld in the CIR Contract Entered Into and Latest Pricing Amendment Date felds (see Section 5 on the CIR). Annual profles in later pages start from the date in this feld (i.e. the date is auto-populated based on the information provided in the Contract Type, Date the contract became a QDC or QSC) and end at the contract completion date.
- 7.4 If the contractor wishes to amend the 'Date contract became a QDC/QSC feld' within the ICR, this feld must be amended in a correction of the last submitted CIR.

field within the QCR.  $\,$ Once a corrected CIR has been submitted, when the contractor generates a QCR report the amended 'Date contract became a QDC/QSC' will appear in the read only

- 7.5 All other fields on the contract page will be auto-populated from the last submitted report of the same type, if one exists, or the last submitted CIR.
- For guidance on the following pages see Section 5 of the CIR: 7.6 The following supplier and contract information will be auto-populated from the CIR.
	- • [Supplier Details](#page-29-0)
	- • [Report Submission Admin](#page-30-0)
	- • [Contract](#page-31-0)
	- • [Pricing Method Breakdown](#page-40-0)
- contracts, fnal payments and milestones as this information is collected in QCRs as 7.7 The guidance below explains the information that is required to submit an ICR (Lower Value). The ICR (Higher Value) does not require information on subexplained in Section 6.

## DPS Inputs

7.8 The DPS from the CIR flows through to the ICR. If the DPS has changed since the in DPS needs to be agreed with the MOD. For guidance on inputting the DPS see CIR was submitted, the CIR will need to be amended and re-submitted. Any change Section 5 of the CIR in this guidance.

## DPS Input Values

 allocated to any fnancial year need to be added in the not-profled column. The contractor should reflect in the final column any of the total amount which is non-7.9 The DPS lines which have been selected are displayed. Those cells which require costs (£ million to three decimal places) to be entered will be white. Grey cells will auto-populate based on data entered in the white cells. Costs which cannot be recurring expenditure.

## Summary Analysis of Price

7.10 Once this has been completed the contractor will be asked to confirm the element confrm the estimated proft (excluding Incentive Adjustment) and separately the maximum additional profit arising from an incentive adjustment. These estimated costs and profit must be split across financial years or all included as not profiled. non-recurring expenditure should be identified. Costs should be entered in  ${\tt E}$  millions, of estimated costs that relate to risk contingency element. The contractor will also Totals should be checked by the contractor to ensure they are correct and any to three decimal places.
### Actual & Forecast DPS Input Values

- 7.11 The contractor now must report an annual profile of the costs already incurred and places. For each fnancial year the contractor will be asked to confrm whether the the forecast costs which are expected to be incurred, or a combination of both. Costs are again built up using the DPS, and should be in £ million to three decimal cost is one of the following four categories:
	- final actual costs (ideally audited and included in the company's financial statements);
	- provisional actual costs (not yet subject to audit);
	- a combination of forecast and actual costs; and
	- forecast cost (expected costs).

### Actual & Forecast Price Summary

7.12 Once complete, the contractor should split the information in the same way as in paragraph 7.10.

#### Variance, events and circumstances

7.13 See paragraphs 6.38 – 6.39 of the QCR section of this guide for information on reporting of variances, events and circumstances for the ICR (Lower Value). The information required for the ICR (Higher Value) is much more simple and straightforward to complete.

#### Cost Recovery Rates

- 7.14 The user must identify and enter data for each cost recovery rate used to determine the estimated Allowable Costs. In order to do this the following is required:
	- name of the recovery base;
	- the recovery base units; and
	- the volume of each unit in each year or not profiled.

 Actual & Forecast Cost Recovery Rates

7.15 For the same rates entered on the previous page the contractor must confirm the actual and forecast volumes confrming the cost status using the four categories in paragraph 7.11.

#### Sub-contracts

7.16 The information provided in the CIR and, if required, the QCR, on sub-contracts should be updated.

#### **Payments**

7.17 In the CIR the contractor reported payments it expected to be made by the Secretary of State under the contract. In the ICR, a list of all MOD payments exceeding £100,000 or 1 percent of the contract value (whichever is greater) that have been or are expected to be made under the contract should be reported. The information required is set out in the Table 28. **These felds do not apply for QSCs.** 

### **Table 28 – Payments Information in Interim Contract Report**

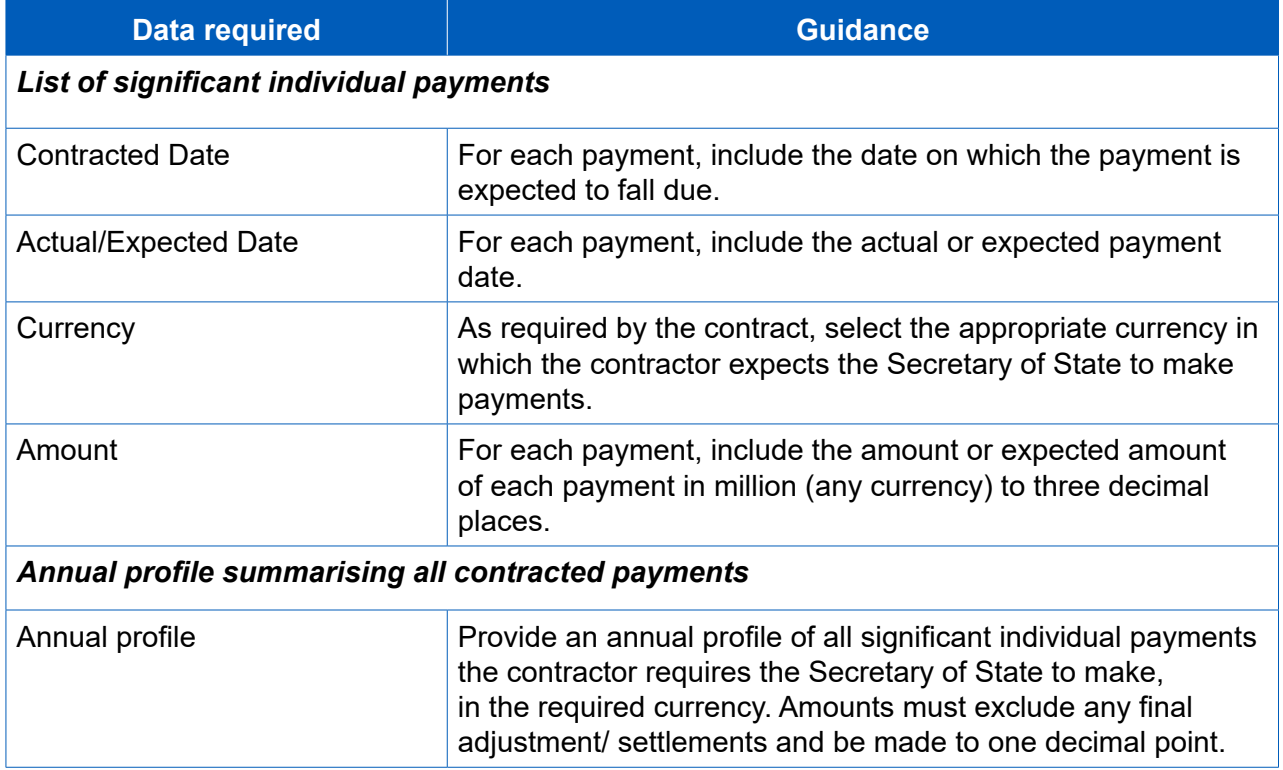

#### Key deliverables

7.18 Paragraph 5.66 – 5.72 in the CIR section of this guidance describes the information required on deliverables and metrics.

### Final payments

- 7.19 The ICR must contain a forecast target cost incentive fee (TCIF) adjustment or any fnal price adjustment which the contractor expects to make. The contractor should enter the amount of any positive (due to the contractor) or negative (due to the MOD) adjustment for any of the following payment types with any explanation which is necessary:
	- Protection from Excess Profits and Losses (PEPL);
	- TCIF adjustment;
	- Incentive adjustment; and
	- Other (KPI).

#### **Milestones**

7.20 Paragraph 5.73 in the Contract Initiation Report section of this guidance describes the information required on milestones.

### 8. Completion of a contract – Contract Completion Report (CCR)

 **Key message -** Before completing the Contract Completion Report for the frst time, contractors should familiarise themselves with Regulation 28.

- 8.1 The Contract Completion Report (CCR) is required to be submitted within six months after the completion date of the QDC or QSC. All the information required in the CCR is the same as in the ICR (Lower Value) which is explained in Section 7. The required information is:
	- Supplier
	- Report Submission Admin
	- Contract
	- Pricing Method Breakdown
	- DPS Inputs
	- DPS Input Values
	- Summary Analysis of Price
	- Actual & Forecast DPS Input Values
	- Actual & Forecast Price Summary
	- Variance, Events and Circumstances
	- Cost Recovery Rates
	- Actual & Forecast Cost Recovery Rates
	- Sub-Contracts
	- Payments **(these felds do not apply for QSCs)**
	- Key Deliverables
	- Final Payments
	- **Milestones**
- 8.2 The 'Date contract became a QDC/QSC' field is read only and will always be populated from the last submitted CIR. This field in the CIR is auto-populated based Latest Pricing Amendment Date fields (see Section 5 on the CIR). Annual profiles in later pages start from the date in this field (i.e. the date the contract became a QDC on the information provided in the Contract Type, Date Contract Entered Into and or QSC) and end at the contract completion date.
- 8.3 If the contractor wishes to amend the 'Date contract became a QDC/QSC field' within the CCR, this feld must be amended in a correction of the last submitted read only field within the QCR. CIR. Once a corrected CIR has been submitted, when the contractor generates a QCR report the amended 'Date contract became a QDC/QSC' will appear in the
- 8.4 All other felds on the contract page will be auto-populated from the last submitted report of the same type, if one exists, or the last submitted CIR.

### 9. Completion of a contract – Contract Costs Statement (CCS)

 **Key message -** Before completing the Contract Costs Statement for the frst time, contractors should familiarise themselves with Regulation 29.

- and therefore there is no pre-defned structure for this report. 9.1 The Contract Costs Statement (CCS) must be provided within twelve months after the contract completion date. The same obligation will apply to a sub-contractor in respect of a QSC.The CCS is to be based on the contractor's own reporting system
- 9.2 This report includes an annual profile presented in a tabular format, with columns representing a continuous range of fnancial years, from that in which the contract to fall. The annual profle of the actual Allowable Costs must show the following: was entered into until that in which the contract completion date falls or is expected
	- all purchased items, services and expenses (including payments to sub-contractors) that are direct costs;
	- any other direct costs:
	- all indirect costs, showing each cost recovery rate charged and the amount of the corresponding cost recovery base; and
	- the total actual costs that the contractor claims are Allowable Costs.
- 9.3 The contractor should also provide:
	- the percentage of the Allowable Costs included in the statement that are still estimated rather than actual; and
	- an explanation of any variances between the total actual costs and the costs set out in the annual profle.
- 9.4 The CCS must specify the start and end dates of the contractor's accounting period. It must also set out details of any agreement between the contractor and the Secretary of State as to the cost allocation and apportionment methodology to be used in the CCS. A description is required of the methodology and any departures from it.
- 9.5 It is permissible to use estimated costs in a CCS in response to a requirement for actual costs. If no explanation is given, then up to two per cent of the costs may be estimated costs. More than two per cent of the costs may be estimated costs if an explanation is given of why actual costs can't be provided at the time of the report and when actual costs will be available.

9.6 The contractor is required to provide an explanation in the CCS of any variance between the information in the CCS and the most recent on-demand CCS that provided information of the kind required in the CCS. The contractor must explain in the CCS any variance between the descriptions provided of the actual Allowable Costs (broken into direct and indirect costs) and the total actual costs that the contractor claims are Allowable Costs.

### 10. On-Demand Contract Reports

10.1 Contractors will be required to provide On-Demand Contract Reports if:

- they receive written direction from the Secretary of State during the life of the contract; or
- they have agreed to provide On-Demand Contract Reports at specifed points during the contract length without a written direction.
- 10.2 On-Demand Contract Reports can be CPSs, CRPs, ICRs or CCSs.

**Key message -** Before completing an On-Demand Contract Report contractors should familiarise themselves with Regulation 22 (General Requirements) and Regulation 30 (On-Demand Contract Report) as well as the relevant regulation for the type of On-Demand Contract Report due to be submitted.

- one of these reports, users can use a new CIR and complete the fields relevant to 10.3 There is no separate report in DefCARS labelled On-Demand Contract Report. Users should use the relevant report for the On-Demand Contract Report required, and start a new submission rather than correcting and re-submitting an existing report. In DefCARS, the CPS and CRP are subsumed within the CIR. If submitting the report.
- 10.4 Users can understand which fields are relevant for the CPS and CRP by navigating options, the contractor will see a complete CIR report which highlights the felds report in grey. Table 29 also provides users with an indication of what felds in the to the Submission page and viewing the report. When selecting one of the view relevant to the report they have selected, and shades the other elements in the CIR are relevant for the CNR, CPS and CRP. Users who are submitting, for example, a CRP as an on-demand report will need to ignore validation messages which relate to the CNR and CPS.

### **Table 29 – CPS, CRP and CNR felds within the CIR**

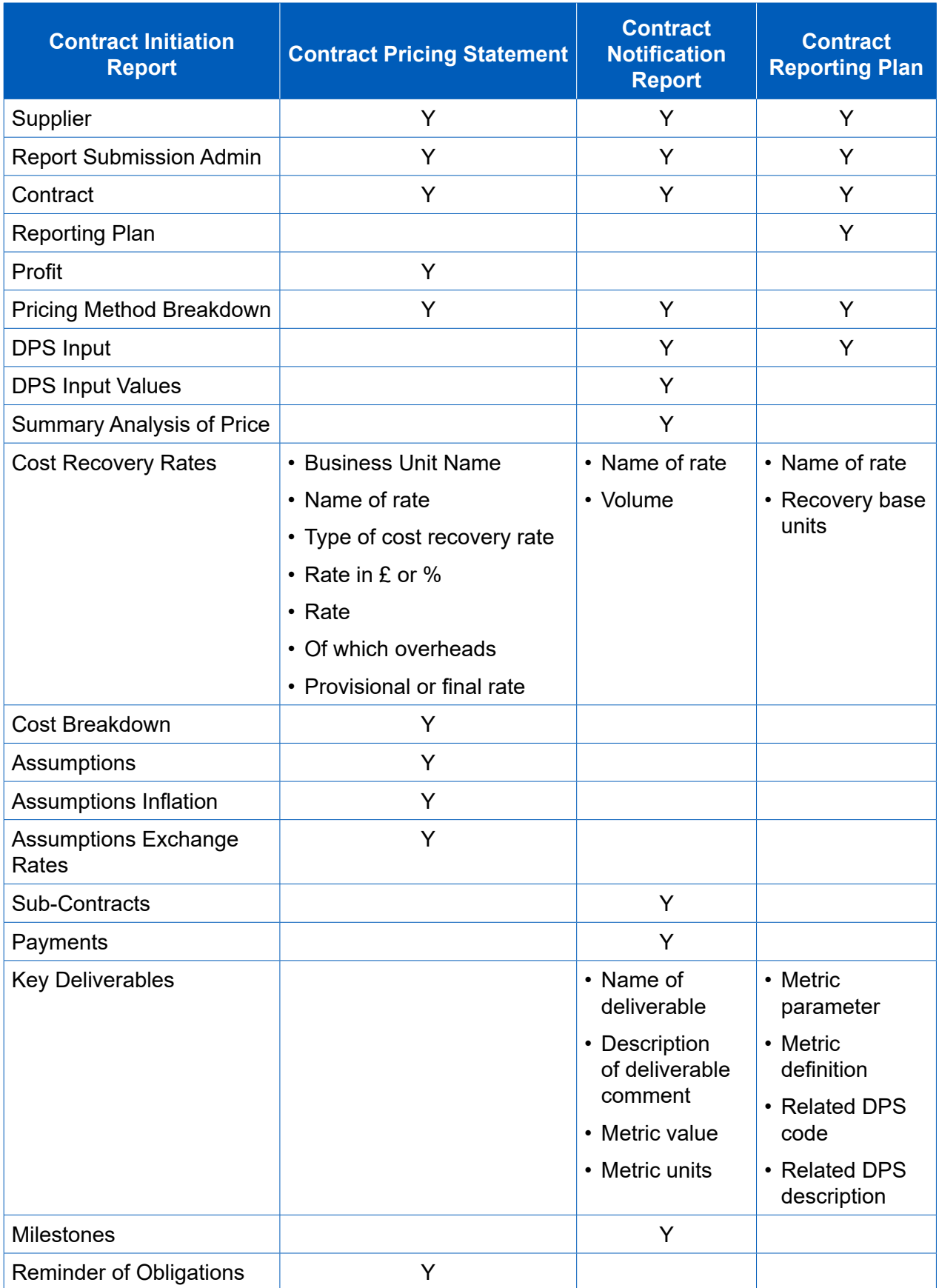

## 11. Supplier reporting – General Information

11.1 Part 6 of the Regulations describes the supplier reports that are required. The supplier reports are summarised in Exhibit 15.

### **Exhibit 15 – Supplier report overview**

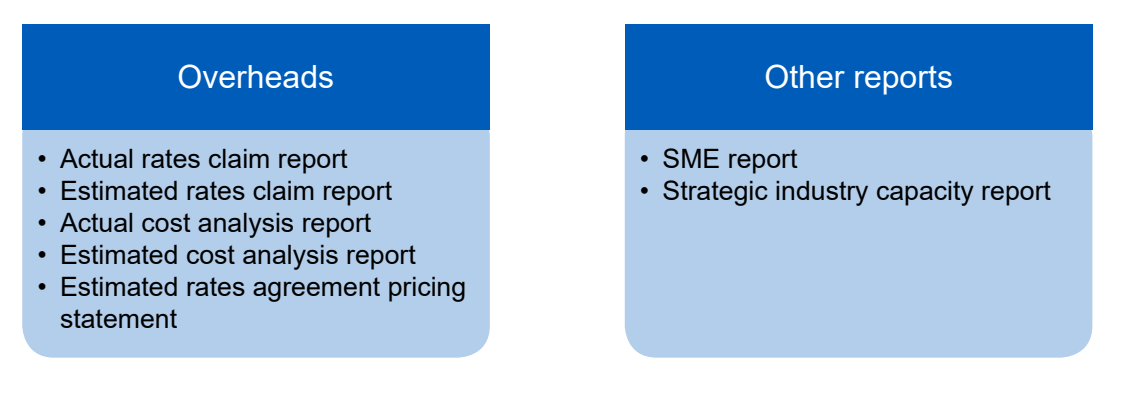

11.2 The following are key definitions to consider before completing supplier reports.

### Designated person

 contract condition is met (see defnition in paragraphs 10.4 - 10.6). A designated 11.3 The Act provides that a designated person must submit these reports if the on-going person will generally be a company rather than an individual. If the contractor under a QDC or QSC is associated with one or more other persons (as is the case, for example<sup>12</sup>, in a group of companies), then the designated person is the ultimate parent undertaking<sup>13</sup>. If the contractor is not part of a group, then the contractor will be the designated person. The contractor must determine when the on-going contract condition is met as the SSRO will not necessarily know this.

### Ongoing contract condition

- 11.4 The requirement to submit supplier reports applies for a financial year in which the ongoing contract condition is met. This requires that:
	- a. The contractor or someone in the contractor's group is party to at least one QDC or QSC with a value above the prescribed threshold. The threshold is set at £50 million for 2017/1814.
	- b. There are obligations outstanding for the supply of goods, works or services under one or more of those contracts at any time in the fnancial year.

<sup>12</sup> Whether two people are "associated" turns on whether they are group undertakings in relation to each other within the meaning of section 1161 of the Companies Act 2006: Defence Reform Act 2014, section 43(3) and (4).

<sup>13</sup> An undertaking is the ultimate parent undertaking in relation to two or more associated persons or to itself and one or more persons associated with it, if it is a parent undertaking of those other persons and is not itself a subsidiary undertaking, where "parent undertaking" and "subsidiary undertaking" have the meanings given by section 1162 of the Companies Act 2006: Defence Reform Act 2014, section 25(9).

 14 For 2015/16 and 2016/17 the threshold value was £20 million.

- 11.5 Based on the way the ongoing contract condition is constructed, it is not the total value of a contractor's or group's contracts that triggers the requirement for supplier reports, but rather the existence of at least one high value contract. A contractor or group may have numerous single source defence contracts which together exceed £50 million in value, but unless the contractor or group has at least one contract above the threshold the condition will not be met.
- fnancial year. 11.6 The Secretary of State may direct that a particular contract is not to be taken into account in determining whether the ongoing contract condition is met in relation to a

### Qualifying Business Unit (QBU)

- 11.7 The Act specifies that the reporting regime established by the Regulations should require reports relating to the overheads and forward planning of the contractor and, if the contractor is part of a group, any person in the group.
- business units (QBUs). In defning the concept of a QBU, the Regulations 11.8 Suppliers are required to provide reports on overheads in relation to qualifying contemplate that overhead reports may be provided for a group of undertakings, for a single undertaking, or for a business unit within an undertaking<sup>15</sup>.
- level if no unit can be identifed and only to the group level if no undertaking can be identifed. The conditions for a unit, undertaking or group to be a QBU in a relevant period are summarised in Table 30. A period is relevant for the purpose of defning a QBU if it ends on a day falling within the relevant fnancial year. 11.9 Overhead reports should be provided at the unit level, only going to the undertaking

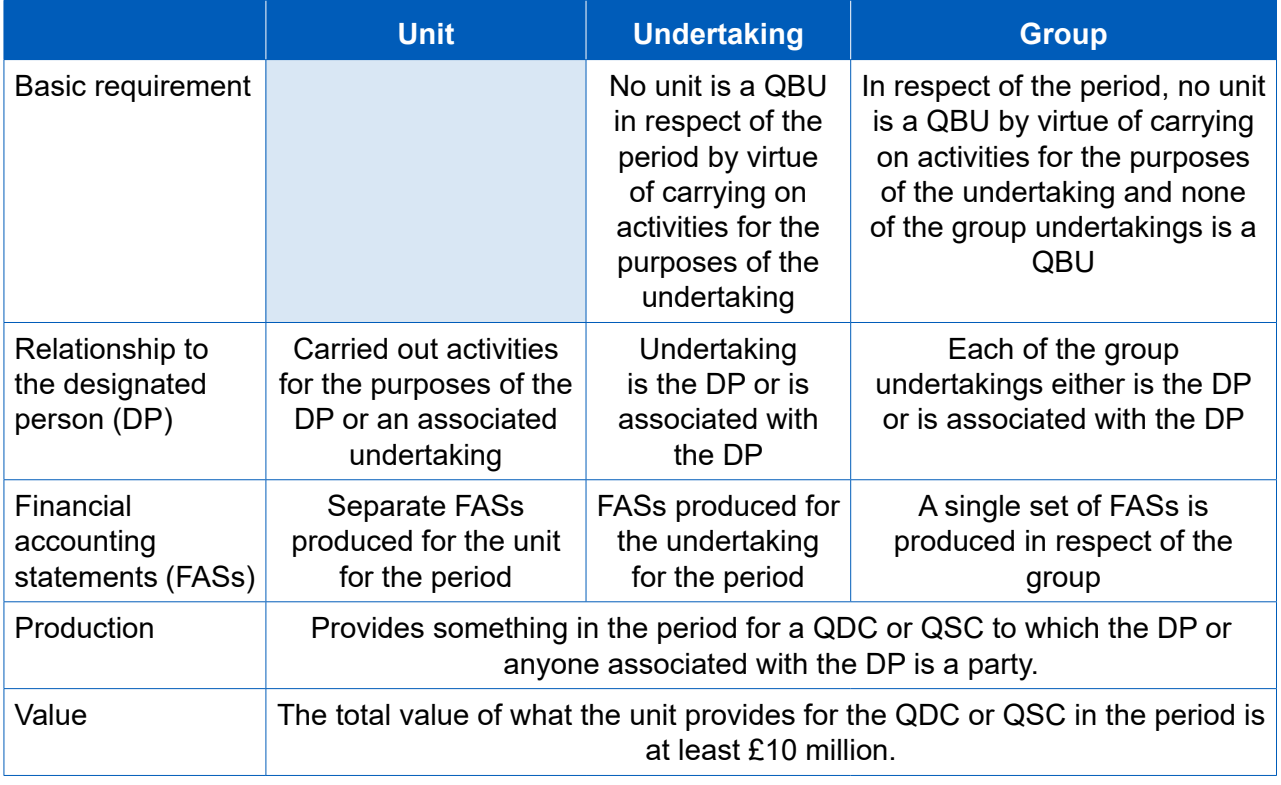

### **Table 30 – QBU conditions**

 15 The term 'business unit' is also defned in the Regulations (Regulation 2(1)). A business unit is a unit which carries on activities for the purposes of an undertaking and for which separate fnancial accounting which a single set of fnancial accounting statements is produced which is separate from the fnancial statements are produced. Alternatively, a business unit is an undertaking or group of undertakings for accounting statements of each of those undertakings.

11.10 The value threshold for a QBU is set at £10 million. QBU submissions are required if the contractor's threshold is met in any one QDC for business units in any QDC, whether each of the QDCs are above the threshold or not.

### Pricing QBU

11.11 In addition to defining what a QBU is, the Regulations introduce a further concept of a "pricing QBU". This is a QBU in relation to which a cost recovery rate has been used for determining the price payable under a contract for which the QBU has produced something in the relevant period. In other words it is a QBU whose overhead rate has been used in the contract.

### Direct and indirect costs

 11.12 Consistent with the approach taken in relation to the CCS, direct costs are defned to mean those not calculated using a cost recovery rate. Indirect costs will have been calculated using a cost recovery rate.

### Relevant accounting period

11.13 The relevant accounting period in relation to a QBU means the period in a financial a financial year or only part of it, for example, it may be that the unit only provides something for a QDC or QSC for part of a fnancial year. year for which the unit, undertaking or group is a QBU. This may be the whole of

### On demand reports

11.14 Regulation 30 defines the different reports the Secretary of State may demand by after the last day of each period specifed in the written direction. written direction. The Secretary of State may make more than one written direction in relation to the contract. The information required must be provided within 12 months

#### Due dates

- 11.15 The overhead reports have set deadlines. The Actual Rates Claim Report is due:
	- a. three months after the end of the relevant accounting period; or
	- b. three months after the date on which the ongoing contract condition was frst met in relation to the fnancial year, whichever of (a) or (b) is later, or
	- c. a date agreed by the Secretary of State in that period.
- 11.16 With the exception of the Rates Comparison Report, the due dates of the other reports are determined either by reference to each other or by the three-step formulation above. Table 31 sets out the relevant due dates

### **Table 31 – Overhead report due dates**

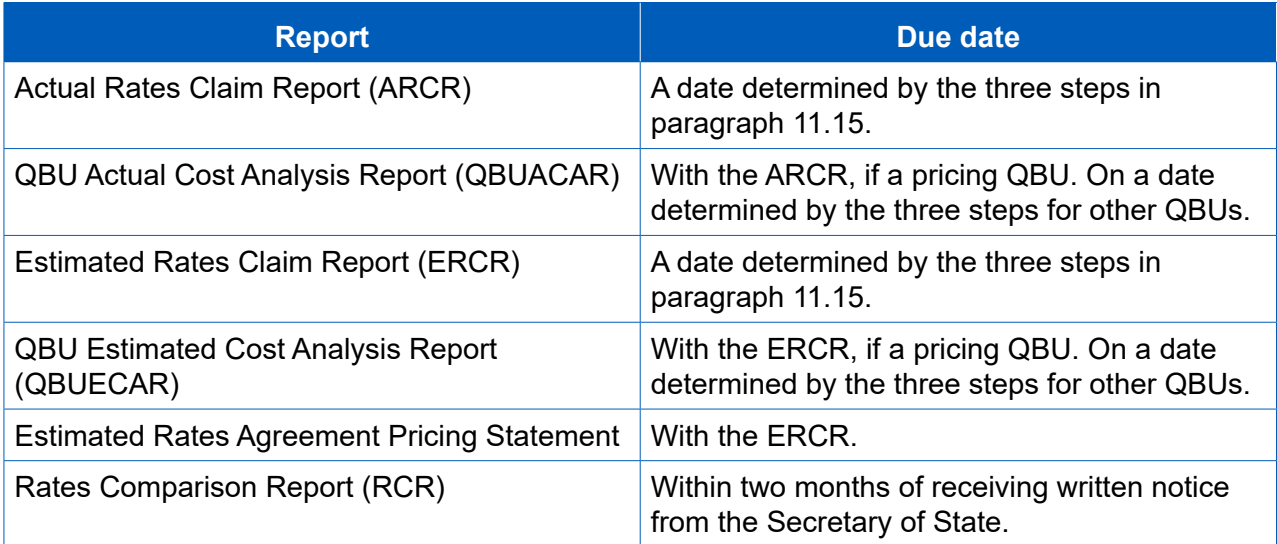

### 12. Supplier reporting – Actual Rates Claim Report (ARCR)

**Key message -** Before completing the ARCR for the first time, contractors should familiarise themselves with Regulation 34.

- fnancial year for each of its pricing QBUs. 12.1 The purpose of the Actual Rates Claim Report (ARCR) is to provide the actual cost recovery rates and recovery bases used in a pricing QBU, and how these have been calculated. The designated person is required to submit an ARCR for each relevant
- 12.2 The minimum value of a QDC for this report is:
	- £20 million for the fnancial years ending 31 March 2016 and 31 March 2017; and
	- £50 million for subsequent fnancial years.
- 12.3 There is no pre-defned structure for this report and suppliers should provide information from their own systems and submit the report in electronic form to DefCARS. The report should include the following information:

### Cost recovery rates and bases

- All cost recovery rates for the QBU for which a claim relating to the relevant accounting period has been or will be made.
- A list of all cost recovery bases used to calculate the cost recovery rates.

QBU financial accounting statements and supporting schedules

• The QBU's financial accounting statements and accounting schedules for the relevant accounting period.

### Adjustment analysis

- Quantifed analysis of the adjustments made between those fnancial accounting statements and costs claimed for recovery through cost recovery rates.
- Quantifed analysis of any adjustments for costs incurred in the relevant accounting period that have been or will be included in a claim relating to a period other than the relevant accounting period.
- Quantifed analysis of any adjustments for costs incurred in a period other than the relevant accounting period that have been or will be included in a claim relating to a period other than the relevant accounting period.
- Quantifed analysis of QBU costs recovered as direct costs under any QDC, QSC or other defence contract.

• Quantifed analysis of QBU costs allocated to each cost recovery base that has been included in the list of all the cost recovery bases that have been used to calculate the cost recovery rates described above.

### **Calculations**

- Calculation of the amount of each cost recovery base.
- Calculation of each cost recovery rate, including for each the total cost claimed and the cost recovery base used to calculate it and the amount of each such cost recovery rate.
- Description of any deviation from the relevant guidance in respect of the cost recovery rates.

### 13. Supplier reporting – Estimated Rates Claim Report (ERCR)

 **Key message -** Before completing the Estimated Rates Claim Report for the frst time, contractors should familiarise themselves with Regulation 36.

13.1 There is no pre-defined structure for the Estimated Rates Claim Report (ERCR). The report should include the following information:

### Cost recovery rates and bases

- All cost recovery rates for the QBU which have been calculated for that QBU and for which it is anticipated that a claim will be made during a future relevant accounting period.
- A list of all the cost recovery bases that have been used to calculate the cost recovery rates described above.
- Describe any deviation from the relevant statutory guidance in calculating those cost recovery rates.

#### QBU approved internal budget

• The QBU's budget, approved in accordance with the QBU's internal budgetary procedures, including a quantifed analysis by the categories used in the QBU's fnancial statements and accounting schedules.

#### Adjustment analysis

- Quantifed analysis of the adjustments made between the budget and costs claimed for recovery through cost recovery rates.
- Quantifed analysis of any adjustments for costs incurred or forecast for one relevant accounting period but recovered in other relevant accounting periods.
- Quantifed analysis of QBU costs estimated to be recovered as direct costs under any QDC, QSC, or other defence contract.
- Quantifed analysis of QBU estimated costs allocated to each cost recovery base.

### **Calculations**

- Calculation of the estimated amount of each cost recovery base.
- Calculation of each estimated cost recovery rate, including for each the total estimated cost claimed and the cost recovery base used to calculate it and the estimated amount of each such cost recovery rate.
- Description of any deviation from the relevant guidance in respect of the cost recovery rates.

### 14. Supplier reporting – QBU Cost Analysis Reports (QBUACAR and QBUECAR)

 **Key message -** Before completing the QBU Actual Cost Analysis Report for the frst time, contractors should familiarise themselves with Regulation 35 and Regulation 37 for the QBU Estimated Cost Analysis Report.

- provided with the ARCR for that relevant fnancial year. The QBUECAR must be 14.1 In DefCARS the requirement to submit a QBU Actual Cost Analysis Report (QBUACAR) and a QBU Estimated Cost Analysis Report (QBUECAR) has been combined in terms of data entry into a single QBU Cost Analysis Report (QBUCAR). Regulation 35(2) states that in the case of a pricing QBU, the QBUACAR must be provided with the Estimated Rates Claim Report (ERCR).
- information should also be provided. This report is made up of a number of diferent elements but the first five are where most data entry is required and are captured in 14.2 The report submission data required is the same as in other reports. Business unit a similar format:
	- last year prior estimate;
	- last year actuals;
	- last year variance;
	- this year estimate; and
	- this year changes.
- 14.3 For those suppliers submitting estimates only (i.e. those who did not submit a QBUCAR the year before), please select the fnancial year preceding the fnancial year to which the estimates relate.
- 14.4 Functionality has been provided to allow contractors to copy and paste data from Excel into DefCARS. Contractors must use the latest QBUACAR reporting template (available on the SSRO website) in order to do this so that the data is in the correct format. Alternatively, contractors can enter data directly which might be more time consuming.
- 14.5 On clicking on the Paste data from Excel icon on the top left hand corner of the page, instructions will appear which will guide contractors through the pasting process. Yellow cells on this page required data entry whereas white cells will contain calculated values.
- 14.6 Appendix 5 of this guidance includes defnitions of some of the terms used in this report.

### Last Year Prior Estimate

- 14.7 If a QBUECAR was required for the QBU in relation to the financial year immediately preceding the relevant fnancial year, the report must contain the costs analysis information as estimated in the previous report. An explanation of any diference between the costs analysis information as estimated in the previous report and the costs analysis information in this report is also required.
- Estimate. All fgures unless stated are in £'000. 14.8 The prior estimates (see Table 32) can be added on the page titled Last Year Prior

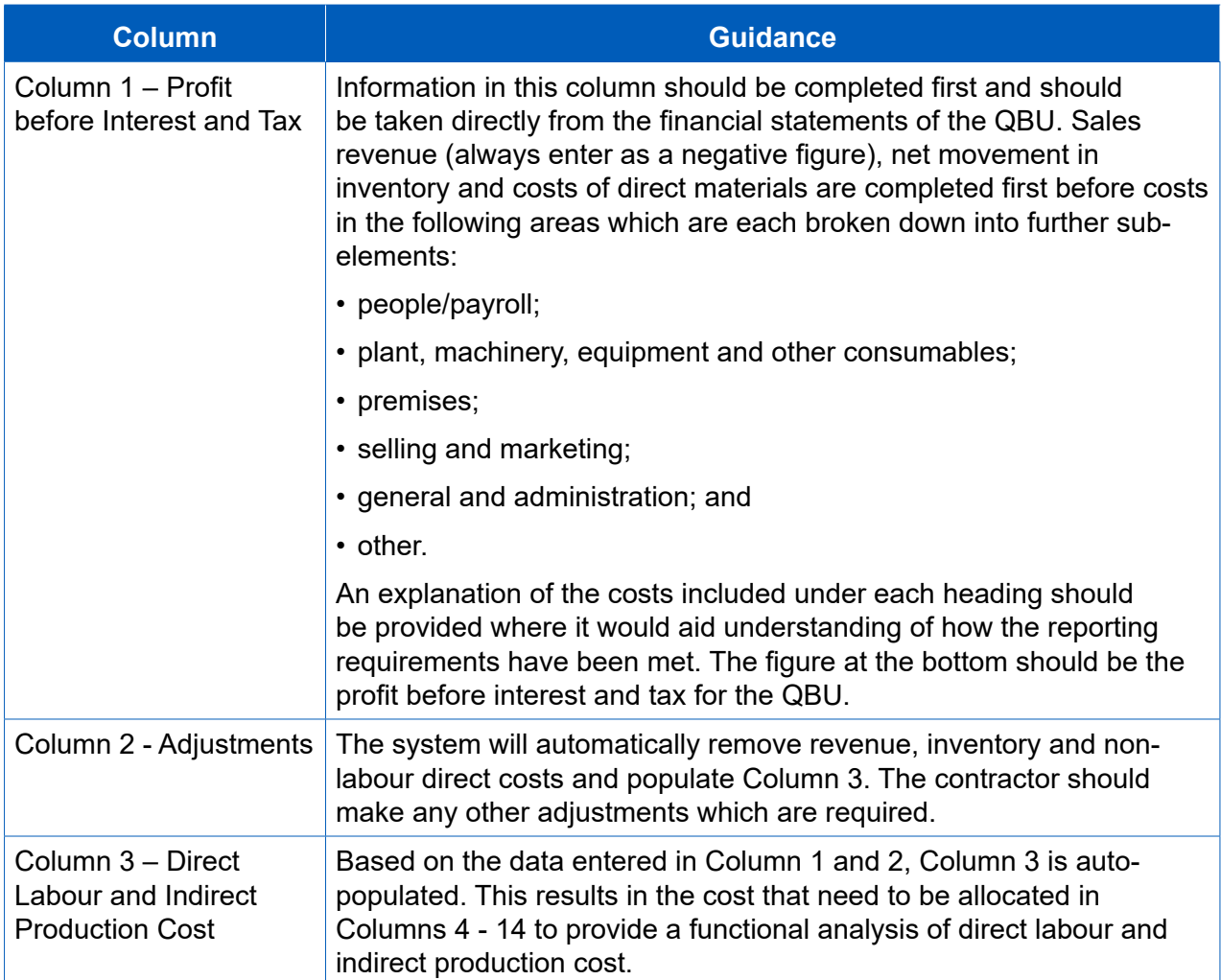

### **Table 32 – Cost Analysis for QBUECAR and QBUACAR**

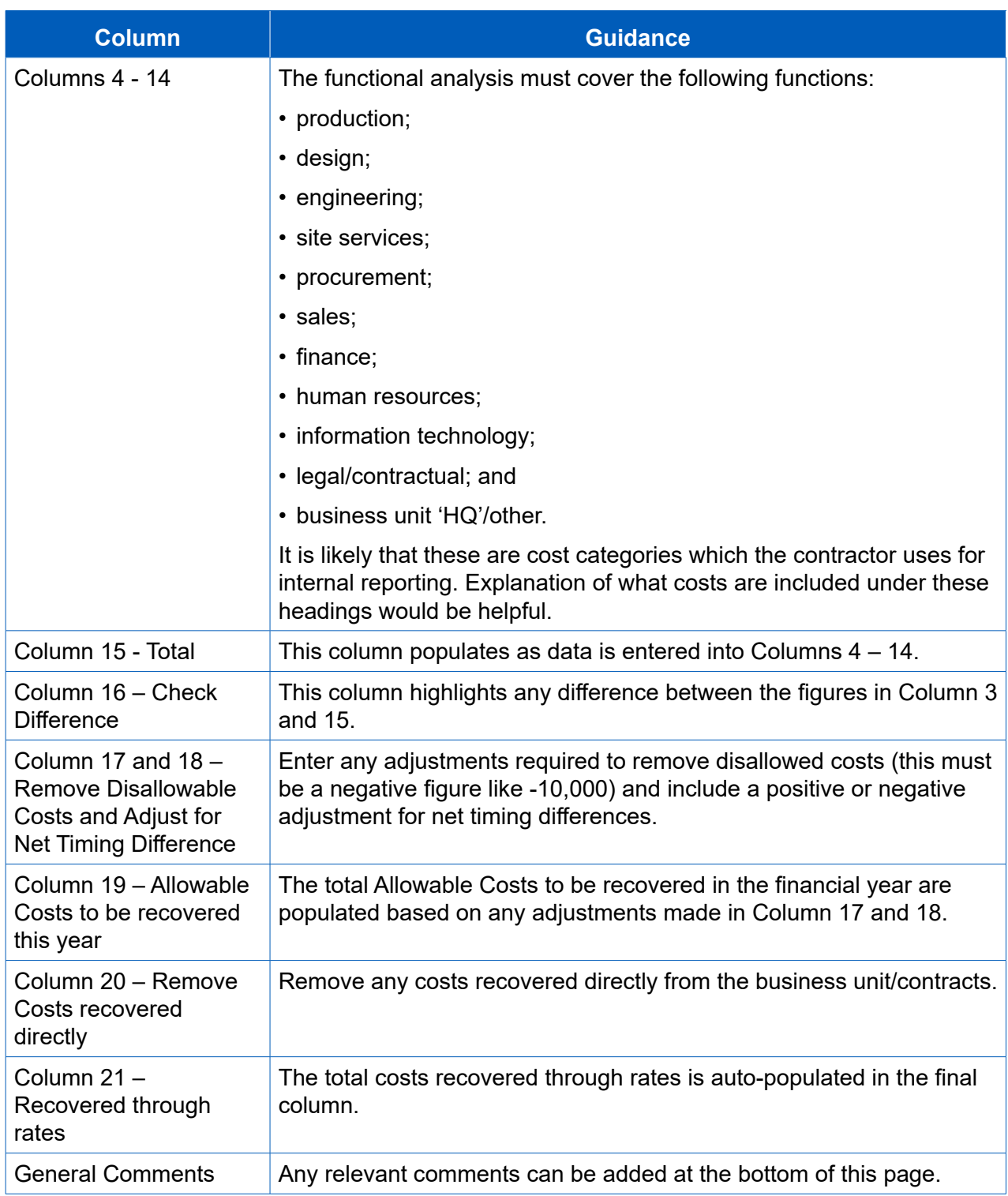

### Last Year Actuals

14.9 The total actual costs incurred by the QBU now need to be entered in the Last Year Actuals page. Information required is in the same format as in Table 32.

#### Last Year Variance

14.10The system will automatically calculate any variance between the Last Year Estimates and the Last Year Actuals. The contractor should provide commentary to explain any material variances between actual and estimates.

### This Year's Estimates

14.11 Estimates for the current financial year should be entered under the same format as in Table 32.

### This Year Changes

14.12The system will automatically calculate the change between last year's actuals and this year's estimates.

### **Headcount**

- already entered to identify staff, (in the Permanent Staff table on the left half of the page) and contractor costs. Table 33 explains the fields which feature carried forward be asked to confrm the total number of employees and contractors. The split of 14.13This page pulls through information from the relevant cost breakdown information information and where the data is taken from. (in the Consultants/Contractors table on the right half of the page) The costs then have to be split using the yellow cells between those which are directly and indirectly recovered. The contractor will recovery between direct and indirect costs should be presented as a percentage.
- accounting period. For employees the contractor should provide the annual total 14.14The contractor must input the estimates as well as actuals for the relevant new joiners and leavers. Any variances between estimates and actuals should be explained.

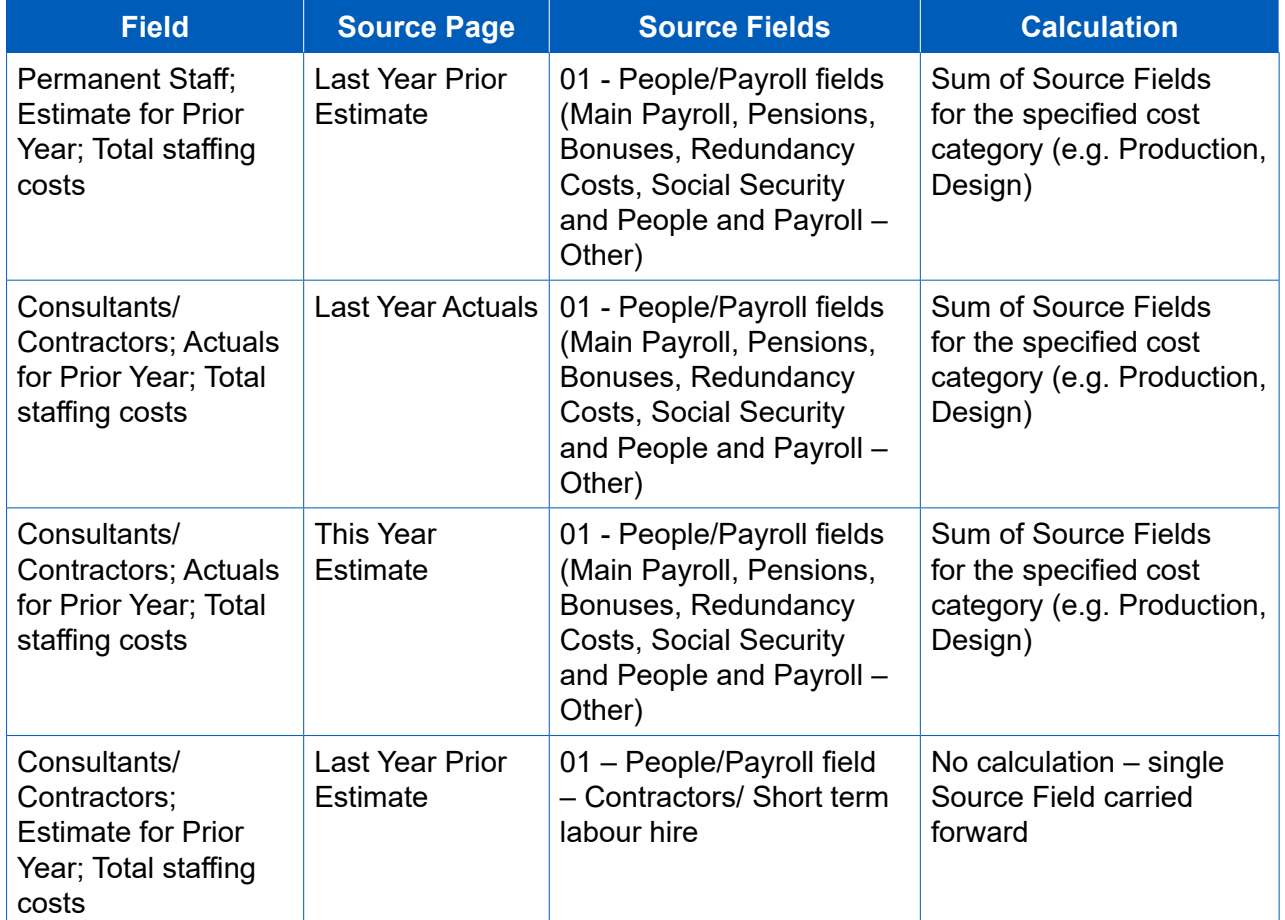

### **Table 33 – Fields in the Headcount page where data is carried forward from previous pages**

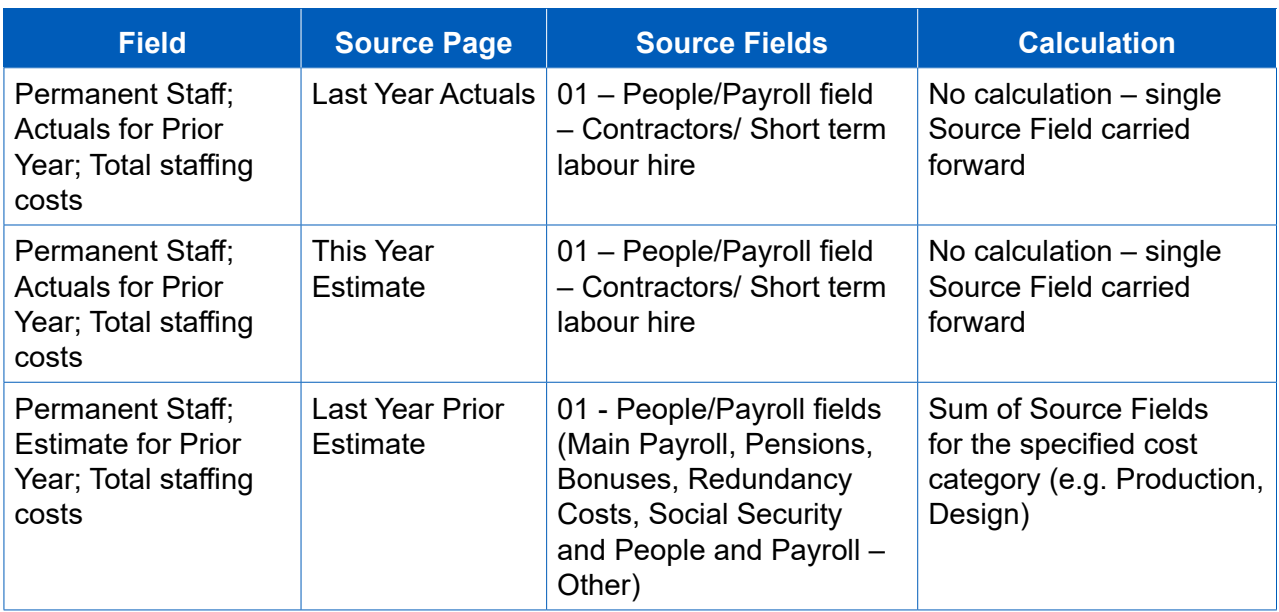

### Activity Costs

14.15The contractor should enter costs for the following activities:

- bids and contractors;
- research and development;
- training;
- IT infrastructure/large infrastructure projects;
- restructuring and reorganisation;
- special projects;
- cost saving initiatives; and
- any additional activities not listed above (by clicking on the green cross).

14.16Contractors must include the following:

- estimated costs (£000s) and actual costs (£000s) for the preceding fnancial year and any explanation of variance; and
- estimated costs (£000s) for the relevant fnancial year (which will be compared to the actual costs for the preceding fnancial year) and any explanation of variance.

### Revenue analysis

- 14.17 Contractors must provide a quantified analysis of the total actual revenue for the QBU (this is not applicable for a non-pricing QBU), presented in the following categories:
	- 1. Revenue from any QDC or QSC of which:
		- 1a QDC revenue; and
		- 1b QSC revenue.
	- 2. Revenue from any other defence contract. This can include:
		- 2a a Single Source MOD contract not under the new Regulations;
		- 2b a Single Source MOD contract under legacy regulations; and
		- 2c a competitive MOD contract.
	- 3. Any other non-MOD revenue (this is drawn from previously entered data and is explained in Table 34).

### **Table 34 - Fields in the Revenue Analysis page where data is carried forward from previous pages**

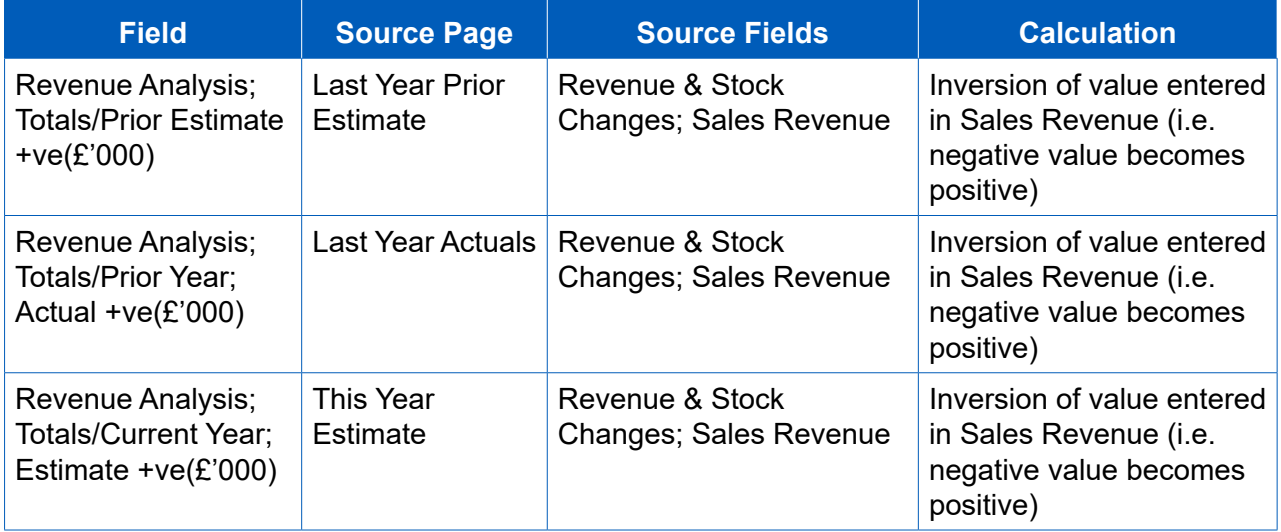

- ensure that the fgures entered against 1a and 1b total the fgure entered in 1 and 2a, 2b and 2c total the figure entered in 2. All figures on this page should be positive. 14.18The totals for 1 and 2 above are used in the calculation of the total. Users should
- 14.19Contractors must provide:
	- the prior year estimate (£000s) and actual (£000s) for the preceding financial year and any explanation of variance; and
	- the estimate (£000s) for the relevant fnancial year (which will be compared to the actual costs for the preceding fnancial year) and any explanation of variance.

### Recovery base

- 14.20Contractors must provide estimated and actual values for all cost recovery bases that have been used to calculate the cost recovery rates which have been calculated for the QBU and for which a claim relating to the relevant accounting period has been or will be made. This is not applicable to a non-pricing QBU.
- 14.21 For primary and secondary recovery bases provide the following information included in Table 35.

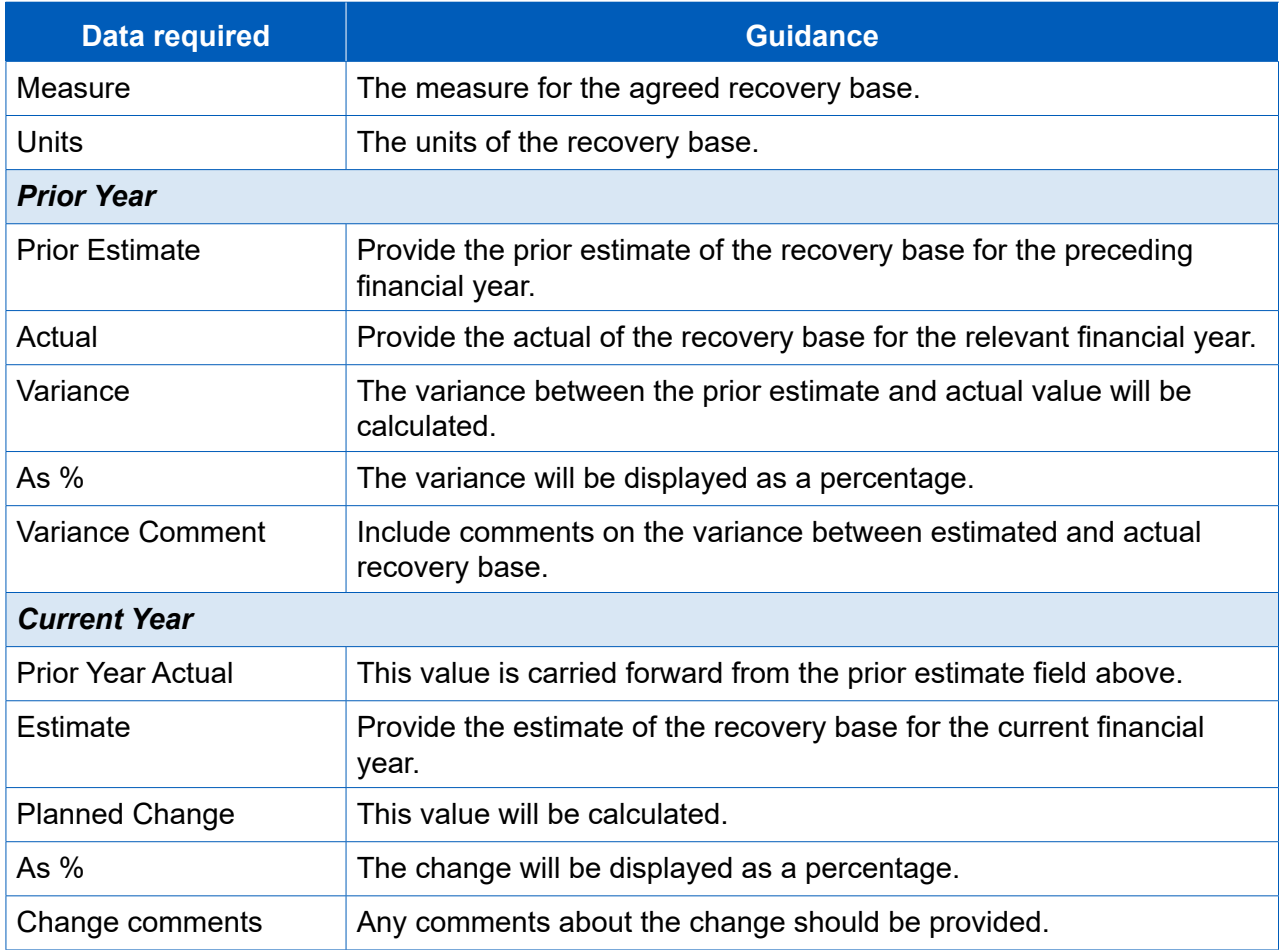

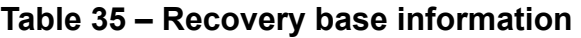

### Agreed rates

14.22Contractors must provide the estimated and actual values for the cost recovery rates by providing the following information included in Table 36. This is not applicable to a non-pricing QBU.

### **Table 36 – Agreed rates**

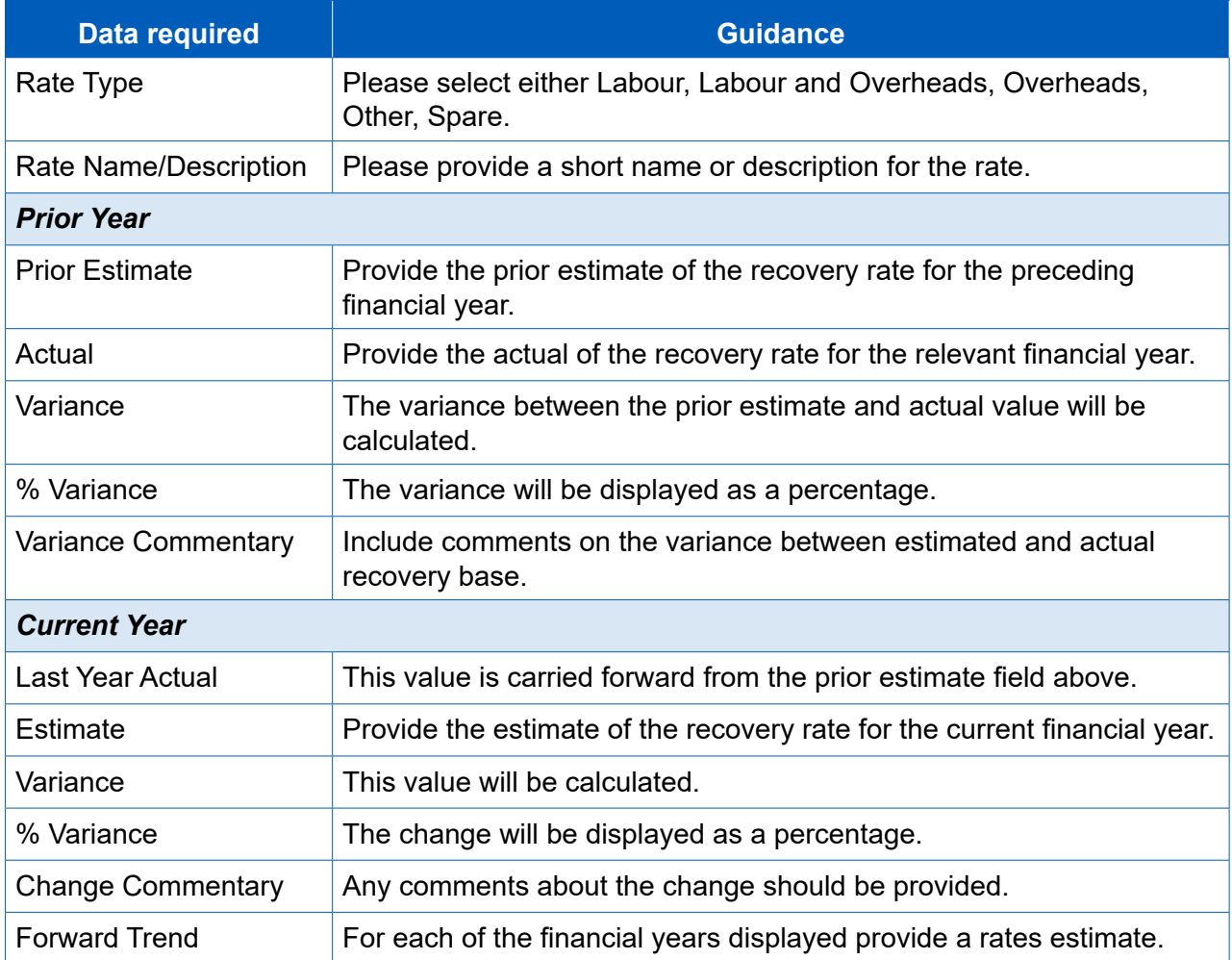

### Future Initiatives

- 14.23 Future initiatives only apply in relation to the QBUECAR. Contractors should describe any future initiatives and identify any potential costs and benefts to the MOD in any other fnancial years covered in this report.
- 14.24This information is not applicable for a non-pricing QBU.

## 15. Supplier reporting – Estimated Rates Agreement Pricing Statement (ERAPS)

 for the frst time, contractors should familiarise themselves with Regulation 38. **Key message -** Before completing the Estimated Rates Agreement Pricing Statement

- 15.1 The designated person is required to provide, for each relevant financial year, an that was a pricing QBU in relation to the fnancial year immediately preceding the relevant fnancial year. The information required in the ERAPS is summarised in Estimated Rates Agreement Pricing Statement (ERAPS) for each of its pricing QBUs Table 37.
- a further ERAPS for a QBU for the relevant fnancial year, but may only require one 15.2 The Secretary of State may give written notice to the designated person requiring further report for each QBU. The designated person is required to submit the further report within three months of receiving the written notice.
- 15.3 Against each of the following requirements the supplier must confrm if it is applicable to this claim (Yes/No). If Yes, then no justifcation is required. If No, the supplier must explain why the assumption is not relevant to the claim. Against each requirement, information can be provided that meets the requirement.

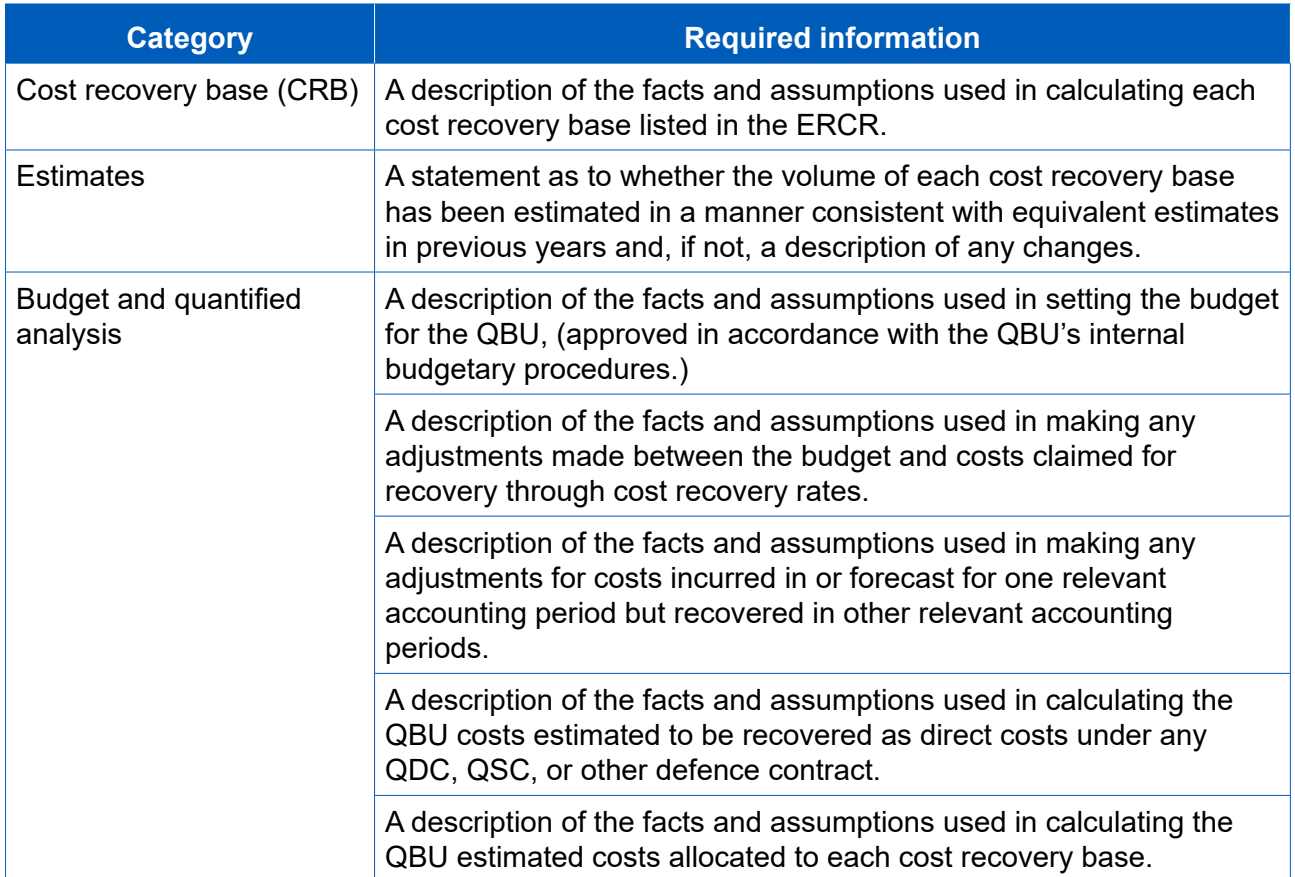

#### **Table 37 – Information required in the ERAPS**

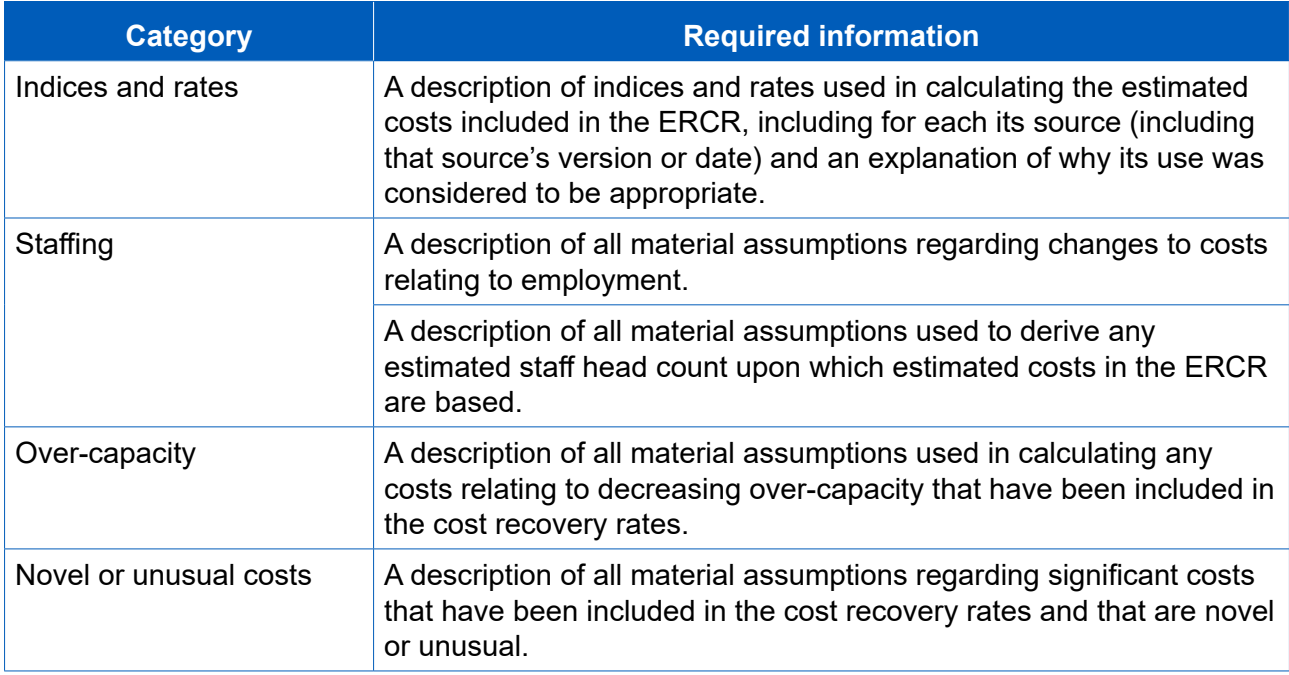

### 16. Supplier reporting – Rates Comparison Report (RCR)

**Key message -** Before completing the RCR for the first time, contractors should familiarise themselves with Regulation 39.

- fnancial year. The RCR is only required if the Secretary of State demands it. The Secretary of State may only require one RCR for a QBU in a relevant fnancial year. 16.1 The Secretary of State may give written notice to the designated person requiring a Rates Comparison Report (RCR) for one or more pricing QBUs for any relevant
- 16.2 If a RCR is required, then it must provide a list of all QDCs and QSCs to which the designated person or an associated person is a party that:
	- a. have a contract completion date after the first day of the relevant accounting period; and
	- b. have costs that have or will be calculated using a cost recovery rate that relates to the costs of the QBU.
- 16.3 A range of basic information is required to be provided in the RCR in relation to each listed QDC and QSC, namely:
	- any unique identifying number allocated to the contract by the contractor;
	- any unique identifying number allocated to the contract by the MOD;
	- any title given to the contract;
	- the date the contract was entered into;
	- the regulated pricing method or methods used in determining the contract price; and
	- whether the contract is a QDC or QSC.
- 16.4 The RCR must state the cost recovery rates used in each listed QDC and QSC. It is required to also specify the actual value of each of the rates, as provided in the QBUACAR.
- 16.5 The RCR must specify the following for each cost recovery rate used in determining or re-determining the contract price of each listed QDC and QSC:
	- the actual amount of the cost recovery base attributable to the contract;
	- the amount of the cost recovery base used in determining the contract price; and
	- the cost recovery rate used in determining the contract price.

## 17. Supplier reporting – SME Report (SME Report)

 **Key message -** Before completing the Small or Medium Enterprises Report for the frst time, suppliers should familiarise themselves with Regulation 45.

 relevant fnancial year to which the Small or Medium Enterprises (SME) Report 17.1 The supplier should enter Report Submission Admin information including the relates. Information on the ultimate parent undertaking is also required.

### **Policies**

- 17.2 The supplier should describe the main policies and procedures their organisation operates for engaging with SMEs, specifcally including but not limited to:
	- any default payment and contracting terms the organisation would use when dealing with SMEs; and
	- any special assistance the organisation provides to the SME sector such as banking or credit arrangements.
- 17.3 Individual rows can be added by clicking on the blue cross. The supplier can attach any policy documents to support their explanation. The supplier should state the name of the policy and attach the relevant description in a named attached fle, confrming whether the fle is attached (Yes, No or Non-Applicable).

### **Initiatives**

17.4 The supplier should describe any initiatives their organisation is currently operating to develop SME involvement and/or create more opportunities for them to support the organisation to deliver MOD contracts. In particular, include description of anything the organisation is doing to encourage / support SME technical innovation relating to MOD work.

### Key Financials

- 17.5 The supplier must:
	- Input the total revenue which the designated person or any person associated with it received from defence contracts, in £ million to three decimal places.
	- Enter the amount of that total revenue (in £ million to three decimal places) which related to purchasing goods and services for the purpose of delivering those defence contracts from persons which are not associated with the designated person, including those in the first bullet.
	- Enter the amount of that total revenue (in £ million to three decimal places) which related to purchasing goods and services from SMEs for the purpose of delivering those defence contracts in the first bullet.

#### **Indirects**

17.6 The supplier must provide a description of the extent to which the goods, works or services provided by SMEs have contributed to the delivery of the contract. Include details on SMEs' contribution to the delivery through their participation further down the supply chain.

### 18. Supplier reporting – Strategic Industry Capacity Report (SICR)

 **Key message -** Before completing the Strategic Industry Capacity Report for the frst time, suppliers should familiarise themselves with Regulations 40-44.

- 18.1 The designated person is required to submit a Strategic Industry Capacity Report (SICR) for each relevant fnancial year. It is due:
	- a. 12 months after the end of the time period for the designated person's fnancial accounting statements ending on any day within the relevant financial year, or
	- b. 12 months after the date on which the ongoing contract condition was first met in relation to the fnancial year, whichever of (a) or (b) is later, or
	- c. A date agreed by the Secretary of State within six months after the date in (a).
- 18.2 The SICR must relate to the designated person's accounting period. The SICR is concerned with forward planning and must include prescribed information related to the following:
	- corporate structure;
	- activities people and infrastructure;
	- forecast costs of maintaining industrial capacity; and
	- capacity and supply chain.
- 18.3 SICRs can contain highly sensitive information, and therefore pose a specific risk, in particular as a collection. For this reason, SICRs are to be submitted via alternative means rather than via DefCARS. If you are due to submit this report, please contact the SSRO helpdesk by email at [helpdesk@ssro.gov.uk](mailto:helpdesk%40ssro.gov.uk?subject=) or phone 0203 771 4785 for further instructions.

## Appendix 1 – Overview of reporting requirements

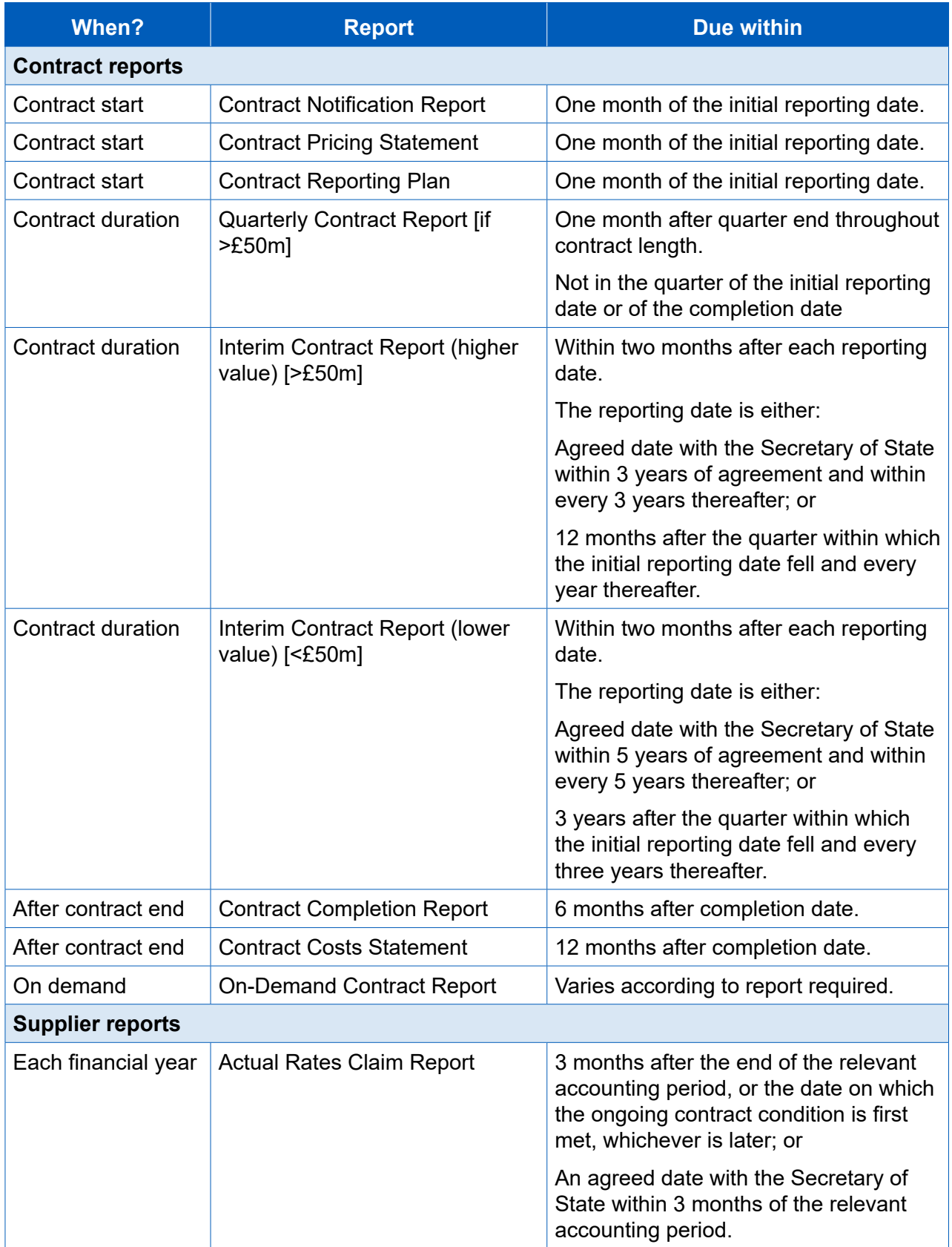

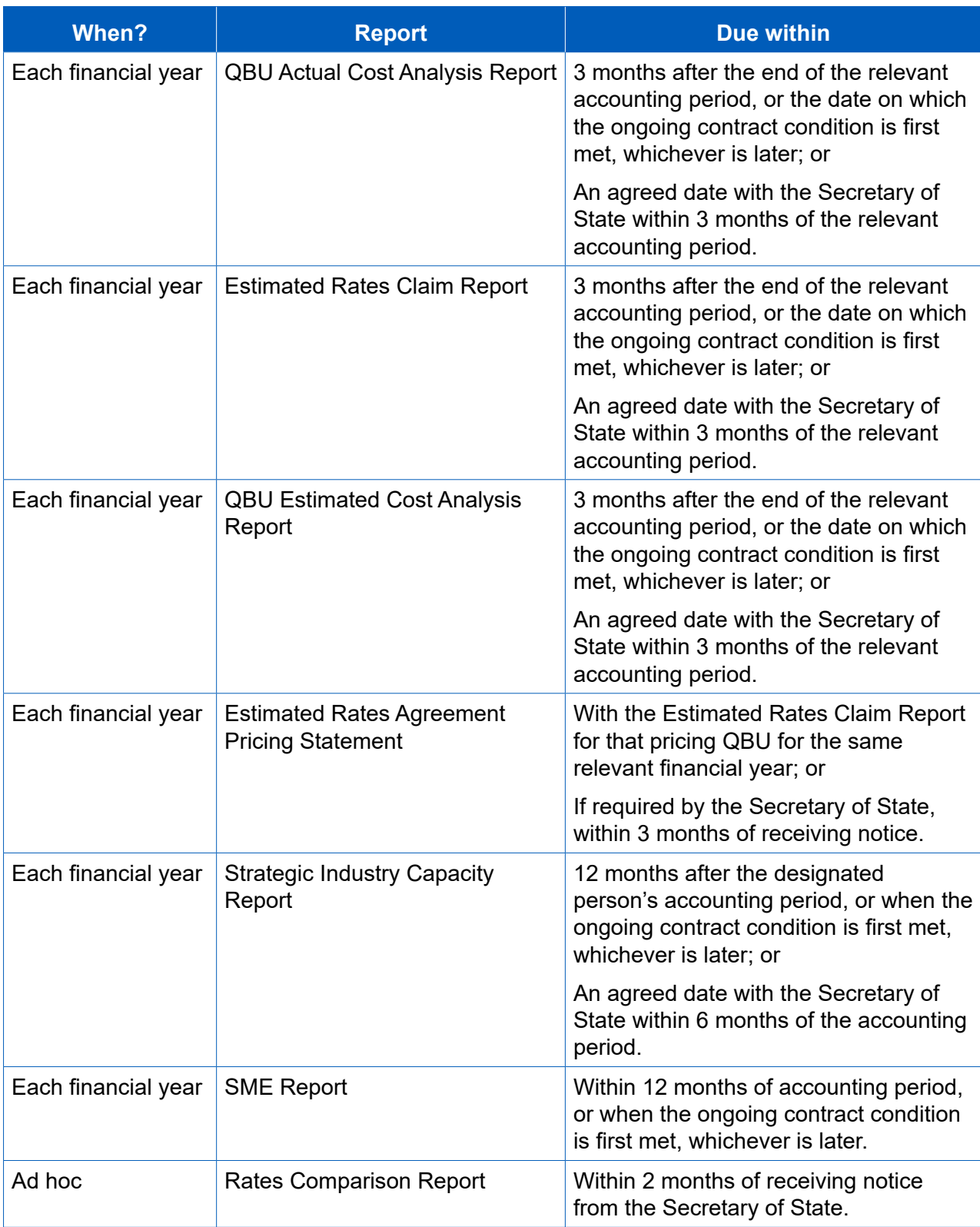

# Appendix 2 – DPS glossary

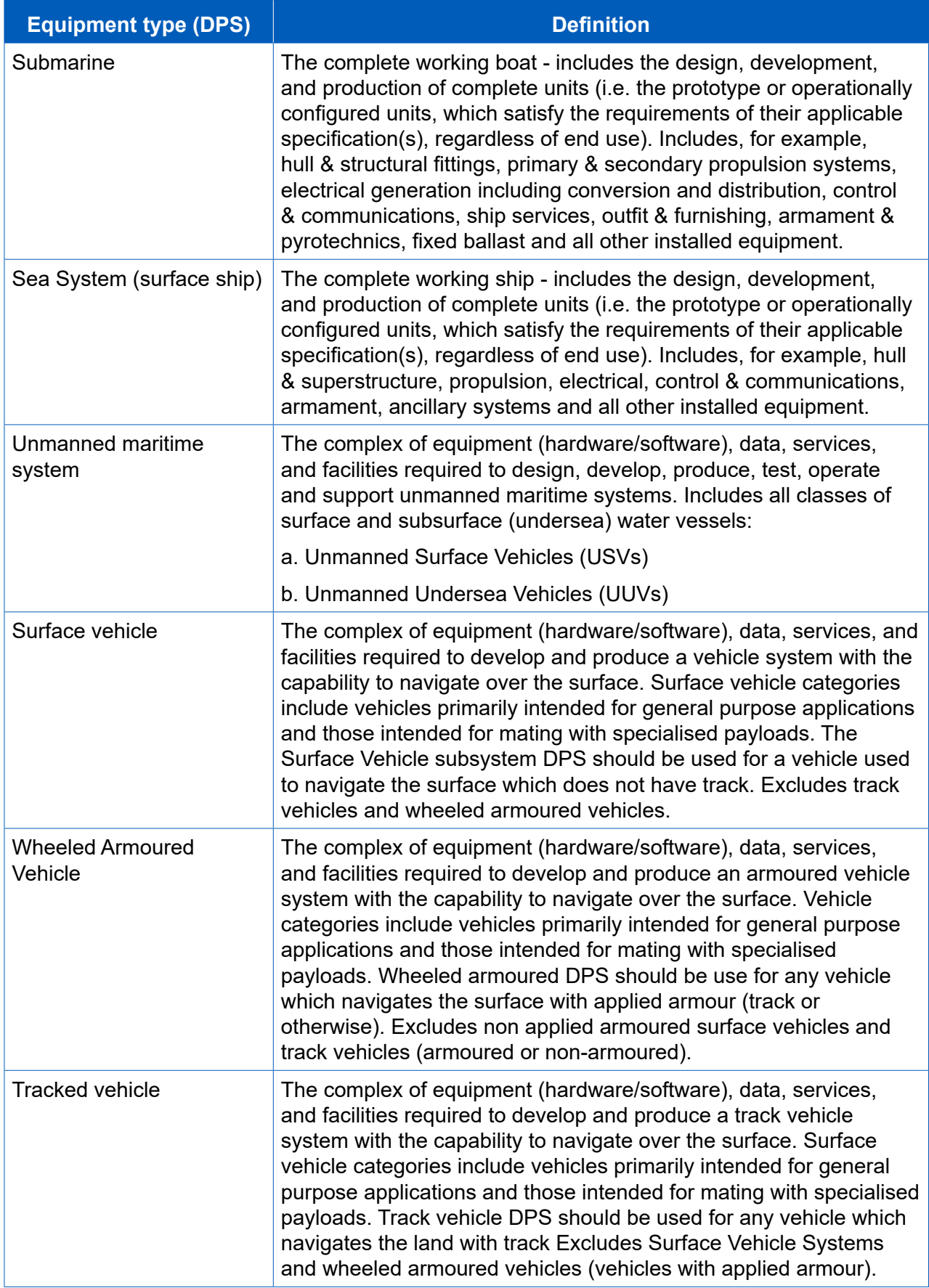

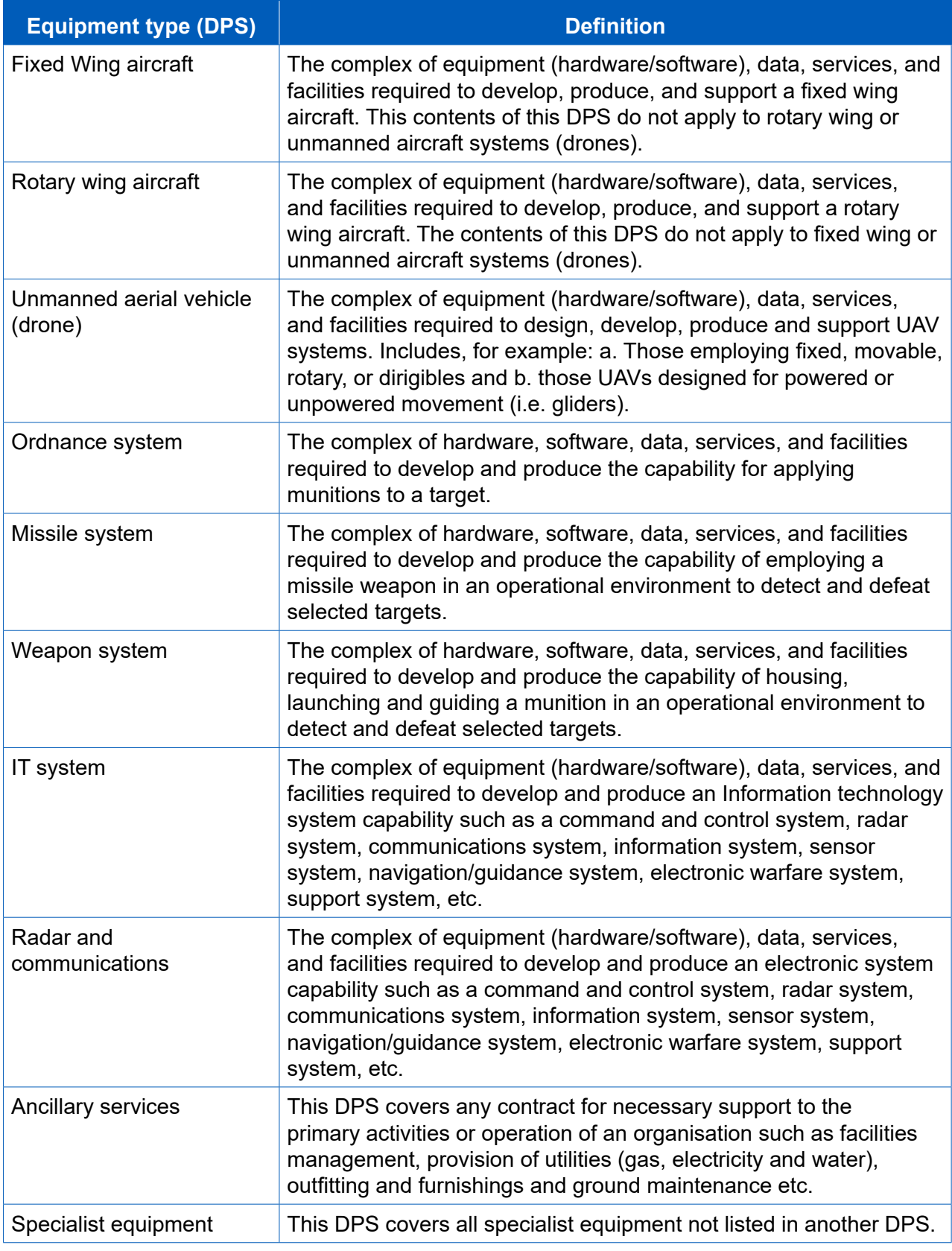

### Appendix 3 – DefCARS release features

The following table summarises the key system improvements between the last version of guidance published (25 July 2018) and the current version (12 December 2018).

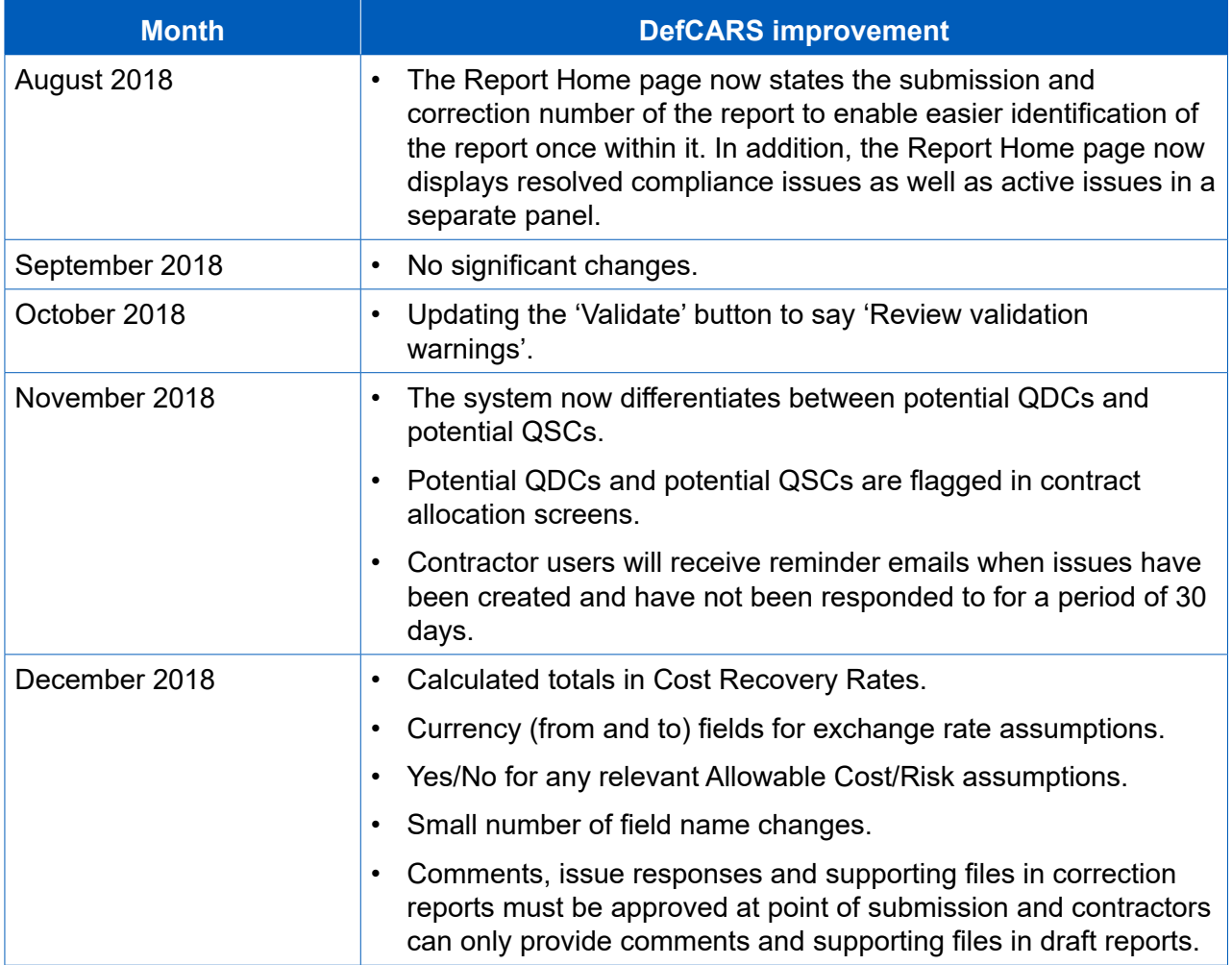

### Appendix 4 – DefCARS reporting guidance updates

(between version 4 - 25 July 2018 and version 5 - 12 December 2018)

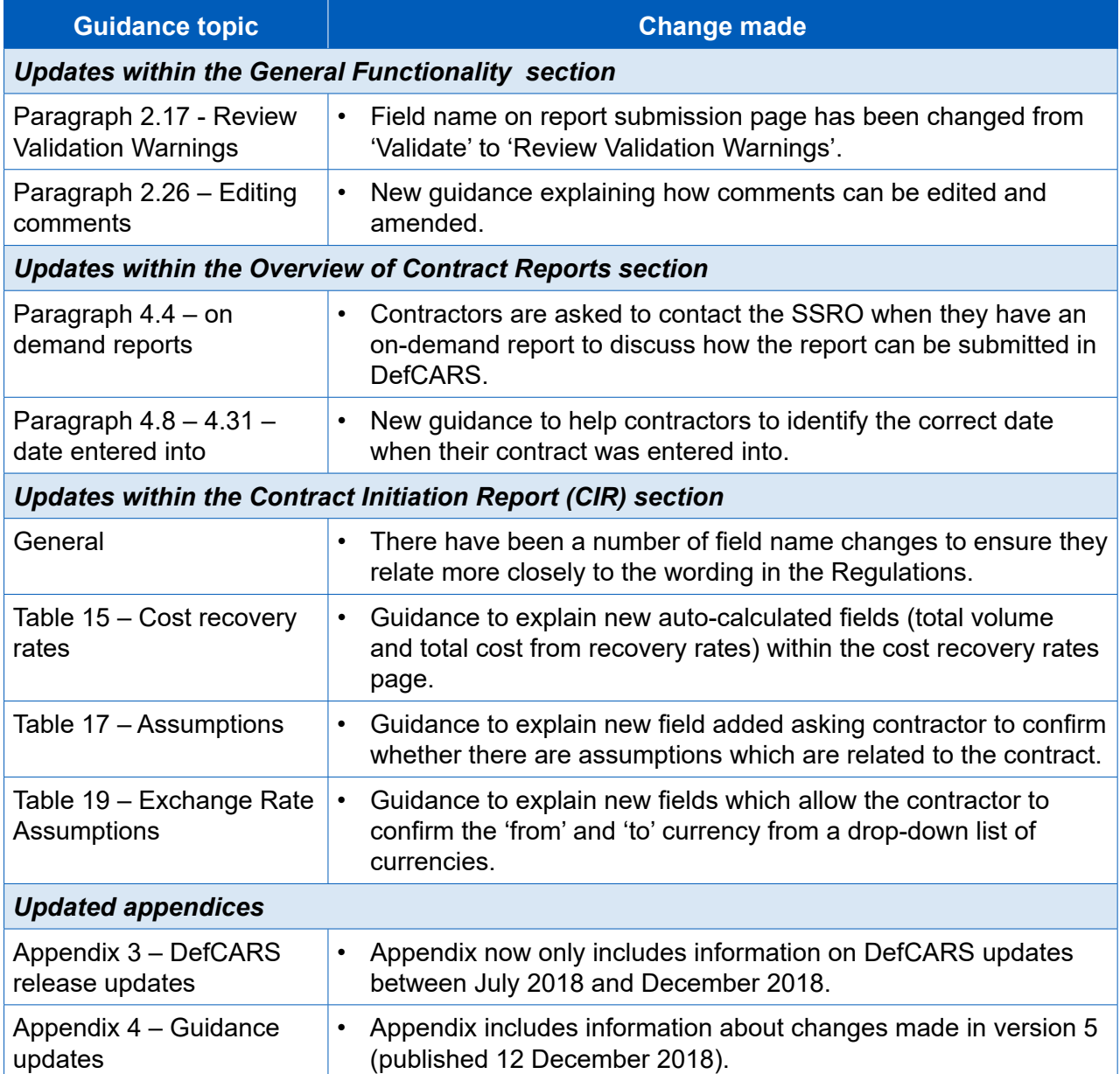

### Appendix 5 – Glossary of terms for QBU Cost Analysis Reports

 This glossary of terms is provided as a guide to assist contractors flling out the required a substitute for legal defnitions and, where applicable, references to the Defence Reform reports for a qualifying defence contract or qualifying subcontract. It is not intended to be Act 2014 ('DRA 2014') and the Single Source Contract Regulations 2014 ('SSCR 2014') are provided.

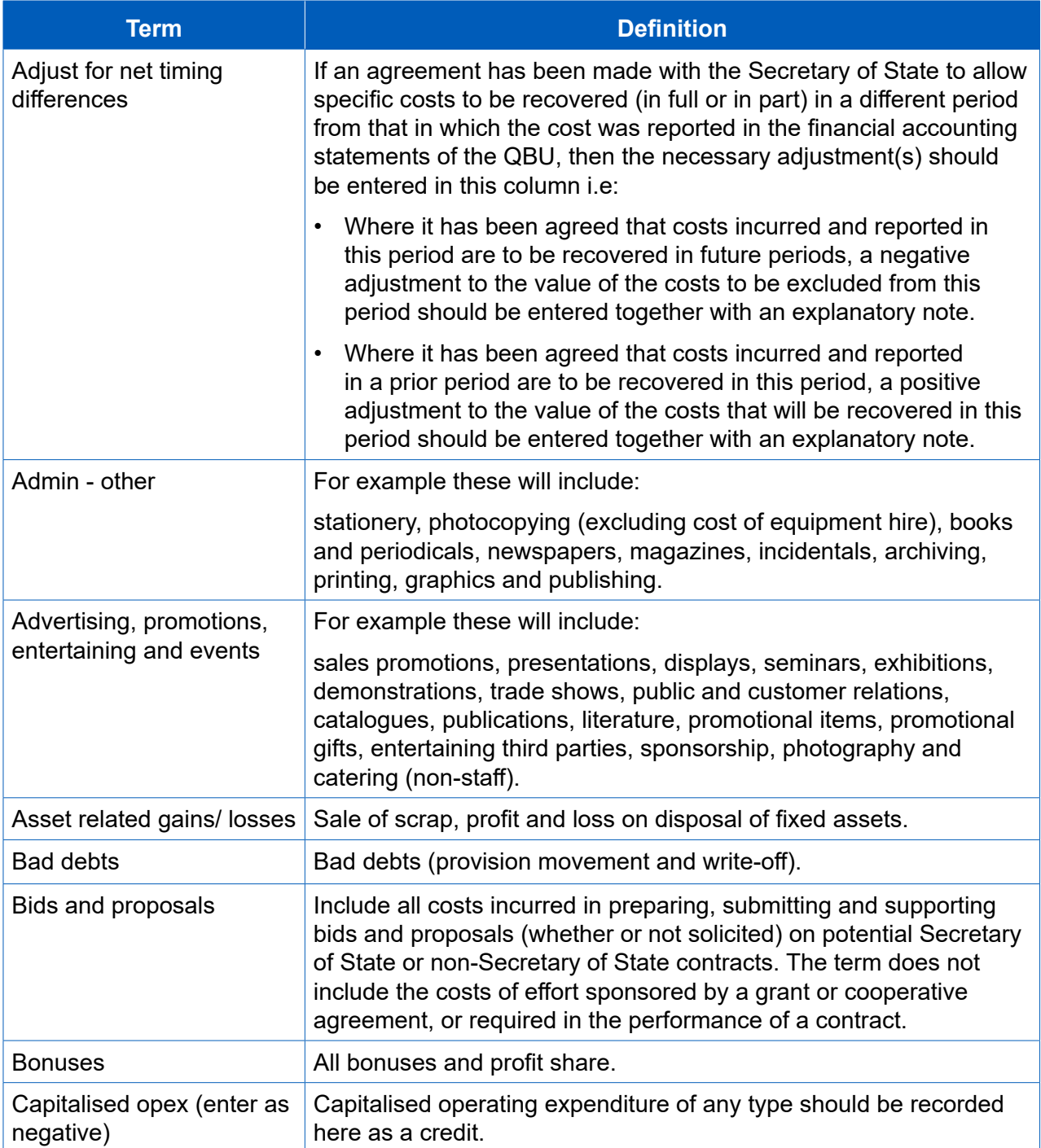
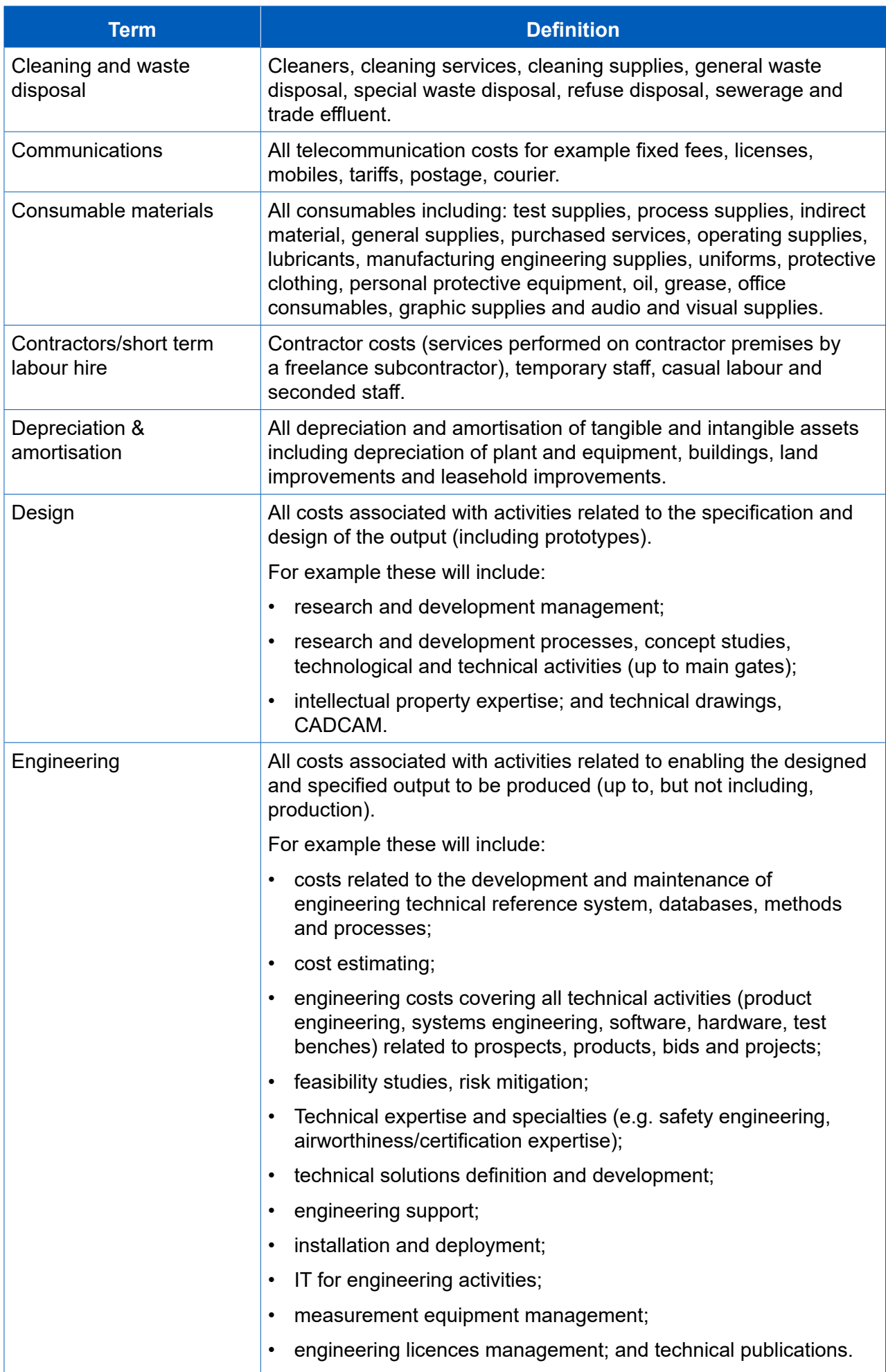

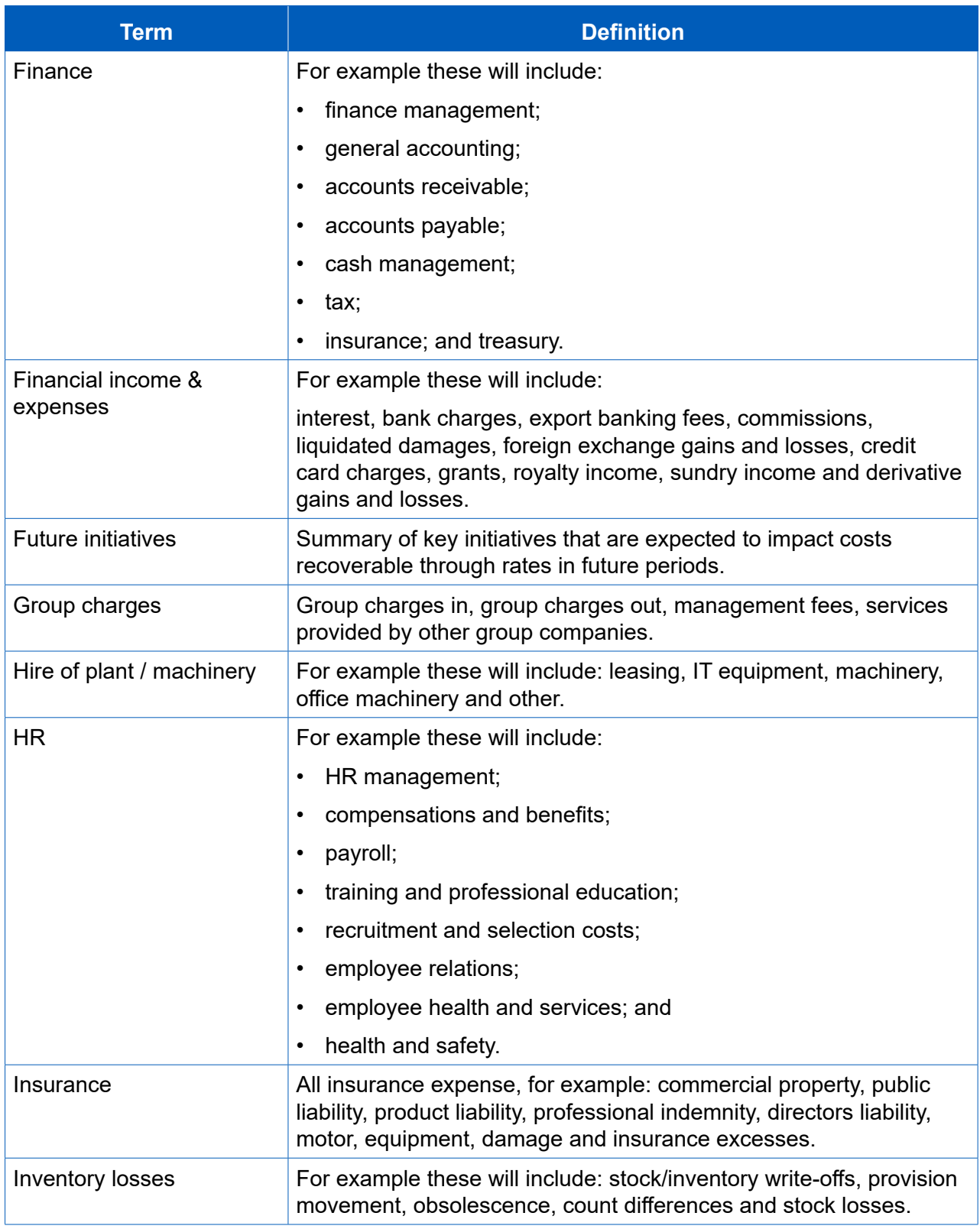

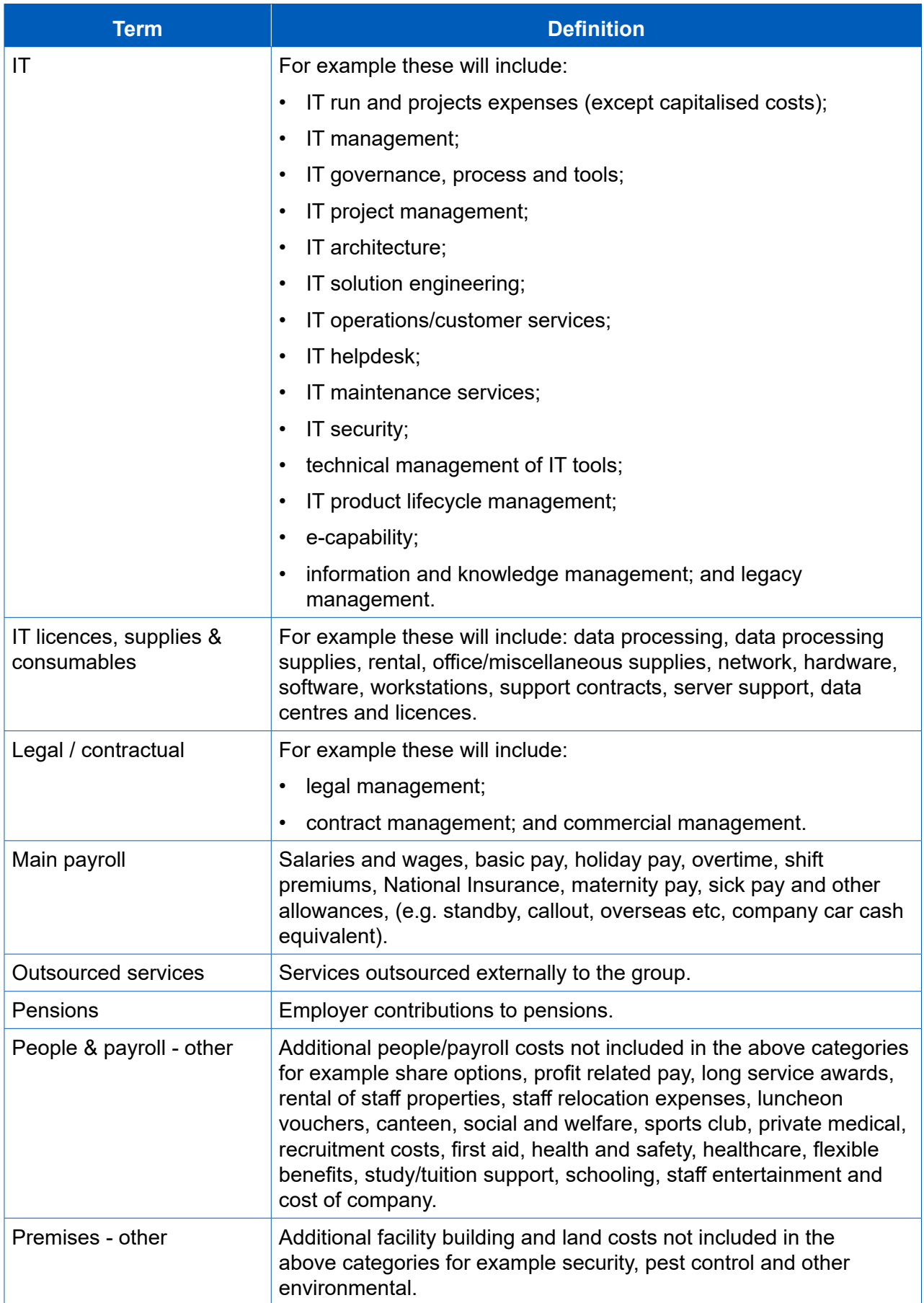

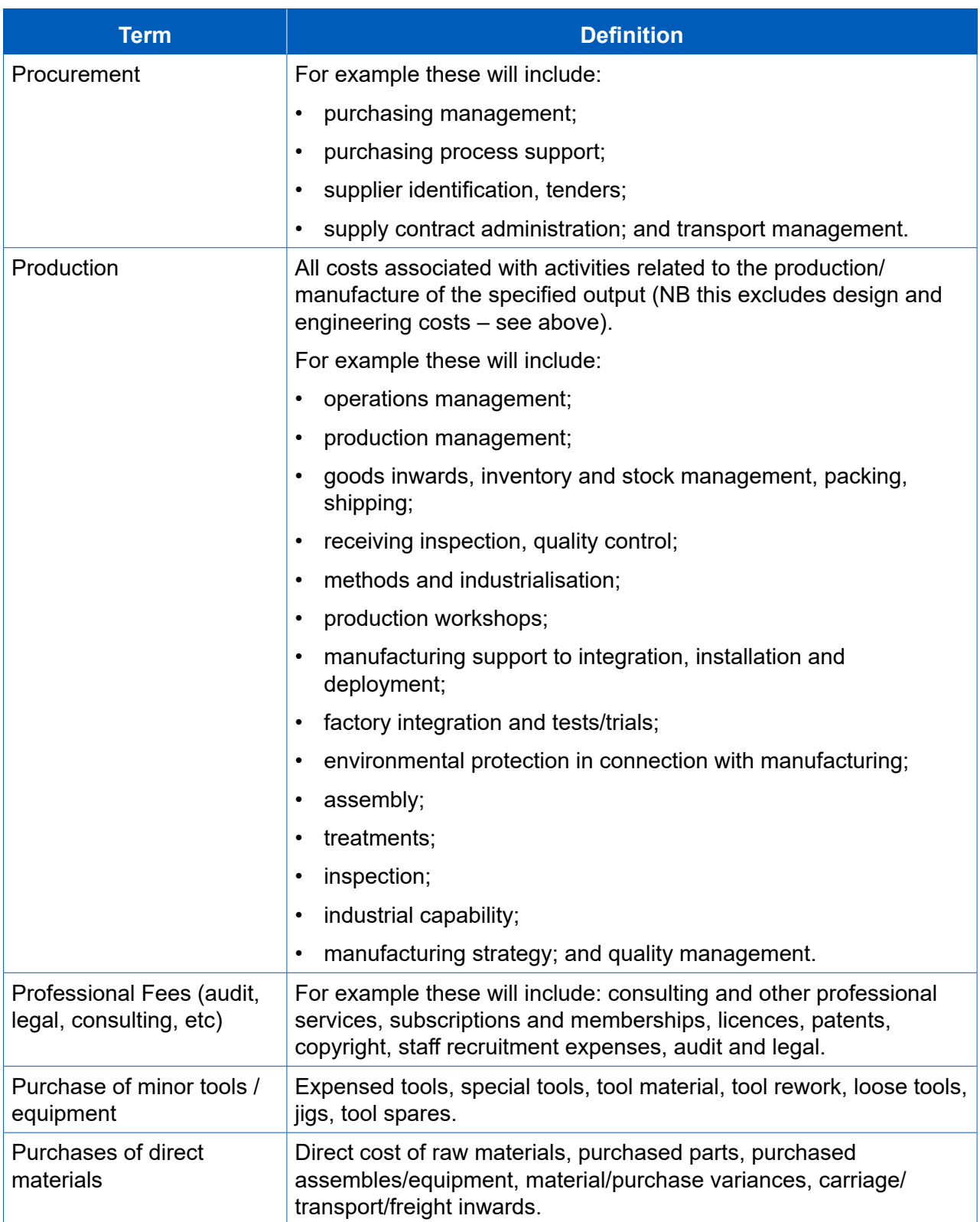

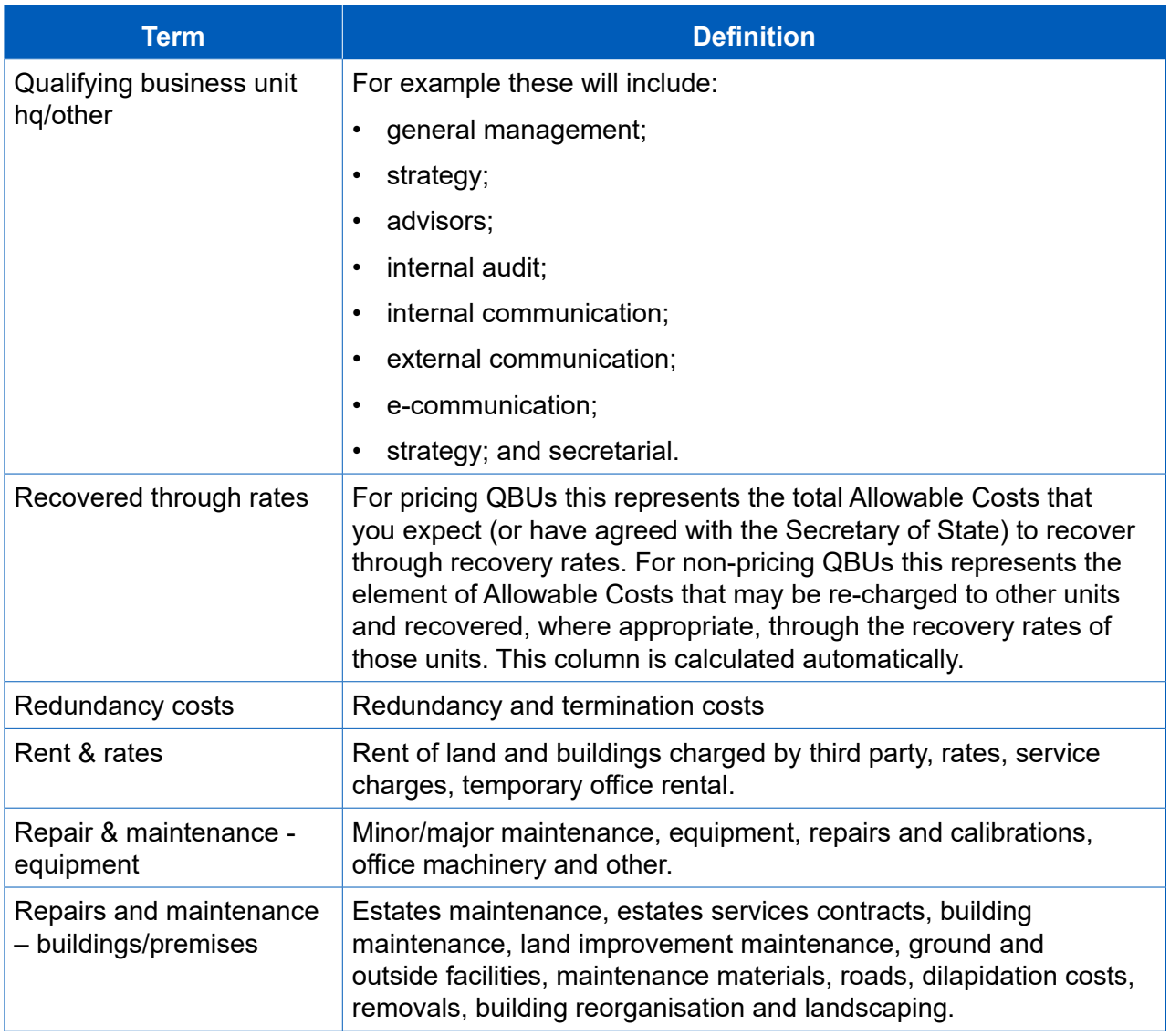

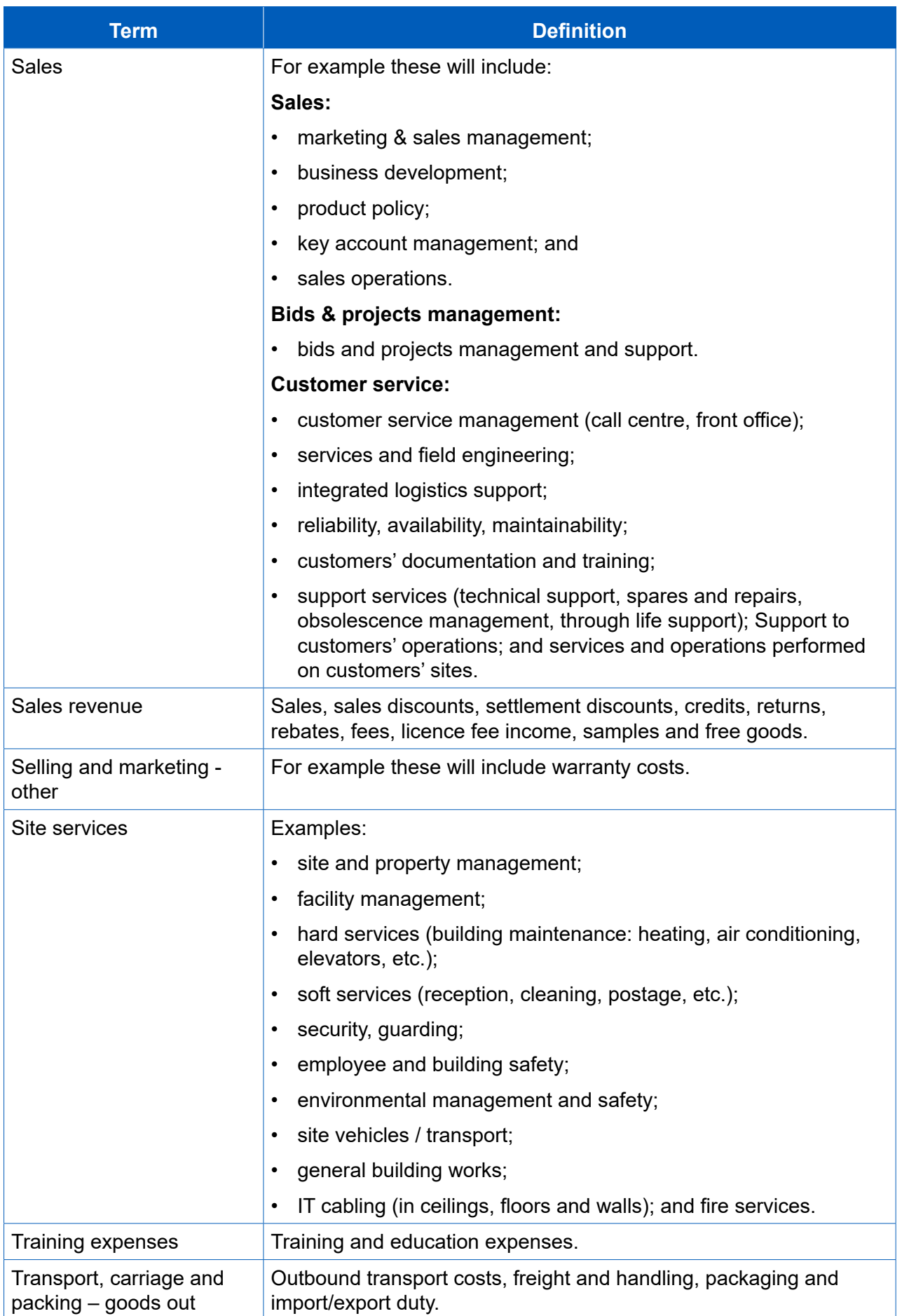

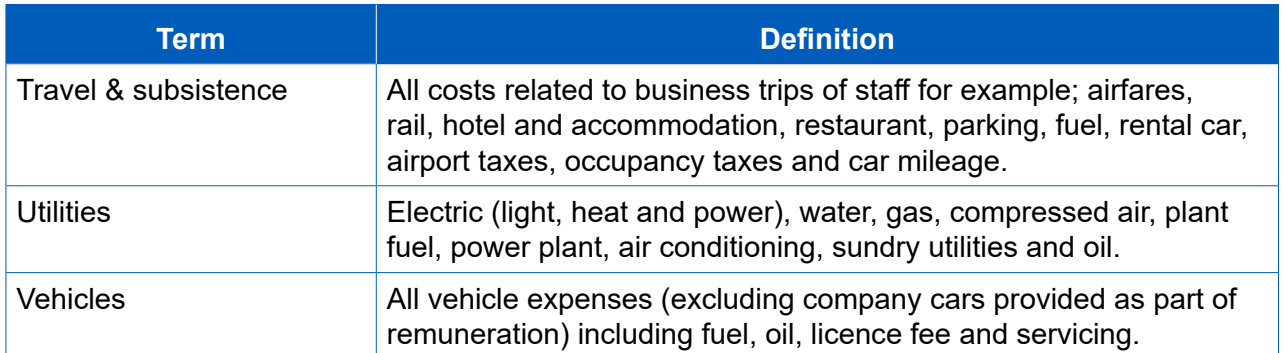